# **brother.**

# Ghidul utilizatorului de reţea

Server de imprimare Ethernet montat pe-placă Multi-Protocol şi server de imprimare fără fir

Acest Ghidul utilizatorului de reţea oferă informaţii utile despre setările de reţea prin cablu şi reţea fără fir şi setările de siguranţă pentru utilizarea aparatului Brother. De asemenea, aici găsiţi informaţii despre protocoalele acceptate şi sfaturi detaliate pentru depanare.

Pentru a descărca cel mai recent manual, vizitaţi Brother Solutions Center la [\(http://solutions.brother.com/\)](http://solutions.brother.com/). Puteți, de asemenea, să descărcaţi ultimele drivere şi utilităţi pentru aparatul dvs., să citiţi Întrebări frecvente şi sfaturile pentru depanare sau să vă informaţi despre soluțiile speciale de imprimare de la Brother Solutions Center.

# **Modele pentru care este aplicabil**

Acest ghid al utilizatorului este valabil pentru modelele următoare. HL-3140CW/3150CDN/3150CDW/3170CDW

# **Definiţii ale notelor**

În acest Ghid de utilizare se utilizează următoarele pictograme.

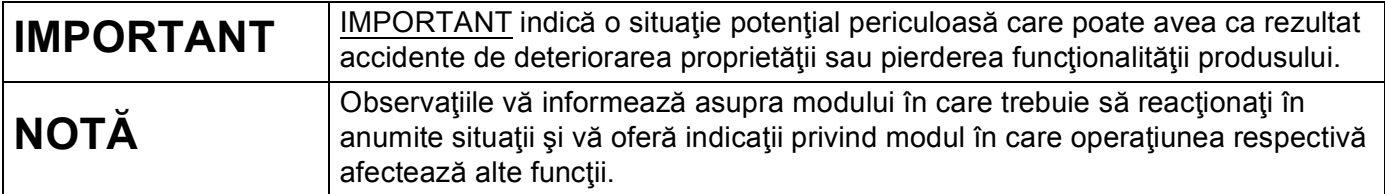

# **NOTĂ IMPORTANTĂ**

- Acest produs este aprobat pentru utilizare numai în țara de achiziție. Nu folosiți acest produs în afara țării de achiziţie, deoarece poate încălca reglementările privind telecomunicaţiile fără fir şi energia electrică din acea ţară.
- $\blacksquare$  În acest document, termenul Windows $^\circledR$  XP se referă la Windows $^\circledR$  XP Professional, Windows $^\circledR$  XP Professional x64 Edition si Windows<sup>®</sup> XP Home Edition.
- Windows Server<sup>®</sup> 2003 în acest document reprezintă Windows Server<sup>®</sup> 2003 și Windows Server<sup>®</sup> 2003 x64 Edition.
- Windows Server® 2008 în acest document reprezintă Windows Server<sup>®</sup> 2008 și Windows Server<sup>®</sup> 2008 R2.
- Windows Server<sup>®</sup> 2012 în acest document reprezintă toate edițiile Windows Server<sup>®</sup> 2012.
- Windows Vista<sup>®</sup> în acest document reprezintă toate edițiile Windows Vista<sup>®</sup>.
- Windows<sup>®</sup> 7 în acest document reprezintă toate edițiile Windows<sup>®</sup> 7.
- Windows<sup>®</sup> 8 în acest document reprezintă toate edițiile Windows<sup>®</sup> 8.
- Accesați Brother Solutions Center la <http://solutions.brother.com/> și faceți clic pe Manuale în pagina modelului dumneavoastră pentru a descărca celelalte manuale.
- Anumite modele nu sunt disponibile în toate ţările.

# **Cuprins**

# **Secţ[iunea I Utilizarea re](#page-6-0)ţelei**

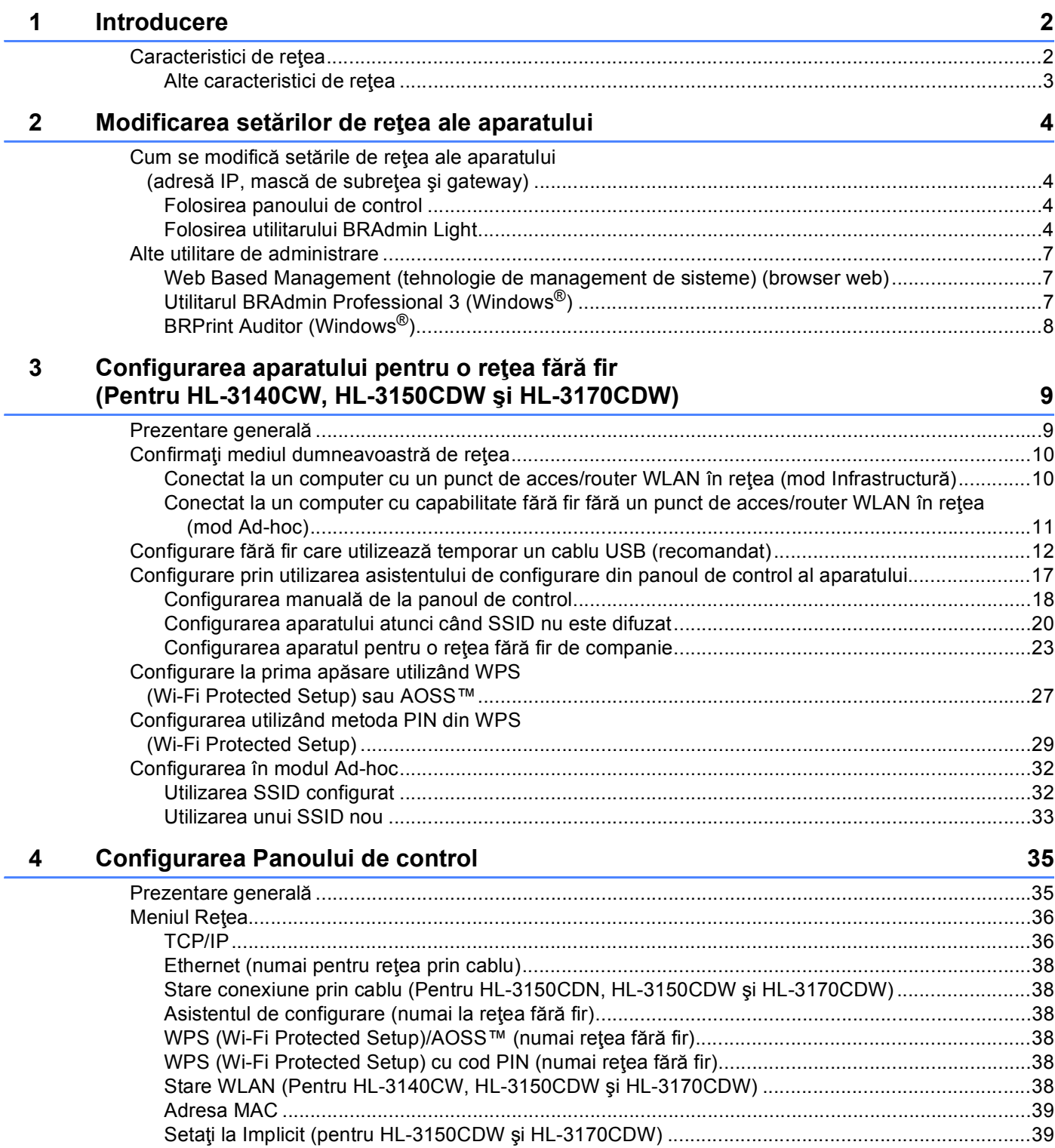

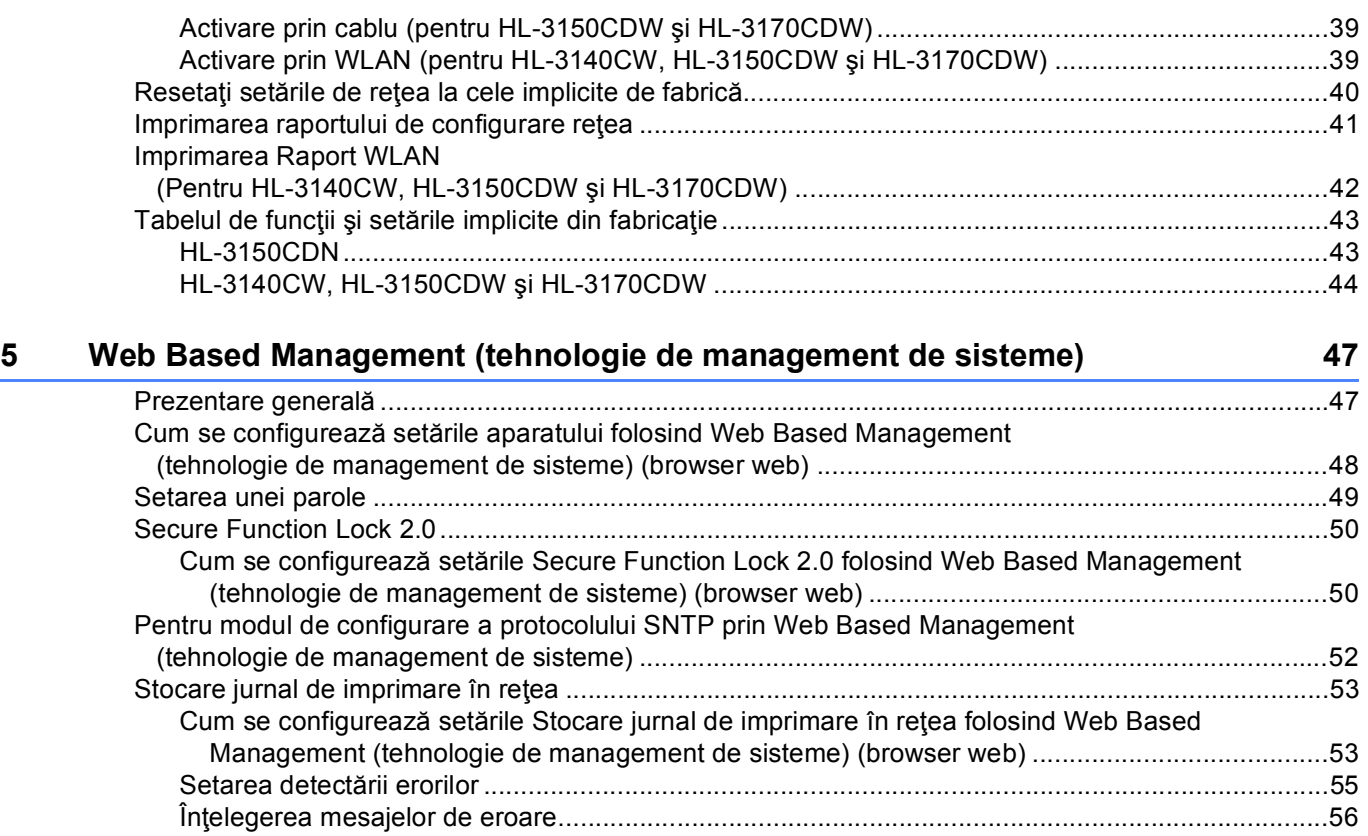

#### **[6 Caracteristici de securitate](#page-62-0) 57**

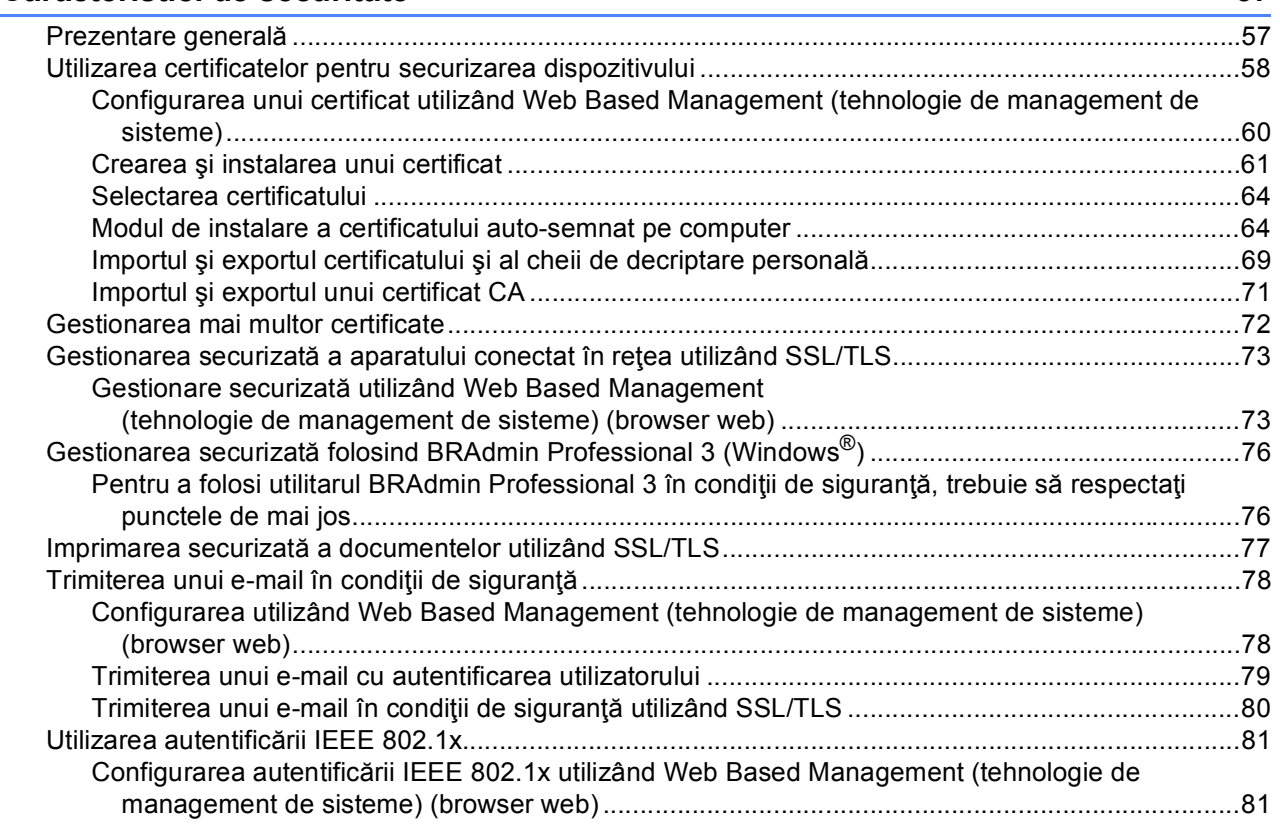

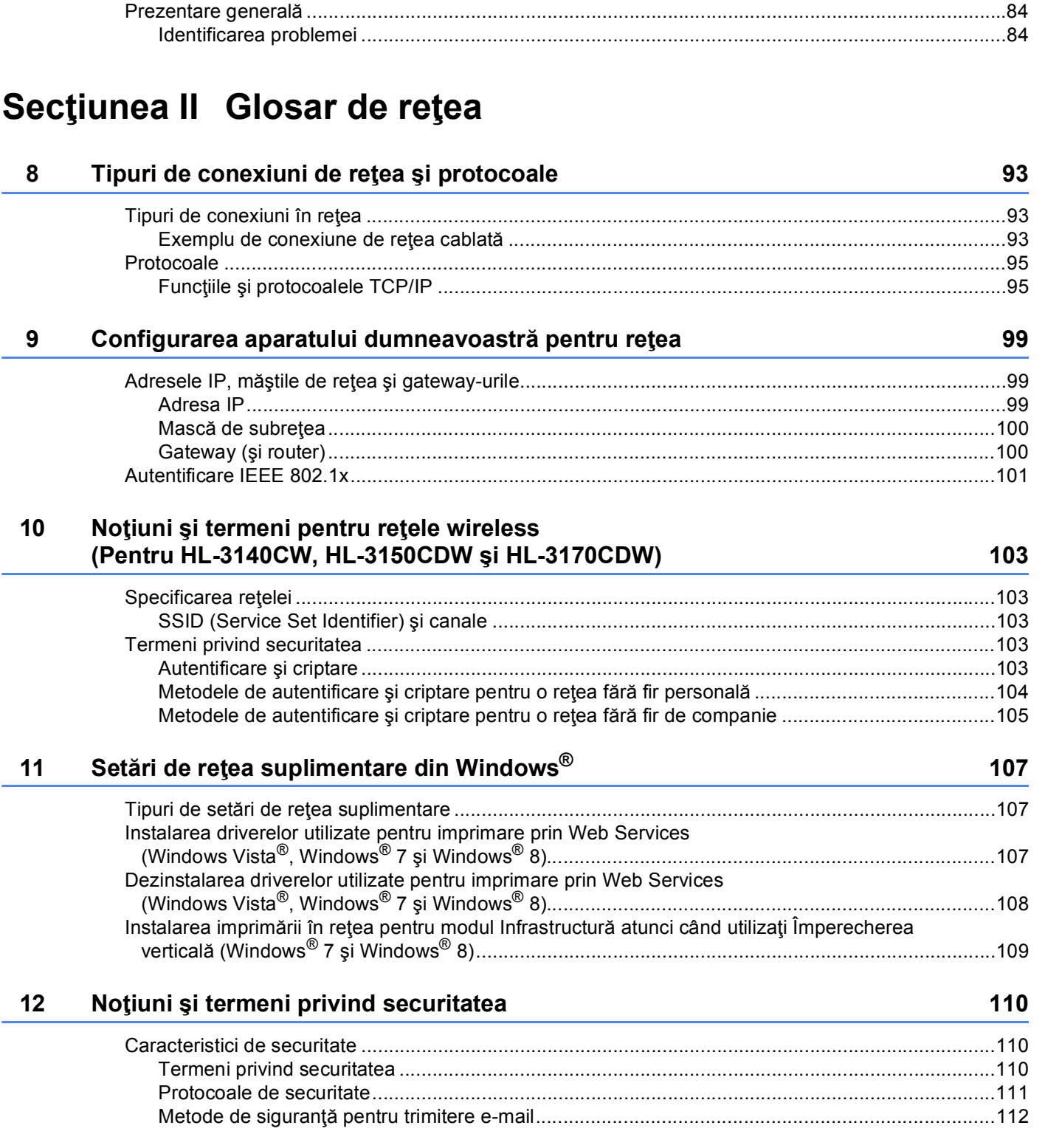

**[7 Depanarea](#page-89-0) 84**

# **Secţ[iunea III Anexe](#page-118-0)**

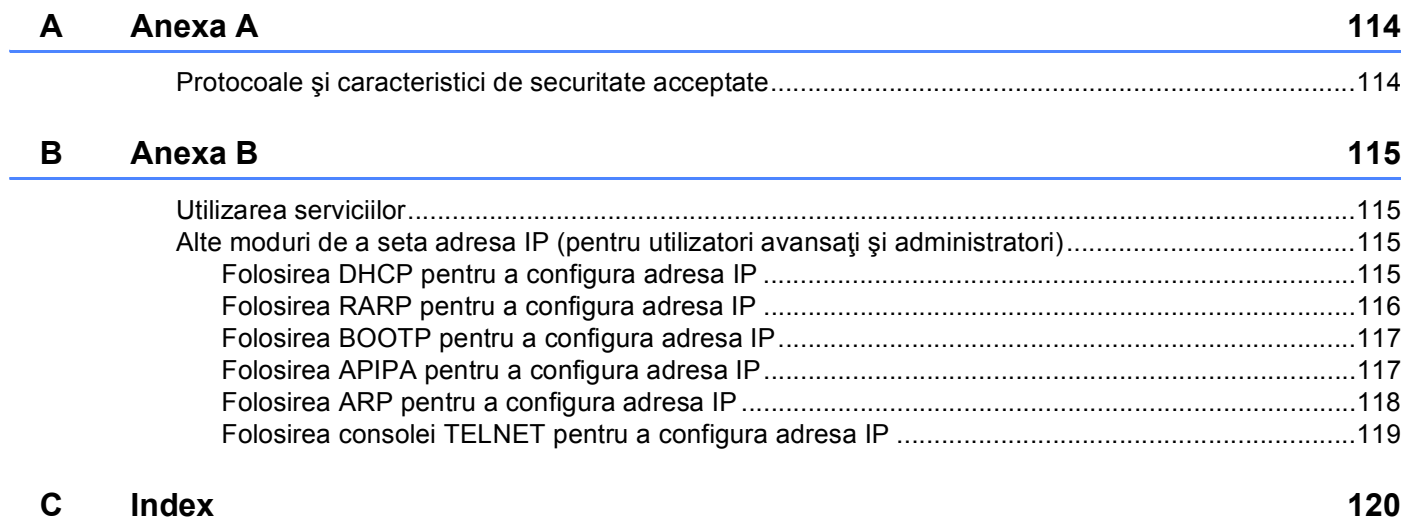

# **Secţiunea I**

# <span id="page-6-0"></span>**Utilizarea reţelei <sup>I</sup>**

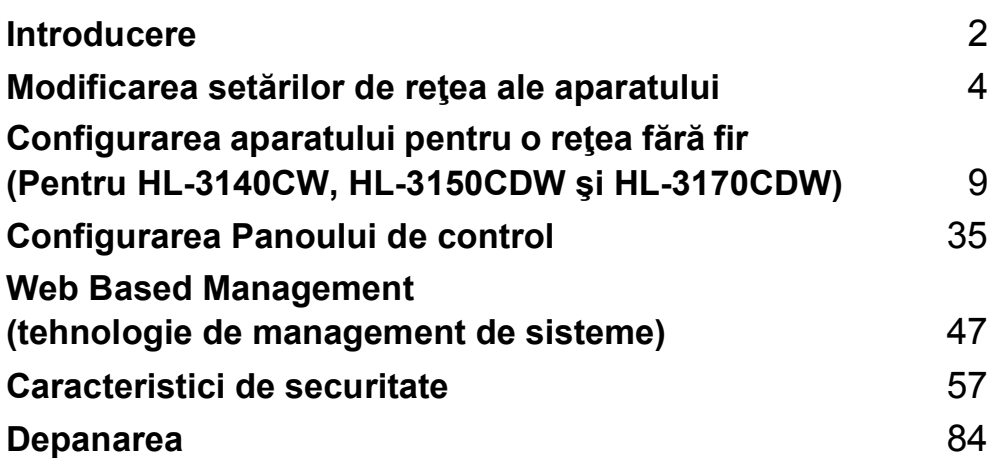

<span id="page-7-2"></span><span id="page-7-0"></span>**Introducere <sup>1</sup>**

# <span id="page-7-1"></span>**<sup>1</sup> Caracteristici de reţea <sup>1</sup>**

Aparatul Brother poate fi partajat într-o rețea Ethernet 10/100 MB cu cablu <sup>1</sup> sau o rețea fără fir IEEE 802.11b/g/n (pentru modelele fără fir) utilizând serverul intern de imprimare în reţea. Serverul de imprimare acceptă diverse funcții și metode de conexiune, în funcție de sistemul de operare pe care îl folosiți într-o reţea care suportă TCP/IP. Schema următoare arată ce caracteristici de reţea şi conexiuni sunt suportate de fiecare sistem de operare.

#### **NOTĂ**

**1**

- Cu toate că aparatul Brother poate fi folosit deopotrivă în rețelele prin cablu <sup>[1](#page-7-3)</sup> și fără fir, cele două metode de conectare nu pot fi folosite concomitent. Cu toate acestea, se pot folosi simultan o conexiune de reţea fără fir şi o conexiune Wi-Fi Direct™ sau o conexiune de reţea prin cablu şi o conexiune Wi-Fi Direct.
- Pentru detalii, consultaţi Manual de utilizare Wi-Fi Direct™ aflat în pagina de descărcare a Manuale pentru modelul dvs. la Brother Solutions Center [\(http://solutions.brother.com/\)](http://solutions.brother.com/).

<span id="page-7-3"></span><sup>1</sup> La modelele HL-3150CDW și HL-3170CDW este disponibilă o interfață de rețea prin cablu.

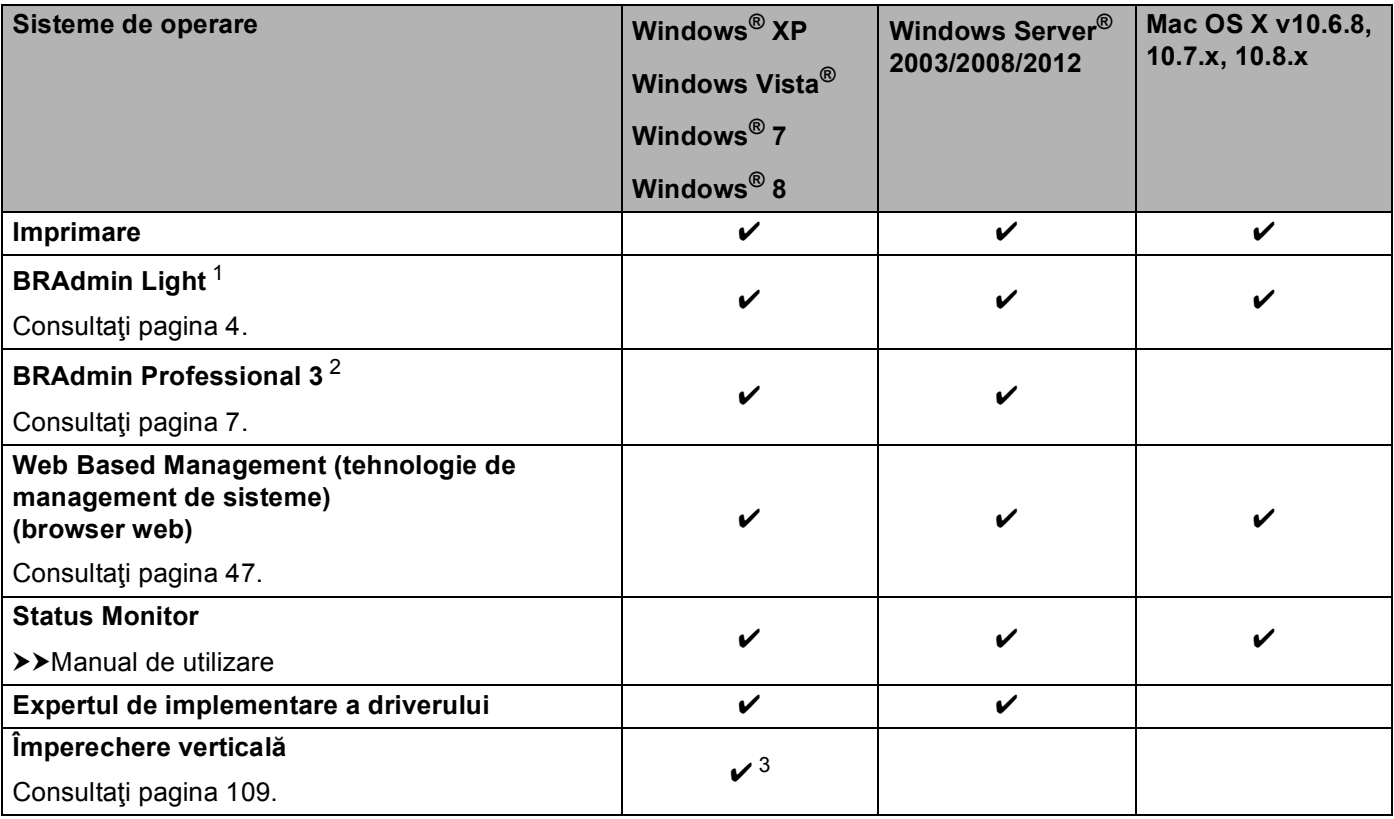

<span id="page-7-4"></span><sup>1</sup> BRAdmin Light pentru Macintosh este disponibil pentru descărcare de la [http://solutions.brother.com/.](http://solutions.brother.com/)

<span id="page-7-5"></span><sup>2</sup> BRAdmin Professional 3 este disponibil pentru descărcare de la [http://solutions.brother.com/.](http://solutions.brother.com/)

<span id="page-7-6"></span><sup>3</sup> Numai pentru Windows<sup>®</sup> 7 și Windows<sup>®</sup> 8.

#### <span id="page-8-0"></span>**Alte caracteristici de reţea <sup>1</sup>**

#### **Securitate <sup>1</sup>**

Aparatul dumneavoastră Brother foloseşte unele dintre cele mai recente protocoale de securitate de reţea şi de criptare disponibile. (Consultați *[Caracteristici de securitate](#page-62-2)* >> pagina 57.)

#### **Secure Function Lock 2.0**

Secure Function Lock 2.0 sporeşte securitatea restricţionând utilizarea funcţiilor. (Consultaţi *[Secure Function](#page-55-0)  Lock* 2.0  $\rightarrow$  [pagina 50.](#page-55-0))

#### **Stocare jurnal de imprimare în reţea <sup>1</sup>**

Caracteristica Stocare jurnal de imprimare în reţea vă permite să salvaţi fişierul jurnal de imprimare din aparatul Brother pe un server de reţea utilizând CIFS. (Consultaţi *[Stocare jurnal de imprimare în re](#page-58-0)ţea*  $\rightarrow$  [pagina 53](#page-58-0).)

# <span id="page-9-4"></span><span id="page-9-0"></span>**Modificarea setărilor de reţea ale aparatului <sup>2</sup>**

# <span id="page-9-1"></span>**Cum se modifică setările de reţea ale aparatului (adresă IP, mască de subreţea şi gateway) <sup>2</sup>**

Setările de reţea ale aparatului se pot modifica utilizând panoul de control, BRAdmin Light, Web Based Management (tehnologie de management de sisteme) şi BRAdmin Professional 3. Citiţi acest capitol pentru detalii.

#### <span id="page-9-2"></span>**Folosirea panoului de control <sup>2</sup>**

Puteţi configura aparatul pentru o reţea utilizând meniul Reţea din panoul de control. (Consultaţi *[Configurarea](#page-40-2)  [Panoului de control](#page-40-2)* >> pagina 35.)

#### <span id="page-9-3"></span>**Folosirea utilitarului BRAdmin Light <sup>2</sup>**

Utilitarul BRAdmin Light este conceput pentru configurarea inițială a dispozitivelor Brother conectate în rețea. Acesta poate, de asemenea, căuta produsele Brother într-un mediu TCP/IP, vedea starea şi configura setările de rețea de bază, cum ar fi adresa IP.

#### **Instalarea BRAdmin Light pentru Windows® <sup>2</sup>**

- **4** Asigurați-vă că aparatul este PORNIT.
- 2) Porniți computerul. Închideți orice aplicații care se află în execuție înainte de configurare.
- **63** Introduceți discul CD-ROM cu programul de instalare livrat cu aparatul în unitatea CD-ROM. Ecranul de deschidere va apărea automat. Dacă apare ecranul cu numele modelelor, alegeți aparatul dumneavoastră. Dacă apare ecranul pentru limbi, selectați limba preferată.
- d Se va afişa meniul principal al discului CD-ROM. Faceţi clic pe **Instalaţi alte drivere sau utilitare**.
- **6** Faceți clic pe **BRAdmin Light** și urmați instrucțiunile de pe ecran.

#### **Instalarea BRAdmin Light pentru Macintosh <sup>2</sup>**

Puteti descărca cel mai recent utilitar BRAdmin Light de la Brother de la<http://solutions.brother.com/>.

**2**

#### **Setarea adresei IP, a măştii de subreţea şi a gateway-ului utilizând BRAdmin Light <sup>2</sup>**

#### **NOTĂ**

- Puteţi descărca cel mai recent utilitar BRAdmin Light de la Brother de la <http://solutions.brother.com/>.
- Dacă aveţi nevoie de un management mai avansat al aparatului, folosiţi cea mai recentă versiune a utilitarului BRAdmin Professional 3, care este disponibil pentru descărcare la<http://solutions.brother.com/>. Acest utilitar este disponibil numai pentru utilizatorii de Windows®.
- Dacă folosiți o funcție firewall a unei aplicații antispyware sau antivirus, dezactivați-o temporar. După ce sunteți sigur că imprimarea funcționează, reactivați aplicația.
- Nume nod: Numele nodului apare în fereastra BRAdmin Light curentă. Numele nodului implicit al serverului de imprimare din aparat este "BRNxxxxxxxxxxxxx" pentru o rețea prin cablu sau "BRWxxxxxxxxxxxx" pentru o rețea fără fir. ("xxxxxxxxxxxx" este adresa MAC/adresa de rețea Ethernet a aparatului dvs.)
- În mod implicit, nu este necesară nicio parolă. Introduceţi parola, în cazul în care aţi setat-o, şi apăsaţi pe **OK**.
- **1** Porniți utilitarul BRAdmin Light.
	- $\blacksquare$  Windows<sup>®</sup>

Faceţi clic pe **Start** / **Toate programele** / **Brother** / **BRAdmin Light** / **BRAdmin Light**.

■ Macintosh

După terminarea descărcării, faceți clic dublu pe fisierul **BRAdmin Light.jar** pentru a porni utilitarul BRAdmin Light.

b BRAdmin Light va căuta automat dispozitivele noi.

Modificarea setărilor de reţea ale aparatului

**6** Faceti dublu clic pe dispozitivul neconfigurat.

#### Windows<sup>®</sup> Macintosh

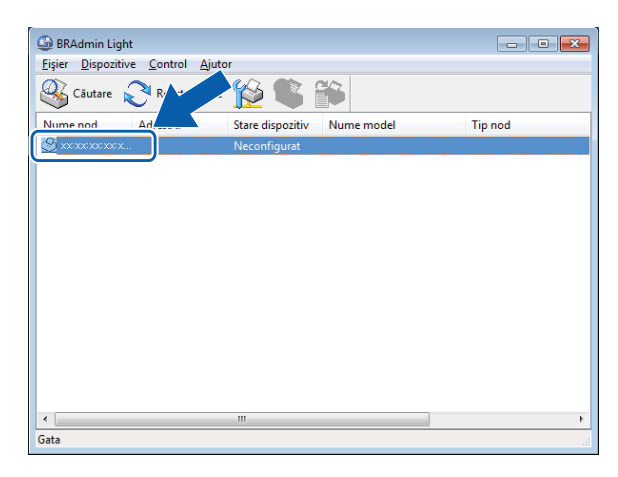

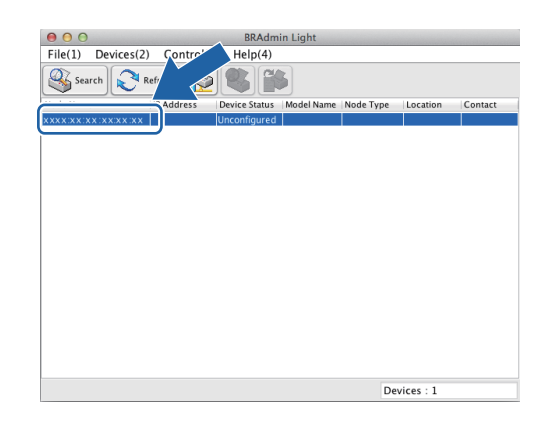

#### **NOTĂ**

- Dacă serverul de imprimare este setat la setările implicite din fabrică (în cazul în care nu utilizaţi un server DHCP/BOOTP/RARP), dispozitivul va apărea ca **Neconfigurat** în ecranul utilitarului BRAdmin Light.
- Puteţi găsi Numele nodului şi Adresa MAC (Adresa Ethernet) imprimând raportul Configurare reţea, consultați *[Imprimarea raportului de configurare re](#page-46-0)țea* >> pagina 41). De asemenea, puteți găsi adresa MAC de la panoul de control. (Consultaţi *[Capitolul 4: Configurarea Panoului de control](#page-40-2)*.)

d Alegeţi **STATIC** din **BOOT Method (Metod<sup>ă</sup> de iniţializare)**. Introduceţi **IP Address (Adres<sup>ă</sup> IP)**, **Subnet Mask (Mască de subreţea)** şi **Gateway (Adresă gateway)** (dacă este necesar) pentru aparat.

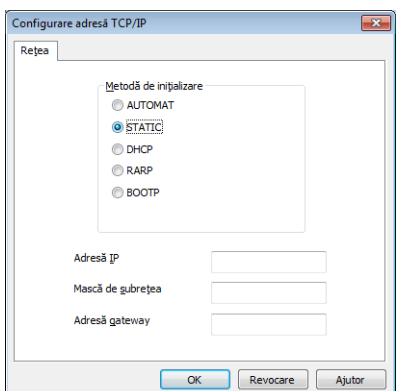

#### Windows<sup>®</sup> Macintosh

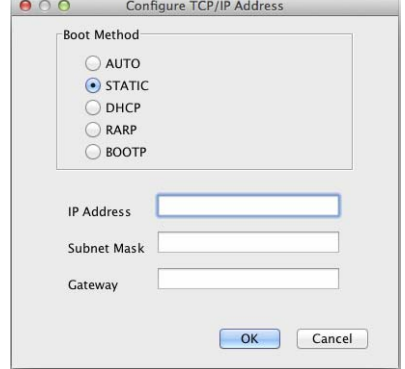

e Faceţi clic pe **OK**.

f Dacă adresa IP este setată corect, aparatul Brother va fi afişat în lista de dispozitive.

## <span id="page-12-0"></span>**Alte utilitare de administrare <sup>2</sup>**

Aparatul Brother are, pe lângă utilitarul BRAdmin Light, următoarele utilitare de administrare. Puteţi modifica setările de reţea utilizând aceste utilitare.

#### <span id="page-12-1"></span>**Web Based Management (tehnologie de management de sisteme) (browser web) <sup>2</sup>**

Se poate utiliza un browser web standard pentru a schimba setările serverului de imprimare folosind protocolul HTTP (Protocol de transfer hipertext) sau HTTPS (Protocol de transfer hipertext prin protocol de codificare). (Consultaţi *Cum se configurează setă[rile aparatului folosind Web Based Management](#page-53-0)  [\(tehnologie de management de sisteme\) \(browser web\)](#page-53-0)* >> pagina 48.)

## <span id="page-12-2"></span>**Utilitarul BRAdmin Professional 3 (Windows®) <sup>2</sup>**

BRAdmin Professional 3 este un utilitar pentru administrarea mai avansată a dispozitivelor Brother conectate în reţea. Acest utilitar poate căuta produse Brother din reţea şi poate vizualiza starea dispozitivului într-o fereastră de tip Explorer ușor de citit care își schimbă culoarea în funcție de starea fiecărui dispozitiv. Puteți configura setări de rețea și de dispozitiv și actualiza firmware-ul dispozitivului de pe un calculator Windows®

prin LAN. BRAdmin Professional 3 poate, de asemenea, să înregistreze activitatea dispozitivelor Brother din rețea într-un jurnal și să exporte datele din jurnal într-un format HTML, CSV, TXT sau SQL.

Utilizatorii care doresc să monitorizeze aparatele conectate local trebuie să instaleze software-ul Print Auditor Client pe PC-ul client. Acest utilitar vă permite să monitorizați aparate conectate la un client PC prin interfață USB sau paralelă din BRAdmin Professional 3.

Pentru informații suplimentare și pentru a descărca software-ul, vizitați-ne la <http://solutions.brother.com/>.

#### **NOTĂ**

- Utilizaţi cea mai recentă versiune a utilitarului BRAdmin Professional 3 disponibilă pentru descărcare la adresa <http://solutions.brother.com/>. Acest utilitar este disponibil numai pentru utilizatorii de Windows<sup>®</sup>.
- Dacă folosiţi o funcţie firewall a unei aplicaţii antispyware sau antivirus, dezactivaţi-o temporar. După ce vă asigurați că puteți imprima, configurați setările software-ului urmând instrucțiunile.
- Numele nodului: Numele nodului pentru fiecare dispozitiv Brother din reţea apare în BRAdmin Professional 3. Numele de nod implicit este "BRNxxxxxxxxxxxxx" pentru o retea prin cablu sau "BRWxxxxxxxxxxxx" pentru o rețea fără fir. ("xxxxxxxxxxxx" este adresa MAC/adresa de rețea Ethernet a aparatului dvs.)

#### <span id="page-13-0"></span>**BRPrint Auditor (Windows®) <sup>2</sup>**

Software-ul BRPrint Auditor oferă eficiența în monitorizare a instrumentelor de gestiune în rețea Brother aparatelor conectate local. Acest utilitar permite unui calculator client să colecteze informaţii despre utilizare şi stare de pe un aparat Brother conectat prin interfaţă paralelă sau USB. Apoi BRPrint Auditor poate transfera aceste informaţii către un alt computer din reţea pe care se execută BRAdmin Professional 3. Acest lucru permite administratorului să verifice elemente precum contoare de pagini, starea tonerului sau a cilindrului şi versiunea de firmware. Pe lângă raportarea în aplicaţiile Brother de administrare a reţelelor, acest utilitar poate trimite prin e-mail informații despre utilizare și stare direct la o adresă de e-mail predefinită într-un format de fişier CSV sau XML (necesită suport SMTP Mail). Utilitarul BRPrint Auditor acceptă, de asemenea, notificarea prin e-mail pentru raportarea stărilor de avertisment sau eroare.

# <span id="page-14-2"></span><span id="page-14-1"></span><span id="page-14-0"></span>**Prezentare generală <sup>3</sup>**

Pentru a conecta aparatul la rețeaua fără fir, vă recomandăm să aplicați una dintre metodele de configurare enunţate în Ghid de instalare şi configurare rapidă.

 Metoda de configurare fără fir utilizând CD-ROM-ul de instalare şi un cablu USB este cea mai simplă metodă pentru configurare.

Pentru metode suplimentare de configurare fără fir, citiţi acest capitol pentru mai multe detalii despre configurarea setărilor reţelei fără fir. Pentru informaţii referitoare la setările TCP/IP, consultaţi *[Cum se](#page-9-1)  modifică setările de reţ[ea ale aparatului \(adres](#page-9-1)ă IP, mască de subreţea şi gateway)* uu pagina 4.

#### **NOTĂ**

• Pentru a obține rezultate optime la imprimarea de zi cu zi a documentelor, amplasați dispozitivul Brother cât mai aproape de punctul de acces/router-ul WLAN, cu obstacole minime. Obiectele mari şi pereţii dintre cele două dispozitive, precum și interferențele cu alte echipamente electronice pot afecta viteza transferului de date pentru documentele dumneavoastră.

Din cauza acestor factori, reţeaua fără fir ar putea să nu fie cea mai bună metodă de conexiune pentru toate tipurile de documente şi aplicaţii. Dacă imprimaţi documente mari, cum ar fi cele cu multe-pagini, cuprinzând atât text, cât şi imagini mari, ar fi mai bine să luaţi în considerare reţeaua Ethernet prin cablu pentru un transfer de date mai rapid <sup>[1](#page-14-3)</sup>, sau USB pentru cea mai mare viteză de comunicare.

- Cu toate că aparatul Brother poate fi folosit deopotrivă în rețelele prin cablu <sup>[1](#page-14-3)</sup> și fără fir, cele două metode de conectare nu pot fi folosite concomitent. Cu toate acestea, se pot folosi simultan o conexiune de reţea fără fir şi o conexiune Wi-Fi Direct sau o conexiune de reţea prin cablu şi o conexiune Wi-Fi Direct.
- Pentru detalii, consultaţi Manual de utilizare Wi-Fi Direct™ aflat în pagina de descărcare a Manuale pentru modelul dvs. la Brother Solutions Center [\(http://solutions.brother.com/\)](http://solutions.brother.com/).
- Înainte de a configura setările fără fir, trebuie să cunoașteți numele rețelei: (SSID) și cheia de rețea. Dacă utilizaţi o reţea fără fir de companie, trebuie să cunoaşteţi şi Codul de identificare a utilizatorului şi Parola.

<span id="page-14-3"></span><sup>1</sup> La modelele HL-3150CDW şi HL-3170CDW este disponibilă o interfaţă de reţea prin cablu.

# <span id="page-15-0"></span>**Confirmaţi mediul dumneavoastră de reţea <sup>3</sup>**

#### <span id="page-15-1"></span>**Conectat la un computer cu un punct de acces/router WLAN în reţea (mod Infrastructură) <sup>3</sup>**

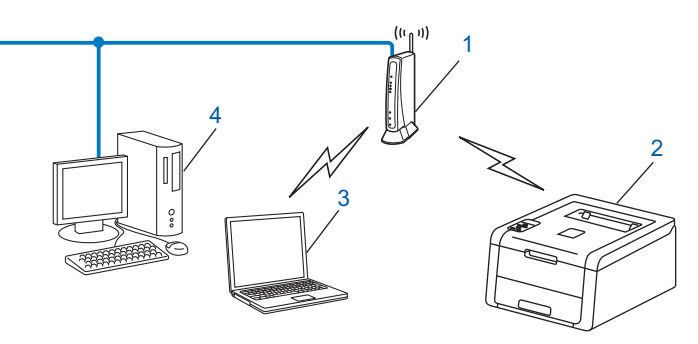

- <span id="page-15-2"></span>**1 Punct de acces/Router WLAN [1](#page-15-2)**
	- În cazul în care computerul acceptă Intel® MWT (My WiFi Technology), puteți utiliza computerul ca punct de acces acceptat WPS (Wi-Fi Protected Setup).
- **2 Aparat conectat la reţeaua wireless (aparatul dumneavoastră)**
- **3 Calculator cu capabilitate fără fir conectat la punctul de acces/router-ul WLAN**
- **4 Computer conectat prin cablu, fără capabilitate fără fir, conectat la punctul de acces/router-ul WLAN printr-un cablu de reţea**

#### **Metoda de configurare <sup>3</sup>**

Instrucţiunile următoare vă vor prezenta patru metode de configurare a aparatului Brother într-o reţea fără fir. Alegeţi metoda preferată pentru condiţiile dvs.

Configurare fără fir care utilizează temporar un cablu USB (recomandat)

Consultaţi *Configurare fără fir care utilizează [temporar un cablu USB \(recomandat\)](#page-17-1)* uu pagina 12.

Configurarea fără fir utilizând Expertul de configurare din panoul de control

Consultaţi *[Configurare prin utilizarea asistentului de configurare din panoul de control al aparatului](#page-22-1)*  $\rightarrow$  [pagina 17](#page-22-1).

- Configurare fără fir la prima apăsare utilizând WPS (Wi-Fi Protected Setup™) sau AOSS™ Consultaţi *Configurare la prima apă[sare utilizând WPS \(Wi-Fi Protected Setup\) sau AOSS™](#page-32-1)*  $\rightarrow$  [pagina 27](#page-32-1).
- Configurare fără fir prin metoda PIN utilizând WPS

Consultați *[Configurarea utilizând metoda PIN din WPS \(Wi-Fi Protected Setup\)](#page-34-1)* ▶▶ pagina 29.

#### <span id="page-16-0"></span>**Conectat la un computer cu capabilitate fără fir fără un punct de acces/router WLAN în reţea (mod Ad-hoc) <sup>3</sup>**

Acest tip de rețea nu are un punct de acces/router WLAN central. Fiecare client fără fir comunică direct cu ceilalţi. Când face parte din această reţea, aparatul Brother fără fir (aparatul dumneavoastră) primeşte toate activitățile de imprimare direct de la computerul care trimite datele de imprimare.

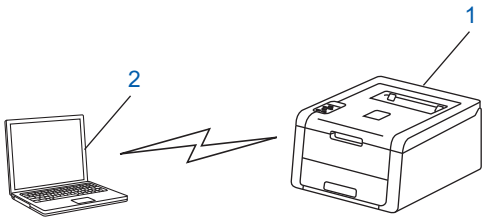

- **1 Aparat conectat la reţeaua wireless (aparatul dumneavoastră)**
- **2 Computer cu capacitate fără fir**

Nu garantăm stabilirea conexiunii de reţea fără fir în cazul produsele Windows Server® în modul Ad-hoc. Pentru a configura aparatul în modul Ad-hoc, consultați *[Configurarea în modul Ad-hoc](#page-37-2)* > > pagina 32.

# <span id="page-17-1"></span><span id="page-17-0"></span>**Configurare fără fir care utilizează temporar un cablu USB (recomandat) <sup>3</sup>**

Pentru această metodă se recomandă să utilizaţi un calculator conectat la reţea fără fir.

Puteți configura aparatul de la distanță de la un computer aflat în rețea printr-un cablu USB (A)<sup>[1](#page-17-2)</sup>.

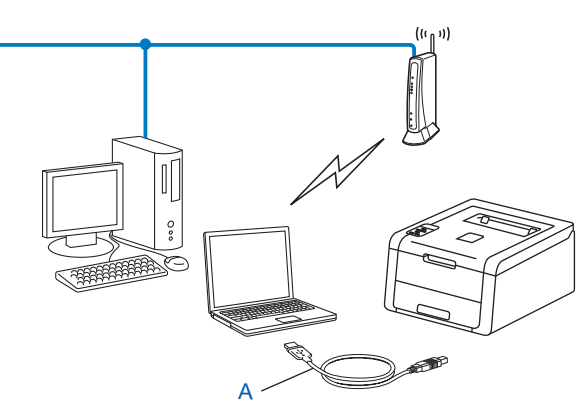

<span id="page-17-2"></span> $1$  Puteți configura setările fără fir ale aparatului utilizând un cablu USB conectat temporar la un calculator conectat prin cablu sau fără fir.

#### **IMPORTANT**

- Instrucţiunile următoare vor instala aparatul Brother într-un mediu de reţea folosind aplicaţia de instalare Brother de pe CD-ROM-ul furnizat împreună cu aparatul.
- Dacă aţi configurat anterior setările fără fir ale aparatului, trebuie să resetaţi setările reţelei locale înainte de a putea configura din nou setările fără fir.

Pentru a reseta setările reţelei locale, consultaţi *Resetaţi setările de reţ[ea la cele implicite de fabric](#page-45-0)ă*  $\rightarrow$  [pagina 40](#page-45-0).

- Dacă folosiți Windows $^{\circledR}$  Firewall sau o funcție firewall a unei aplicații antispyware sau antivirus, dezactivați-o temporar. După ce sunteți sigur că imprimarea funcționează, reactivați firewall-ul.
- Trebuie să folosiţi temporar un cablu USB în timpul configurării.
- **Trebuie să cunoaşteţi setările reţelei fără fir înainte de a începe această instalare.**

Dacă urmează să conectaţi aparatul Brother la reţea, vă recomandăm să contactaţi administratorul de sistem înainte de instalare.

• Dacă router-ul dumneavoastră utilizează criptare WEP, introduceti cheia utilizată ca prima cheie WEP. Aparatul Brother acceptă numai utilizarea primei chei WEP.

**1** Înainte de a configura aparatul, vă recomandăm să vă notați setările rețelei fără fir. Veți avea nevoie de aceste informaţii înainte de a continua configurarea.

#### **Pentru configurarea unei reţele fără fir personale <sup>3</sup>**

În cazul în care configuraţi aparatul pentru o reţea fără fir mai mică, de exemplu la domiciliu, înregistraţi numele SSID şi cheia de reţea.

Dacă utilizaţi Windows® XP, sau utilizaţi un cablu de reţea pentru a conecta computerul la punctul de acces/routerul fără fir, trebuie să cunoaşteţi numele SSID şi cheia de reţea a punctului de acces/routerului WLAN înainte de a continua.

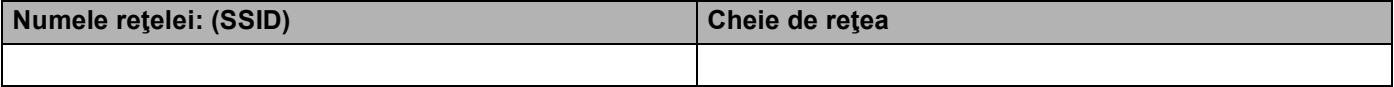

**De exemplu: <sup>3</sup>**

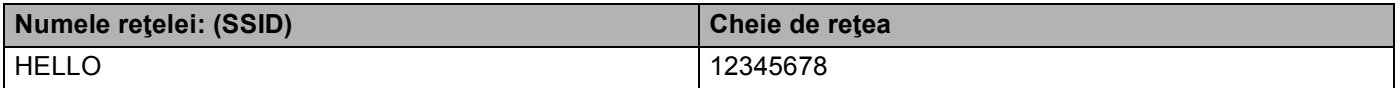

#### **Pentru configurarea unei reţele fără fir de companie <sup>3</sup>**

În cazul în care configuraţi aparatul pentru o reţea fără fir IEEE 802.1x acceptată, înregistraţi metoda de autentificare, metoda de criptare, codul de identificare a utilizatorului şi parola.

#### **Numele reţelei: (SSID)**

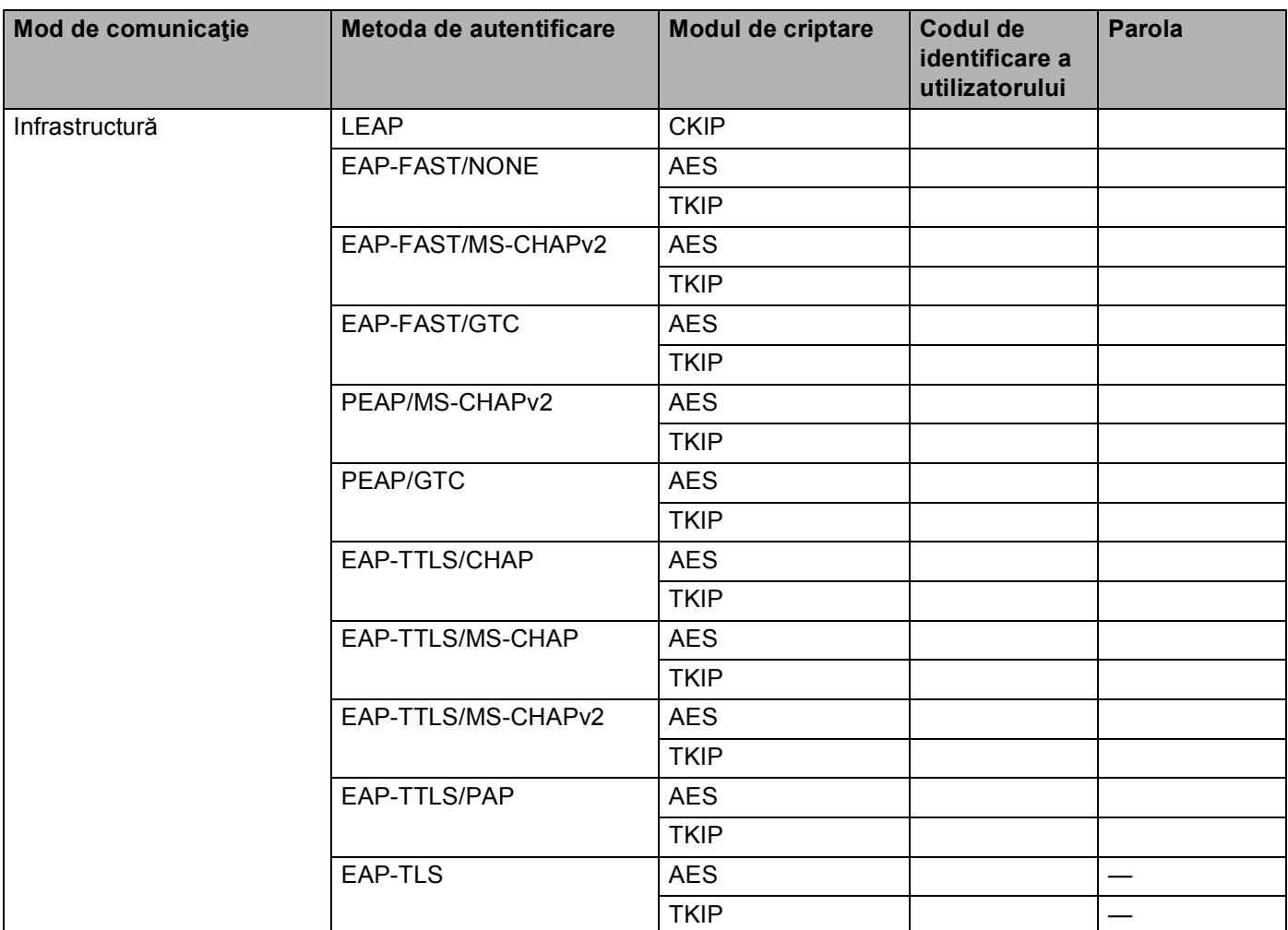

#### **De exemplu: <sup>3</sup>**

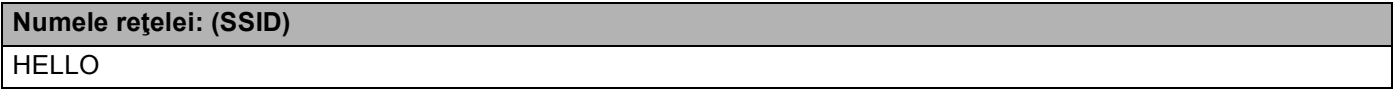

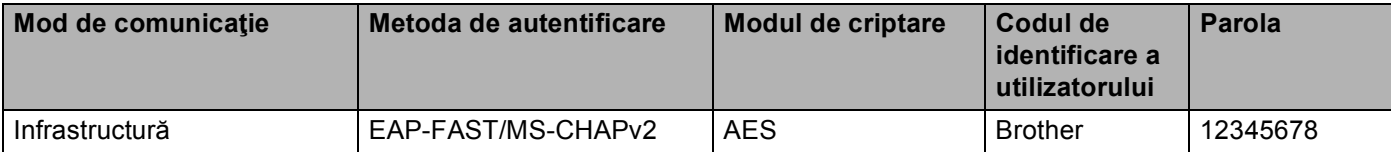

### **NOTĂ**

- În cazul în care configuraţi aparatul utilizând autentificarea EAP-TLS, trebuie să instalaţi certificatul de client emis de CA (Autoritate de certificare) înainte de a începe configurarea. Contactati administratorul de reţea în legătură cu certificatul de client. Dacă aţi instalat mai multe certificate, vă recomandăm să vă notaţi numele certificatului pe care doriţi să îl utilizaţi. Pentru detalii despre instalarea certificatului, consultați [Utilizarea certificatelor pentru securizarea dispozitivului](#page-63-0) > pagina 58.
- Dacă verificaţi aparatul utilizând numele comun al certificatului de server, vă recomandăm să vă notaţi numele comun înainte de a începe configurarea. Pentru numele comun al certificatului serverului, contactati administratorul retelei dumneavoastră.
- b Porniţi computerul şi introduceţi discul CD-ROM cu programul de instalare în unitatea CD-ROM.

#### **(Windows®) <sup>3</sup>**

1 Ecranul de deschidere va apărea automat.

Selectați aparatul și limba dumneavoastră.

2 Se va afişa meniul principal al discului CD-ROM. Faceţi clic pe **Instalare driver de imprimantă** şi clic pe **Da** dacă acceptaţi contractele de licenţă. Urmaţi instrucţiunile de pe ecran.

#### **NOTĂ**

- Dacă nu se afişează automat ecranul Brother, mergeţi la **Computer** (**Computerul meu**), faceţi clic dublu pe pictograma CD-ROM şi apoi faceţi clic dublu pe **start.exe**.
- Atunci când apare ecranul **Control cont utilizator**, (Windows Vista®) faceţi clic pe **Se permite**.

(Windows® 7/Windows® 8) faceţi clic pe **Da**.

- 3 Selectaţi **Conexiune reţea fără fir** şi apoi faceţi clic pe **Următorul**.
- 4 Selectaţi **Brother imprimantă de reţea punct-la-punct** sau **Imprimantă partajată în reţea** şi apoi faceţi clic pe **Următorul**.
- 5 Atunci când selectaţi **Imprimantă partajată în reţea**, selectaţi coada aparatului dumneavoastră în ecranul **Răsfoire pentru imprimantă** şi apoi faceţi clic pe **OK**.
- 6 Alegeţi opţiunea pentru setarea Firewall în ecranul **Firewall/Antivirus detectat** şi apoi faceţi clic pe **Următorul**.

#### **(Macintosh) <sup>3</sup>**

- 1 Ecranul de deschidere va apărea automat. Faceţi clic pe **Start Here OSX** (Porniţi aici OSX). Selectaţi aparatul şi faceţi clic pe **Next** (Următorul).
- 2 Selectaţi **Wireless Network Connection** (Conexiune la reţeaua fără fir) şi apoi faceţi clic pe **Next** (Următorul).
- c Selectaţi **Da, am un cablu USB pentru a-l utiliza la instalare.** <sup>ş</sup>i apoi faceţi clic pe **Următorul**.
- 4 Urmați instrucțiunile de pe ecran pentru a configura setările fără fir.

#### **NOTĂ**

- Când se afişează ecranul **Reţele wireless disponibile**, dacă punctul de acces este setat să nu difuzeze SSID, îl puteți adăuga manual, făcând clic pe butonul **Avansat**. Urmați instrucțiunile de pe ecran pentru a accesa **Nume (SSID)**.
- Dacă se afişează ecranul de eroare a configurării fără fir, faceţi clic pe **Reîncercare** şi încercaţi din nou.
- **După finalizarea configurării fără fir puteţi continua cu instalarea driverului imprimantei.**  OK! **Faceţi clic pe Următorul în caseta de dialog pentru instalare şi urmaţi instrucţiunile de pe ecran.**

## <span id="page-22-1"></span><span id="page-22-0"></span>**Configurare prin utilizarea asistentului de configurare din panoul de control al aparatului <sup>3</sup>**

Puteți utiliza panoul de control al aparatului pentru a configura setările rețelei dumneavoastră fără fir. Utilizând functia Setare Wizard din panoul de control, vă puteți conecta usor aparatul Brother la rețeaua fără fir. **Trebuie să cunoaşteţi setările reţelei fără fir înainte de a începe această instalare.**

#### **IMPORTANT**

• Dacă aţi configurat anterior setările fără fir ale aparatului, trebuie să resetaţi setările reţelei locale înainte de a putea configura din nou setările fără fir.

Pentru a reseta setările reţelei locale, consultaţi *Resetaţi setările de reţ[ea la cele implicite de fabric](#page-45-0)ă*  $\rightarrow$  [pagina 40](#page-45-0).

- Dacă router-ul dumneavoastră utilizează criptare WEP, introduceţi cheia utilizată ca prima cheie WEP. Aparatul Brother acceptă numai utilizarea primei chei WEP.
- În cazul în care configurați aparatul pentru o rețea fără fir mai mică, cum ar fi mediul de domiciliu:
	- Pentru a configura aparatul pentru o retea fără fir existentă utilizând SSID și cheia de retea (dacă este necesar), consultați *Configurarea manuală [de la panoul de control](#page-23-1)* ▶▶ pagina 18.
	- Dacă punctul de acces/router-ul WLAN este setat să nu difuzeze numele SSID, consultaţi *[Configurarea](#page-25-1)  [aparatului atunci când SSID nu este difuzat](#page-25-1)* >> pagina 20.
	- În cazul în care configuraţi aparatul pentru modul Ad-hoc, consultaţi *[Configurarea în modul Ad-hoc](#page-37-2)*  $\rightarrow$  [pagina 32.](#page-37-2)
- În cazul în care configuraţi aparatul pentru o reţea fără fir IEEE 802.1x acceptată, consultaţi *[Configurarea](#page-28-1)  [aparatul pentru o re](#page-28-1)țea fără fir de companie* ▶▶ pagina 23.
- Dacă punctul de routerul/punctul de acces WLAN acceptă WPS sau AOSS™, consultaţi *[Configurare la](#page-32-1)  prima apă[sare utilizând WPS \(Wi-Fi Protected Setup\) sau AOSS™](#page-32-1) >>* pagina 27.
- În cazul în care configurați aparatul utilizând WPS (Metoda PIN), consultați *Configurarea utilizând metoda [PIN din WPS \(Wi-Fi Protected Setup\)](#page-34-1)* >> pagina 29.

#### <span id="page-23-1"></span><span id="page-23-0"></span>**Configurarea manuală de la panoul de control <sup>3</sup>**

<span id="page-23-2"></span>1 Înainte de a configura aparatul, vă recomandăm să vă notați setările rețelei fără fir. Veți avea nevoie de aceste informatii înainte de a continua configurarea.

Verificați și înregistrați setările curente ale rețelei fără fir.

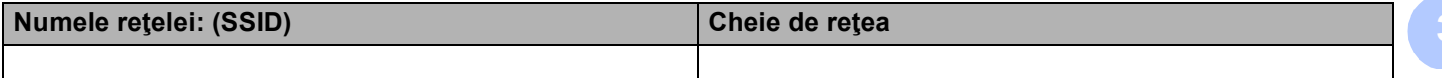

#### **De exemplu: <sup>3</sup>**

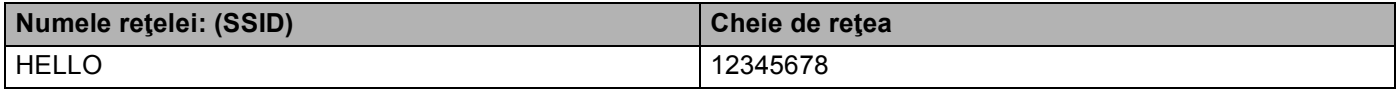

#### **NOTĂ**

Dacă router-ul dumneavoastră utilizează criptare WEP, introduceţi cheia utilizată ca prima cheie WEP. Aparatul Brother acceptă numai utilizarea primei chei WEP.

- **2** Apăsați pe **∆** sau pe **V** pentru a alege Retea. Apăsaţi pe **OK**.
- **3** Apăsați pe ▲ sau pe ▼ pentru a alege WLAN. Apăsaţi pe **OK**.
- **4** Apăsați pe ▲ sau pe ▼ pentru a alege Setare Wizard. Apăsaţi pe **OK**.
- **6** Atunci când se afișează Activare WLAN?, apăsați pe ▲ pentru a accepta. Va porni Expertului de configurare a dispozitivelor fără fir. Pentru anulare, apăsaţi pe **Cancel**.
- f Aparatul va căuta numele SSID disponibile. Dacă se afişează o listă cu numele SSID, utilizaţi **a** sau **<sup>b</sup>** pentru [a](#page-23-2) selecta numele SSID pe care l-ați notat la pasul  $\bullet$  și apoi apăsați pe OK. Procedați conform uneia dintre metodele de mai jos:
	- Dacă utilizați o metodă de autentificare sau criptare care necesită o cheie de rețea, mergeți la pasul [g](#page-24-0).
	- Dacă metoda de autentificare este Sistem deschis și modul de criptare este Niciunul, mergeți la pasul 0.
	- Dacă punctul de routerul/punctul de acces WLAN acceptă WPS, se afișează WPS disponibil. Apăsaţi pe **a**. Pentru a conecta aparatul utilizând modul fără fir automat, apăsaţi pe **a** pentru a selecta Da. (Dacă apăsați pe **▼** pentru a selecta Nu, mer[g](#page-24-0)eți la @ pentru a introduce cheia de rețea.) Când se afișează Apăs. WPS în rtr, apăsați pe butonul WPS pe routerul/punctul de acces WLAN și apoi apăsaţi de două ori pe **a**. Mergeţi la pasul [h](#page-24-2).

#### **NOTĂ**

Dacă nu se difuzează numele SSID, consultaţi *[Configurarea aparatului atunci când SSID nu este difuzat](#page-25-1)*  $\rightarrow$  [pagina 20](#page-25-1).

- <span id="page-24-0"></span>**7** Introduceți chei[a](#page-23-2) de rețea pe care ați notat-o la pasul ● (Pentru informații despre modul de introducere a textului:  $\rightarrow$ Ghid de instalare și configurare rapidă.) După introducerea tuturor caracterelor, apăsaţi pe **OK** şi apoi apăsaţi pe **a** pentru Da, pentru a aplica setările. Mergeți la pasul **@**.
- <span id="page-24-2"></span>8) Aparatul va încerca acum să se conecteze la rețeaua fără fir utilizând informațiile introduse.
- <span id="page-24-1"></span><sup>9</sup> Dacă dispozitivul dumneavoastră wireless se conectează cu succes, se afișează Conectat. Aparatul va imprima raportul de stare a conectării fără fir a aparatului. În cazul în care conectarea nu reuseste, verificati codul de eroare din raportul imprimat. >>Ghid de instalare și configurare rapidă: *Depanare*.

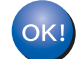

#### **(Windows®)**

**Aţi finalizat configurarea reţelei fără fir. Dacă doriţi să continuaţi instalarea driverului de imprimantă, vă rugăm să selectaţi Instalare driver de imprimantă din meniul de pe CD-ROM.**

**(Macintosh)**

**Aţi finalizat configurarea reţelei fără fir. Dacă doriţi să continuaţi instalarea driverului de imprimantă, vă rugăm să selectaţi Start Here OSX (Porniţi aici OSX) din meniul de pe CD-ROM.**

#### <span id="page-25-1"></span><span id="page-25-0"></span>**Configurarea aparatului atunci când SSID nu este difuzat <sup>3</sup>**

<span id="page-25-3"></span>**1** Înainte de a configura aparatul, vă recomandăm să vă notați setările rețelei fără fir. Veți avea nevoie de aceste informații înainte de a continua configurarea.

Verificați și înregistrați setările curente ale rețelei fără fir.

#### **Numele reţelei: (SSID)**

**3**

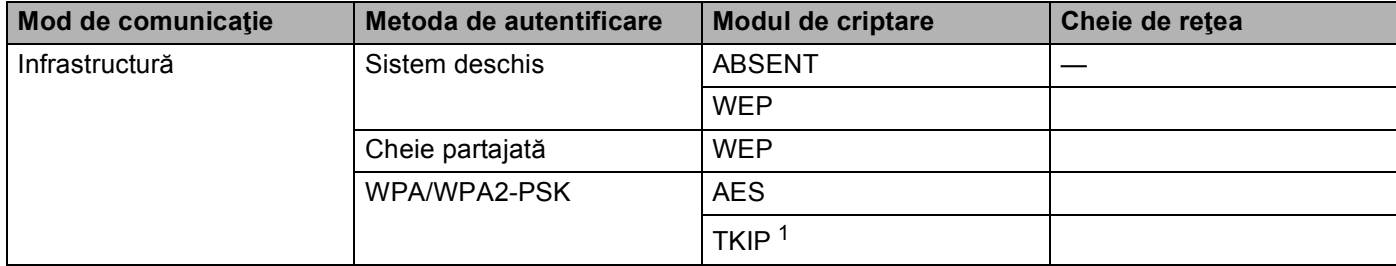

<span id="page-25-2"></span><sup>1</sup> TKIP este acceptat numai pentru WPA-PSK.

#### **De exemplu: <sup>3</sup>**

#### **Numele reţelei: (SSID)**

#### HELLO

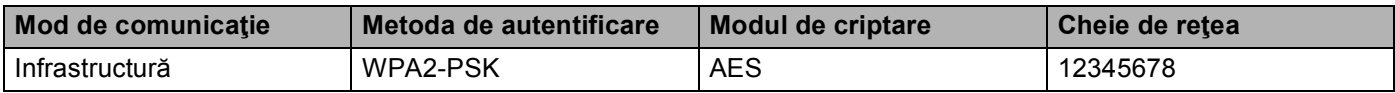

#### **NOTĂ**

Dacă router-ul dumneavoastră utilizează criptare WEP, introduceţi cheia utilizată ca prima cheie WEP. Aparatul Brother acceptă numai utilizarea primei chei WEP.

- **2** Apăsați pe ▲ sau pe ▼ pentru a alege Rețea. Apăsaţi pe **OK**.
- **63** Apăsați pe ▲ sau pe ▼ pentru a alege WLAN. Apăsaţi pe **OK**.
- **4) Apăsați pe ▲ sau pe ▼ pentru a alege** Setare Wizard. Apăsaţi pe **OK**.
- **6** Atunci când se afișează Activare WLAN?, apăsați pe ▲ pentru a accepta. Va porni Expertului de configurare a dispozitivelor fără fir. Pentru anulare, apăsaţi pe **Cancel**.
- <span id="page-25-4"></span>**6** Aparatul va căuta rețeaua și va afișa o listă de SSID-uri disponibile. Selectaţi <New SSID> utilizând **a** sau **b**. Apăsaţi pe **OK**.

- 17 Introduceți numele SSID. (Pentru informații despre modul de introducere a textului: ▶▶Ghid de instalare şi configurare rapidă.) Apăsaţi pe **OK**.
- **(8)** Utilizând ▲ sau ▼, selectați Infrastructura atunci când vi se solicită. Apăsaţi pe **OK**.
- i Alegeţi metoda de autentificare utilizând **a** sau **<sup>b</sup>** <sup>ş</sup>i apăsaţi pe **OK**. Procedaţi conform uneia dintre metodele de mai jos: Dacă ați selectat Sistem Deschis, mergeți la pasul  $\circled{0}$ . Dacă ați selectat Tasta Impartita, mergeți la pasul  $\mathbf 0$ . Dacă ați se[l](#page-26-2)ectat WPA/WPA2-PSK, mergeți la pasul **@**.
- <span id="page-26-0"></span>j Alegeţi tipul de criptare Niciuna sau WEP utilizând **a** sau **<sup>b</sup>** <sup>ş</sup>i apăsaţi pe **OK**. Procedaţi conform uneia dintre metodele de mai jos: Dacă ați selectat Niciu[n](#page-27-0)a, mergeți la pasul @. Dacă ați selectat WEP, mergeți la pasul  $\oplus$ .
- <span id="page-26-1"></span>**k Introduceți chei[a](#page-25-3) WEP pe care ați [n](#page-27-0)otat-o la pasul**  $\bullet$ **. Apăsați pe OK. Mergeți la pasul**  $\bullet$ **. (Pentru** informații despre modul de introducere a textului: >>Ghid de instalare și configurare rapidă.)
- <span id="page-26-2"></span>**12** Alegeți tipul de criptare, TKIP sau AES, utilizând ▲ sau ▼. Apăsați pe OK. Mergeți la pasul **®**.
- <span id="page-27-1"></span>**13** Introduceți chei[a](#page-25-3) WPA pe care ați [n](#page-27-0)otat-o la pasul  $\bullet$  și apăsați pe OK. Mergeți la pasul  $\bullet$ . (Pentru informații despre modul de introducere a textului: >>Ghid de instalare și configurare rapidă.)
- <span id="page-27-0"></span>14 Pentru a aplica setările, selectați Da. Pentru anulare, selectați Nu. Procedaţi conform uneia dintre metodele de mai jos: Dacă ați selectat Da, mergeți la pasul **®**. Dacă ați selectat Nu, mergeți înapoi la pasul .
- <span id="page-27-2"></span>**15** Aparatul va încerca să se conecteze la rețeaua fără fir pe care ați selectat-o.
- 16 Dacă dispozitivul dumneavoastră wireless se conectează cu succes, se afișează Conectat. Aparatul va imprima raportul de stare a conectării fără fir a aparatului. În cazul în care conectarea nu reușește, verificați codul de eroare din raportul imprimat. >>Ghid de instalare și configurare rapidă: *Depanare*.

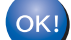

#### **(Windows®)**

**Aţi finalizat configurarea reţelei fără fir. Dacă doriţi să continuaţi instalarea driverului de imprimantă, vă rugăm să selectaţi Instalare driver de imprimantă din meniul de pe CD-ROM.**

#### **(Macintosh)**

**Aţi finalizat configurarea reţelei fără fir. Dacă doriţi să continuaţi instalarea driverului de imprimantă, vă rugăm să selectaţi Start Here OSX (Porniţi aici OSX) din meniul de pe CD-ROM.**

#### <span id="page-28-1"></span><span id="page-28-0"></span>**Configurarea aparatul pentru o reţea fără fir de companie <sup>3</sup>**

<span id="page-28-2"></span>**1** Înainte de a configura aparatul, vă recomandăm să vă notați setările rețelei fără fir. Veți avea nevoie de aceste informaţii înainte de a continua configurarea.

Verificaţi şi înregistraţi setările curente ale reţelei fără fir.

#### **Numele reţelei: (SSID)**

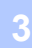

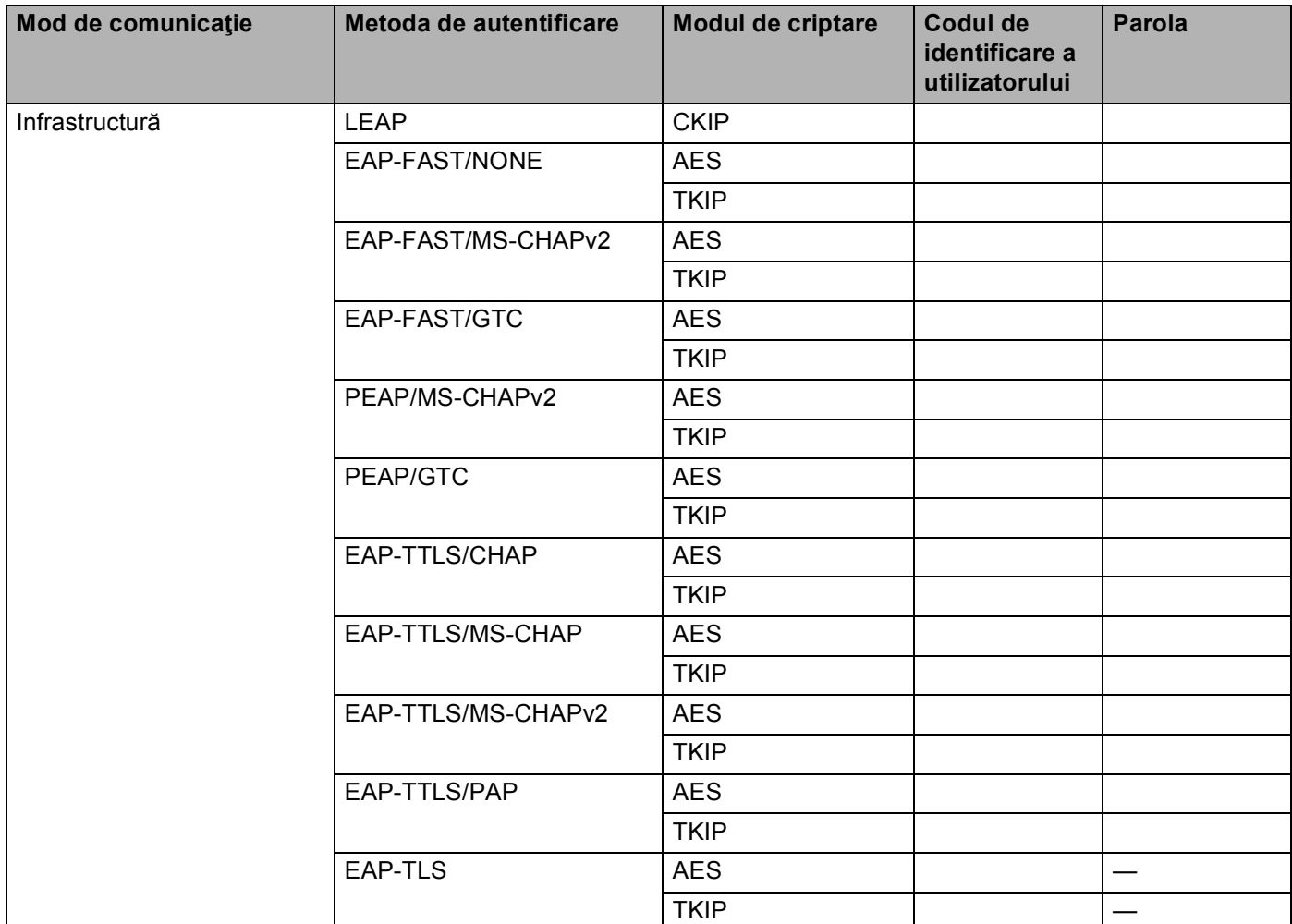

#### **De exemplu: <sup>3</sup>**

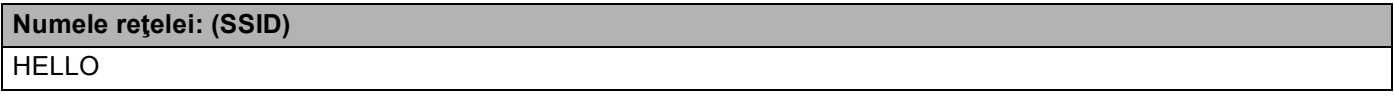

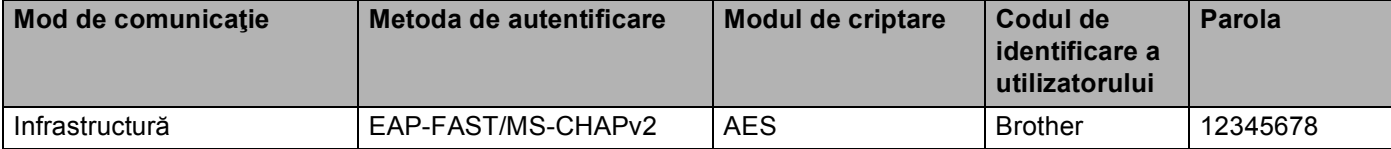

### **NOTĂ**

- În cazul în care configuraţi aparatul utilizând autentificarea EAP-TLS, trebuie să instalaţi certificatul de client emis de CA înainte de a începe configurarea. Contactați administratorul de rețea în legătură cu certificatul de client. Dacă aţi instalat mai multe certificate, vă recomandăm să vă notaţi numele certificatului pe care doriţi să îl utilizaţi. Pentru detalii despre instalarea certificatului, consultaţi *[Utilizarea](#page-63-0)  [certificatelor pentru securizarea dispozitivului](#page-63-0)* >> pagina 58.
- Dacă verificaţi aparatul utilizând numele comun al certificatului de server, vă recomandăm să vă notaţi numele comun înainte de a începe configurarea. Pentru numele comun al certificatului serverului, contactati administratorul retelei dumneavoastră.
- 2) Apăsați pe **A** sau pe **V** pentru a alege Rețea. Apăsaţi pe **OK**.
- **3** Apăsați pe ▲ sau pe ▼ pentru a alege WLAN. Apăsaţi pe **OK**.
- **4** Apăsați pe ▲ sau pe ▼ pentru a alege Setare Wizard. Apăsaţi pe **OK**.
- **(5)** Atunci când se afișează Activare WLAN?, apăsați pe ▲ pentru a accepta. Va porni Expertului de configurare a dispozitivelor fără fir. Pentru anulare, apăsaţi pe **Cancel**.
- <span id="page-29-4"></span>**6** Aparatul va căuta rețeaua și va afișa o listă de SSID-uri disponibile. Ar trebui să vedeți numele SSID notat mai devreme. Dacă aparatul găsește mai multe rețele, folosiți tasta **A** sau **V** pentru a alege rețeaua, apoi apăsați pe **OK**. Mergeți la pasul **(0**. Dacă punctul de acces este setat să nu transmită numele SSID, va trebui să introduceţi manual numele SSID. Mer[g](#page-29-1)eți la pasul  $\bullet$ .
- <span id="page-29-1"></span>g Selectaţi <New SSID> utilizând **a** sau **b**. Apăsaţi pe **OK**. Mergeţi la pasul [h](#page-29-2).
- <span id="page-29-2"></span>8) Introduceți numele SSID. (Pentru informații despre modul de introducere a textului:  $\rightarrow$  Ghid de instalare şi configurare rapidă.) Apăsaț[i](#page-29-3) pe **OK**. Mergeți la pasul **O**.
- <span id="page-29-3"></span>**(9)** Utilizând ▲ sau ▼, selectați Infrastructura atunci când vi se solicită. Apăsaţi pe **OK**.
- <span id="page-29-0"></span>j Alegeţi metoda de autentificare utilizând **a** sau **<sup>b</sup>** <sup>ş</sup>i apăsaţi pe **OK**. Procedaţi conform uneia dintre metodele de mai jos: Dacă ați selectat LEAP, mergeți la [p](#page-31-0)asul **®**. Dacă ați selectat  $EAP - FAST$ , mergeți la pasul  $\oplus$ . Dacă ați selectat PEAP, mergeți la pasul **(0**. Dacă ați selectat  $EAP-TTLS$ , mergeți la pasul  $\oplus$ . Dacă ați se[l](#page-30-1)ectat EAP-TLS, mergeți la pasul **@**.

<span id="page-30-0"></span>k Alegeţi metoda de autentificare intern<sup>ă</sup> NONE, CHAP, MS-CHAP, MS-CHAPv2 GTC sau PAP utilizând **a** sau **b** şi apăsaţi pe **OK**. Mergeți [l](#page-30-1)a pasul  $\mathbf{\Phi}$ .

#### **NOTĂ**

În funcţie de metoda de autentificare utilizată, selecţiile pentru autentificare internă diferă.

<span id="page-30-1"></span>l Alegeţi tipul de criptare TKIP sau AES utilizând **a** sau **<sup>b</sup>** <sup>ş</sup>i apăsaţi pe **OK**. Procedaţi conform uneia dintre metodele de mai jos: Dacă [m](#page-30-2)etoda de autentificare este EAP-TLS, mergeți la pasul ®. Pe[n](#page-30-3)tru alte metode de autentificare, mergeți la pasul  $\bullet$ .

- <span id="page-30-2"></span>13 Aparatul va afișa o listă de certificate de clie[n](#page-30-3)t disponibile. Selectați certificatul și mergeți la pasul  $\bullet$ .
- <span id="page-30-3"></span>14 Selectați metoda de verificare utilizând Fără verificare, CA sau CA + ID server utilizând ▲ sau **b** şi apăsaţi pe **OK**.

Procedaţi conform uneia dintre metodele de mai jos: Dacă ați selectat CA + ID server, mergeți la pasul  $\bullet$ .

Pentru alte selecții, mergeți la [p](#page-31-0)asul **®**.

#### **NOTĂ**

Dacă nu ați importat în aparat un certificat CA, aparatul va afișa Fără verificare. Pentru a importa un certificat CA, consultati *[Utilizarea certificatelor pentru securizarea dispozitivului](#page-63-0)* >> pagina 58.

<span id="page-30-4"></span>**15** Introduceti ID-ul serverului. (Pentru informatii privind modul de introducere a textului:  $\rightarrow$  Ghid de instalare și configurare ra[p](#page-31-0)idă.) Mergeți la pasul **®**.

- <span id="page-31-0"></span>**16** Introduceți codul de identific[a](#page-28-2)re a utilizatorului pe care l-ați notat la pasul  $\bullet$ . Apăsați pe OK. (Pentru informații despre modul de introducere a textului: >>Ghid de instalare și configurare rapidă.) Procedaţi conform uneia dintre metodele de mai jos: Dacă metoda de autentifica[r](#page-31-1)e este EAP-TLS, mergeți la pasul ®. Pentru alte metode de autentificare, mergeți la pasul  $\circled{r}$ .
- <span id="page-31-2"></span>**17** Introduceți p[a](#page-28-2)[r](#page-31-1)ola pe care ați notat-o la pasul **a.** Apăsați pe **OK**. Mergeți la pasul **8**.
- <span id="page-31-1"></span>18 Pentru a aplica setările, selectați Da. Pentru anulare, selectați Nu. Procedați conform uneia dintre metodele de mai jos: Dacă ați [s](#page-31-3)electat Da, mergeți la pasul  $\circled{e}$ . Dacă ați selectat Nu, mergeți înapoi la pasul **6**.
- <span id="page-31-3"></span>s Aparatul va încerca să se conecteze la rețeaua fără fir pe care ați selectat-o.
- 20 Dacă dispozitivul dumneavoastră wireless se conectează cu succes, se afișează Conectat. Aparatul va imprima raportul de stare a conectării fără fir a aparatului. În cazul în care conectarea nu reușește, verificați codul de eroare din raportul imprimat.  $\rightarrow$ Ghid de instalare și configurare rapidă: *Depanare*.
- OK!

#### **(Windows®)**

**Aţi finalizat configurarea reţelei fără fir. Dacă doriţi să continuaţi instalarea driverului de imprimantă, vă rugăm să selectaţi Instalare driver de imprimantă din meniul de pe CD-ROM.**

#### **(Macintosh)**

**Aţi finalizat configurarea reţelei fără fir. Dacă doriţi să continuaţi instalarea driverului de imprimantă, vă rugăm să selectaţi Start Here OSX (Porniţi aici OSX) din meniul de pe CD-ROM.**

## <span id="page-32-1"></span><span id="page-32-0"></span>**Configurare la prima apăsare utilizând WPS (Wi-Fi Protected Setup) sau AOSS™ <sup>3</sup>**

Puteți utiliza WPS sau AOSS™ din meniul panoului de control pentru a configura setările rețelei fără fir dacă routerul/punctul de acces WLAN (A) acceptă WPS (PBC <sup>[1](#page-32-2)</sup>) sau AOSS™.

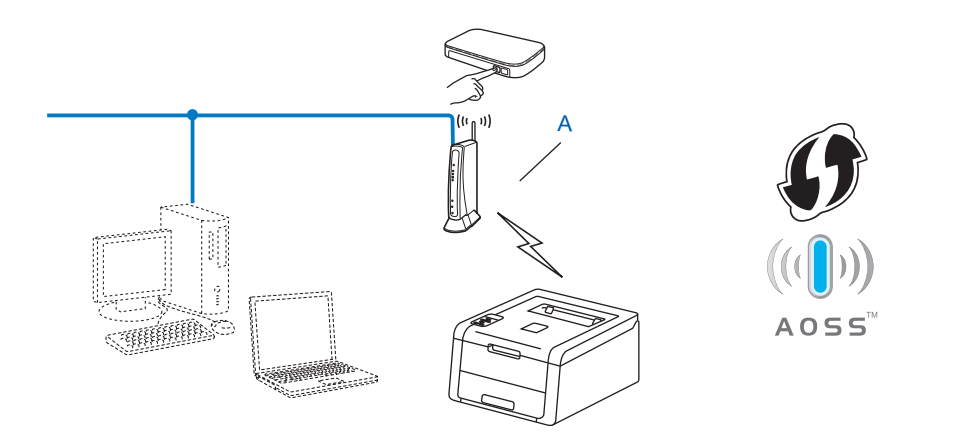

<span id="page-32-2"></span><sup>1</sup> Configurarea de la tastatură

#### **IMPORTANT**

- Dacă urmează să conectaţi aparatul Brother la reţea, vă recomandăm să contactaţi administratorul de sistem înainte de instalare. **Trebuie să cunoaşteţi setările reţelei fără fir înainte de a începe această instalare.**
- Dacă aţi configurat anterior setările fără fir ale aparatului, trebuie să resetaţi setările reţelei locale înainte de a putea configura din nou setările fără fir.

Pentru a reseta setările reţelei locale, consultaţi *Resetaţi setările de reţ[ea la cele implicite de fabric](#page-45-0)ă*  $\rightarrow$  [pagina 40](#page-45-0).

- **1** Apăsați pe ▲ sau pe ▼ pentru a alege Rețea. Apăsaţi pe **OK**.
- **2** Apăsați pe ▲ sau pe ▼ pentru a alege WLAN. Apăsaţi pe **OK**.
- **3** Apăsați pe ▲ sau pe ▼ pentru a alege WPS/AOSS. Apăsaţi pe **OK**.
- d Atunci când se afişeaz<sup>ă</sup> Activare WLAN?, apăsaţi pe **a** pentru a accepta. Va porni Expertului de configurare a dispozitivelor fără fir. Pentru anulare, apăsaţi pe **Cancel**.

6 Când LCD-ul afișează Apăs. tasta rtr, apăsați pe butonul WPS sau AOSS™ pe routerul/punctul de acces fără fir. Consultați ghidul utilizatorului pentru instrucțiuni privind routerul/punctul de acces fără fir.

Apoi apăsaţi pe **a** şi aparatul va detecta acum automat modul (WPS sau AOSS™) utilizat de routerul/punctul de acces fără fir, încercând să se conecteze la reţeaua fără fir.

6 Dacă dispozitivul dumneavoastră wireless se conectează cu succes, se afișează Conectat. Aparatul va imprima raportul de stare a conectării fără fir a aparatului. În cazul în care conectarea nu reușește, verificați codul de eroare din raportul imprimat. ▶▶Ghid de instalare și configurare rapidă: *Depanare*.

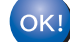

#### **(Windows®)**

**Aţi finalizat configurarea reţelei fără fir. Dacă doriţi să continuaţi instalarea driverului de imprimantă, vă rugăm să selectaţi Instalare driver de imprimantă din meniul de pe CD-ROM.**

#### **(Macintosh)**

**Aţi finalizat configurarea reţelei fără fir. Dacă doriţi să continuaţi instalarea driverului de imprimantă, vă rugăm să selectaţi Start Here OSX (Porniţi aici OSX) din meniul de pe CD-ROM.**

# <span id="page-34-1"></span><span id="page-34-0"></span>**Configurarea utilizând metoda PIN din WPS (Wi-Fi Protected Setup) <sup>3</sup>**

Dacă routerul/punctul de acces WLAN acceptă WPS (metoda PIN), puteți configura aparatul cu ușurință. Metoda PIN (Personal Identification Number - număr personal de identificare) este una dintre metodele de

conectare dezvoltate de Wi-Fi Alliance®. Prin introducerea unui cod PIN creat de un aparat înregistrat (aparatul dumneavoastră) la Registrator (un aparat care administrează reţeaua locală fără fir), vă puteţi configura reteaua WLAN și setările de securitate. Consultați manualul utilizatorului furnizat împreună cu punctul de acces/router-ul fără fir pentru instrucţiunile referitoare la accesarea modului WPS.

Conectarea atunci când punctul de acces/router-ul WLAN (A) funcționează și ca Registrar (Registrator)<sup>1</sup>.

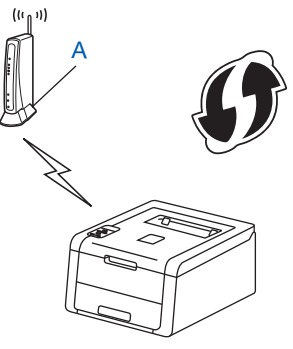

 Conectarea atunci când un alt dispozitiv (C), cum ar fi un computer, este utilizat pe post de Registrar (Registrator)<sup>[1](#page-34-2)</sup>.

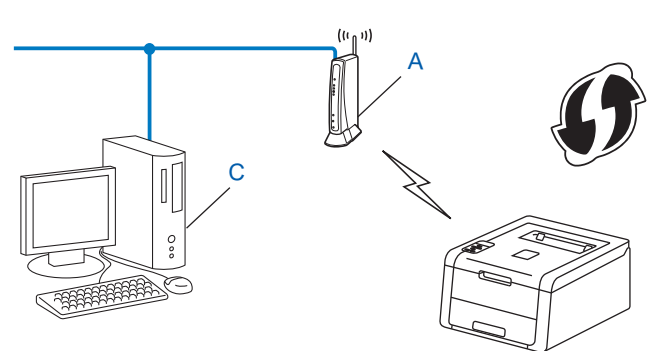

<span id="page-34-2"></span>Registratorul este un dispozitiv care administrează rețeaua locală fără fir.

#### **NOTĂ**

Routerele sau punctele de acces care acceptă WPS prezintă unul dintre simbolurile indicate mai jos.

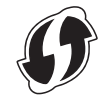

- **10** Apăsați pe **A** sau pe **V** pentru a alege Retea. Apăsaţi pe **OK**.
- 2) Apăsați pe **▲** sau pe ▼ pentru a alege WLAN. Apăsaţi pe **OK**.

- **3** Apăsați pe **∆** sau pe **V** pentru a alege WPS cu cod PIN. Apăsaţi pe **OK**.
- d Atunci când se afişeaz<sup>ă</sup> Activare WLAN?, apăsaţi pe **a** pentru a accepta. Va porni Expertului de configurare a dispozitivelor fără fir. Pentru anulare, apăsaţi pe **Cancel**.
- <span id="page-35-1"></span>**6** Ecranul LCD va afișa un cod PIN din 8 cifre și aparatul începe să caute un punct de acces/router WLAN.
- 6) Folosind un computer din rețea, tastați "http://adresa IP a punctului de acces/" în browser. (Unde "adresa IP a punctului de acces" este adresa IP a dispozitivului utilizat pe post de Registrator <sup>[1](#page-35-0)</sup>) Mergeti la pagina d[e](#page-35-1) setare WPS, introduceți PIN-ul afișat pe LCD la pasul @ în Registrator și urmați instrucțiunile de pe ecran.
	- $1$  Registratorul este în mod normal punctul de acces/router-ul WLAN.

#### <span id="page-35-0"></span>**NOTĂ**

Pagina de setare diferă în funcție de marca punctului de acces/router-ului WLAN. Consultați instrucțiunile furnizate împreună cu punctul de acces/router-ul WLAN.

#### **Windows Vista®/Windows® 7 <sup>3</sup>**

Dacă vă utilizaţi computerul pe post de Registrator, urmaţi aceşti paşi:

#### **NOTĂ**

- Pentru a utiliza un computer cu Windows Vista® sau Windows<sup>®</sup> 7 pe post de Registrator, trebuie să îl înregistrați în prealabil la rețeaua dumneavoastră. Consultați instrucțiunile furnizate împreună cu punctul de acces/router-ul WLAN.
- Dacă utilizați Windows<sup>®</sup> 7 pe post de Registrator, puteți instala driverul de imprimantă după configurarea fără fir urmând instrucţiunile de pe ecran. Dacă doriţi să instalaţi întregul pachet de drivere şi software: ▶▶ Ghid de instalare și configurare rapidă.
	- **1** (Windows Vista®) Faceţi clic pe butonul şi apoi pe **Reţea**. (Windows $^{\circledR}$  7) **Faceti clic pe butonul <sup>[4]</sup> si apoi pe Dispozitive si imprimante.**
	- **2** (Windows Vista®) Faceţi clic pe **Adăugare dispozitiv fără fir**. (Windows $^{\circledR}$  7) Faceţi clic pe **Adăugare dispozitiv**.
	- **3** Selectaţi aparatul şi faceţi clic pe **Următorul**.
	- **4** Introduceţi codul PIN pe care îl afişează ecranul LCD la pasul [e](#page-35-1), apoi faceţi clic pe **Următorul**.
	- **5** Selectaţi reţeaua la care doriţi să vă conectaţi şi apoi faceţi clic pe **Următorul**.
	- **6** Faceţi clic pe **Închidere**.
**7** Dacă dispozitivul dumneavoastră wireless se conectează cu succes, se afișează Conectat. Aparatul va imprima raportul de stare a conectării fără fir a aparatului. În cazul în care conectarea nu reușește, verificați codul de eroare din raportul imprimat. >>Ghid de instalare și configurare rapidă: *Depanare*.

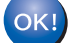

### **(Windows®)**

**Aţi finalizat configurarea reţelei fără fir. Dacă doriţi să continuaţi instalarea driverului de imprimantă, vă rugăm să selectaţi Instalare driver de imprimantă din meniul de pe CD-ROM.**

### **(Macintosh)**

**Aţi finalizat configurarea reţelei fără fir. Dacă doriţi să continuaţi instalarea driverului de imprimantă, vă rugăm să selectaţi Start Here OSX (Porniţi aici OSX) din meniul de pe CD-ROM.** Configurarea aparatului pentru o reţea fără fir (Pentru HL-3140CW, HL-3150CDW şi HL-3170CDW)

## **Configurarea în modul Ad-hoc <sup>3</sup>**

### **Utilizarea SSID configurat <sup>3</sup>**

Dacă încercaţi să asociaţi aparatul cu un computer aflat deja în modul Ad-hoc cu un nume SSID configurat, va trebui să efectuaţi paşii următori:

<span id="page-37-0"></span>a Înainte de a configura aparatul, vă recomandăm să vă notaţi setările reţelei fără fir. Veţi avea nevoie de aceste informaţii înainte de a continua configurarea.

Verificaţi şi notaţi setările curente ale reţelei fără fir a computerului la care vă conectaţi.

### **NOTĂ**

Setările reţelei fără fir a computerului de la care vă conectaţi trebuie setate la modul Ad-hoc cu un nume SSID deja configurat. Pentru instrucțiuni despre modul de configurare a computerului la modul Ad-hoc, consultaţi informaţiile livrate cu computerul sau contactaţi administratorul de reţea.

### **Numele reţelei: (SSID)**

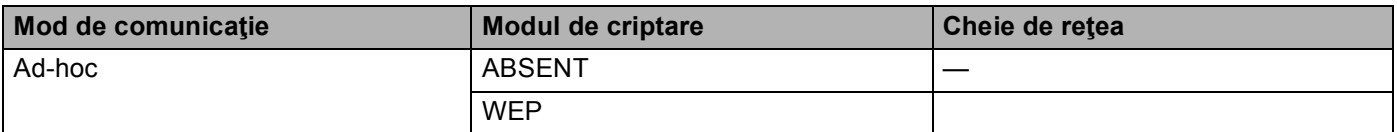

**De exemplu: <sup>3</sup>**

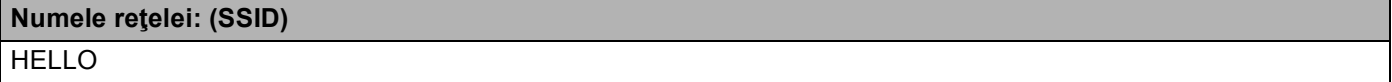

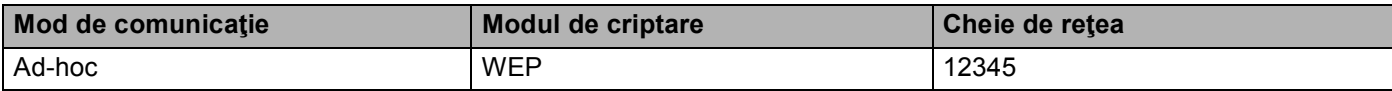

### **NOTĂ**

Aparatul Brother acceptă numai utilizarea primei chei WEP.

**2** Apăsați pe ▲ sau pe ▼ pentru a alege Reţea. Apăsaţi pe **OK**.

- **63** Apăsați pe ▲ sau pe ▼ pentru a alege WLAN. Apăsaţi pe **OK**.
- **4) Apăsați pe ▲ sau pe ▼ pentru a alege** Setare Wizard. Apăsaţi pe **OK**.
- **6** Atunci când se afișează Activare WLAN?, apăsați pe ▲ pentru a accepta. Va porni Expertului de configurare a dispozitivelor fără fir. Pentru anulare, apăsaţi pe **Cancel**.

<span id="page-38-3"></span>6 Aparatul va căuta rețeaua și va afișa o listă de SSID-uri disponibile. Dacă se afişează o listă cu numele SSID, apăsaţi pe **a** sau **b** pentru a selecta numele SSID pe care l-aţi not[a](#page-37-0)t la pasul  $\bullet$ . Selectați numele SSID la care doriți să vă conectați. Apăsaţi pe **OK**. Procedaţi conform uneia dintre metodele de mai jos: Dacă aț[i](#page-38-0) selectat Niciuna, mergeți la pasul  $\odot$ . Dacă ați selectat WEP, mer[g](#page-38-1)eți la pasul  $\bullet$ .

<span id="page-38-1"></span>**[7]** Introduceți chei[a](#page-37-0) WEP pe care ați notat-o la pasul **@**. Apăsați pe **OK**. Mergeți la pasul **@**. (Pentru informații despre modul de introducere a textului:  $\rightarrow$ Ghid de instalare și configurare rapidă.)

<span id="page-38-2"></span>8 Pentru a aplica setările, selectați Da. Pentru anulare, selectați Nu. Procedati conform uneia dintre metodele de mai jos: Dacă aț[i](#page-38-0) selectat Da, mergeți la pasul **.**. Dacă ați selectat Nu, mergeți înapoi la pasul **6**.

<span id="page-38-0"></span>9) Aparatul va încerca să se conecteze la dispozitivul fără fir pe care l-ați selectat.

10 Dacă dispozitivul dumneavoastră wireless se conectează cu succes, se afișează Conectat. Aparatul va imprima raportul de stare a conectării fără fir a aparatului. În cazul în care conectarea nu reușește, verificați codul de eroare din raportul imprimat. >>Ghid de instalare și configurare rapidă: *Depanare*.

OK!

### **(Windows®)**

**Aţi finalizat configurarea reţelei fără fir. Dacă doriţi să continuaţi instalarea driverului de imprimantă, vă rugăm să selectaţi Instalare driver de imprimantă din meniul de pe CD-ROM.**

**(Macintosh)**

**Aţi finalizat configurarea reţelei fără fir. Dacă doriţi să continuaţi instalarea driverului de imprimantă, vă rugăm să selectaţi Start Here OSX (Porniţi aici OSX) din meniul de pe CD-ROM.**

### **Utilizarea unui SSID nou <sup>3</sup>**

Dacă utilizaţi un nume SSID nou, toate celelalte dispozitive se vor conecta utilizând numele SSID atribuit aparatului în paşii următori. Va trebui să vă conectaţi la acest nume SSID de pe computer când este trecut în modul Ad-hoc.

- **4** Apăsați pe ▲ sau pe ▼ pentru a alege Retea. Apăsaţi pe **OK**.
- **2** Apăsați pe ▲ sau pe ▼ pentru a alege WLAN. Apăsaţi pe **OK**.
- **6** Apăsați pe ▲ sau pe ▼ pentru a alege Setare Wizard. Apăsaţi pe **OK**.
- **4** Atunci când se afișează Activare WLAN?, apăsați pe ▲ pentru a accepta. Va porni Expertului de configurare a dispozitivelor fără fir. Pentru anulare, apăsaţi pe **Cancel**.

Configurarea aparatului pentru o reţea fără fir (Pentru HL-3140CW, HL-3150CDW şi HL-3170CDW)

- <span id="page-39-3"></span>**6** Aparatul va căuta rețeaua și va afișa o listă de SSID-uri disponibile. Selectaţi <New SSID> utilizând **a** sau **b**. Apăsaţi pe **OK**.
- 6 Introduceti numele SSID. (Pentru informatii despre modul de introducere a textului:  $\rightarrow$ Ghid de instalare şi configurare rapidă.) Apăsaţi pe **OK**.
- g Utilizând **a** sau **b**, selectaţi Ad-hoc atunci când vi se solicită. Apăsaţi pe **OK**.
- **6** Alegeți tipul de criptare Niciuna sau WEP utilizând **A** sau ▼ și apăsați pe OK. Procedaţi conform uneia dintre metodele de mai jos: Dacă ați selectat Niciuna, mergeți la pasul  $\circled{n}$ . Dacă aț[i](#page-39-1) selectat WEP, mergeți la pasul **.**.
- <span id="page-39-1"></span>**9** Introduceți cheia WEP. Apăsați pe **OK**. Mergeți la pasul **(D**. (Pentru informații despre modul de introducere a textului: >>Ghid de instalare și configurare rapidă.)

### **NOTĂ**

Aparatul Brother acceptă numai utilizarea primei chei WEP.

- <span id="page-39-0"></span>10 Pentru a aplica setările, selectați Da. Pentru anulare, selectați Nu. Procedaţi conform uneia dintre metodele de mai jos: Dacă ați selectat Da, mergeți la pasul **(0**. Dacă ati s[e](#page-39-3)lectat  $Nu$ , mergeți înapoi la pasul  $\bigcirc$ .
- <span id="page-39-2"></span>**(1)** Aparatul va încerca să se conecteze la dispozitivul fără fir pe care l-ati selectat.
- l Dacă dispozitivul dumneavoastră wireless se conectează cu succes, se afişeaz<sup>ă</sup> Conectat. Aparatul va imprima raportul de stare a conectării fără fir a aparatului. În cazul în care conectarea nu reuseste, verificați codul de eroare din raportul imprimat. >>Ghid de instalare și configurare rapidă: *Depanare*.

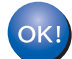

### **(Windows®)**

**Aţi finalizat configurarea reţelei fără fir. Dacă doriţi să continuaţi instalarea driverului de imprimantă, vă rugăm să selectaţi Instalare driver de imprimantă din meniul de pe CD-ROM.**

### **(Macintosh)**

**Aţi finalizat configurarea reţelei fără fir. Dacă doriţi să continuaţi instalarea driverului de imprimantă, vă rugăm să selectaţi Start Here OSX (Porniţi aici OSX) din meniul de pe CD-ROM.**

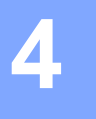

## **Configurarea Panoului de control <sup>4</sup>**

## **Prezentare generală <sup>4</sup>**

Aparatul are un ecran cu cristale lichide (LCD) cu iluminare de fundal şi şapte taste pe panoul de control. LCD-ul este un afişaj cu o singură linie cu 16 caractere.

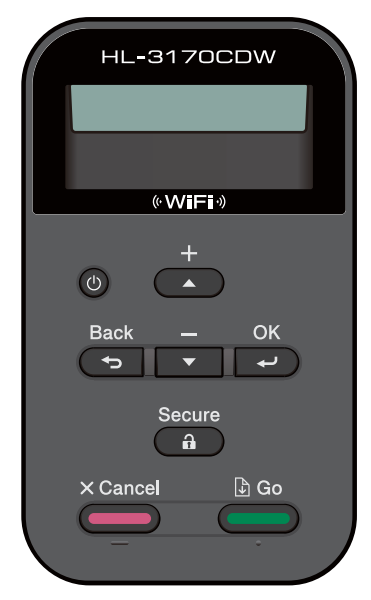

Din panoul de control puteţi efectua următoarele:

### **Modifica setările serverului de imprimare utilizând panoul de control <sup>4</sup>**

Consultați *[Meniul Re](#page-41-0)țea* > > pagina 36.

### **Resetaţi setările de reţea la cele implicite de fabrică <sup>4</sup>**

Consultaţi *Resetaţi setările de reţ[ea la cele implicite de fabric](#page-45-0)ă* uu pagina 40.

### **Imprima raportul de configurare reţea <sup>4</sup>**

Consultați *[Imprimarea raportului de configurare re](#page-46-0)țea* ▶▶ pagina 41.

### **Imprima un raport WLAN (Pentru HL-3140CW, HL-3150CDW şi HL-3170CDW) <sup>4</sup>**

Consultați *[Imprimarea Raport WLAN \(Pentru HL-3140CW, HL-3150CDW](#page-47-0) și HL-3170CDW) ▶▶ pagina 42.* 

## <span id="page-41-0"></span>**Meniul Reţea <sup>4</sup>**

Selecţiile efectuate în meniul Reţea al panoului de control vă permit să configuraţi aparatul Brother în funcţie de configurația rețelei dumneavoastră. (Pentru informații suplimentare privind modul de utilizare a panoului de control: uuManual de utilizare.) Apăsaţi pe oricare dintre tastele din Meniu (**a**, **b**, **OK**, sau **Back**) pentru afişarea meniului principal. Apoi apăsaţi pe **a** sau pe **b** pentru a selecta Reţea. Mergeţi la opţiunea de meniu pe care doriţi să o configuraţi. (Pentru informaţii suplimentare despre acest meniu, consultaţi *[Tabelul de](#page-48-0)  funcţii şi setă[rile implicite din fabrica](#page-48-0)ţie* uu pagina 43.)

Rețineți că aparatul este livrat cu utilitarul BRAdmin Light<sup>1</sup> sau cu aplicații Web Based Management (tehnologie de management de sisteme) care se pot utiliza, de asemenea, pentru configurarea mai multor aspecte ale rețelei. (Consultați [Alte utilitare de administrare](#page-12-0) > > pagina 7.)

<span id="page-41-1"></span><sup>1</sup> Pentru utilizatorii de Macintosh, puteți descărca cel mai recent utilitar BRAdmin Light de la Brother de la<http://solutions.brother.com/>.

### **TCP/IP <sup>4</sup>**

În cazul în care conectaţi aparatul la reţea printr-un cablu de reţea, utilizaţi selecţiile de meniu Conexiune LAN. În cazul în care conectaţi aparatul la o reţea Ethernet fără fir, utilizaţi selecţiile de meniu WLAN.

### <span id="page-41-2"></span>**Metoda Boot (de iniţializare) <sup>4</sup>**

Această opţiune controlează modul în care aparatul obţine o adresă IP.

### **Mod automat <sup>4</sup>**

În acest mod, aparatul va scana reţeaua pentru un server DHCP. Dacă reuşeşte să găsească unul şi dacă serverul DHCP este configurat pentru a aloca o adresă IP aparatului, atunci va fi utilizată adresa IP furnizată de serverul DHCP. Dacă nu este disponibil niciun server DHCP, adresa IP se setează utilizând protocolul APIPA. După ce aparatul este pornit iniţial, durează câteva minute să scaneze reţeaua pentru a căuta un server.

### **Mod static <sup>4</sup>**

În acest mod, adresa IP a aparatului trebuie atribuită manual. După ce este introdusă, adresa IP este blocată la adresa atribuită.

### **NOTĂ**

Dacă nu doriţi ca serverul de imprimare să fie configurat prin DHCP, BOOTP sau RARP, trebuie să setaţi Metodă restart la Static, pentru ca serverul de imprimare să aibă o adresă IP statică. Acest lucru va împiedica serverul de imprimare să încerce să obțină o adresă IP de la oricare dintre aceste sisteme. Pentru a schimba metoda Boot (de iniţializare), folosiţi panoul de control al aparatului, utilitarul BRAdmin Light, sau Web Based Management (tehnologie de management de sisteme).

### **Adresa IP <sup>4</sup>**

Acest câmp afișează adresa IP curentă a aparatului. Dacă ați selectat o Metodă restart de tip Static, introduceţi adresa IP pe care doriţi să o atribuiţi aparatului (verificaţi cu administratorul de reţea ce adresă IP veți folosi). Dacă ați ales o altă metodă decât Static, aparatul va încerca să stabilească adresa IP folosind protocoalele DHCP sau BOOTP. Adresa IP implicită a aparatului va fi probabil incompatibilă cu schema numerele de adresă IP din reţeaua dumneavoastră. Vă recomandăm să contactaţi administratorul de reţea pentru o adresă IP pentru reţeaua la care va fi conectată unitatea.

### **Mască de subreţea <sup>4</sup>**

Acest câmp afişează masca de subreţea curentă folosită de aparat. Dacă nu folosiţi DHCP sau BOOTP pentru a obţine masca de subreţea, introduceţi masca de subreţea dorită. Discutaţi cu administratorul de reţea despre masca de subreţea pe care să o folosiţi.

### **Gateway <sup>4</sup>**

Acest câmp afişează portalul curent sau adresa router-ului folosită de aparat. Dacă nu folosiţi DHCP sau BOOTP pentru a obține adresa portalului sau router-ului, introduceți adresa pe care doriți să o atribuiți. Dacă nu aveţi un portal sau un router, lăsaţi acest câmp gol. Discutaţi cu administratorul de reţea dacă nu sunteţi sigur.

### **Încercări de boot IP <sup>4</sup>**

Acest câmp afişează numărul de încercări pe care aparatul le va face pentru a obţine o adresă IP când metoda Boot are orice setare, cu exceptia Static.

### **APIPA <sup>4</sup>**

Setarea Pornit va determina serverul de imprimare să aloce automat o adresă Link-Local IP din domeniul (169.254.1.0 - 169.254.254.255) când serverul de imprimare nu poate obţine o adresă IP prin metoda Boot (de inițializare) pe care ați setat-o. (Consultați *[Metoda Boot \(de ini](#page-41-2)țializare)* >> pagina 36.) Setarea Oprit înseamnă că adresa IP nu se schimbă când serverul de imprimare nu poate obţine o adresă IP prin metoda Boot pe care aţi setat-o.

### **IPv6 <sup>4</sup>**

Acest aparat este compatibil cu IPv6, următoarea generaţie de protocol internet. Dacă doriţi să folosiţi protocolul IPv6, alegeţi Pornit. Setarea implicită pentru IPv6 este Oprit. Pentru informaţii suplimentare despre protocolul IPv6, vizitaţi [http://solutions.brother.com/.](http://solutions.brother.com/)

### **NOTĂ**

- Dacă setați IPv6 la Pornit, aduceți întrerupătorul de rețea în poziția oprit apoi din nou în poziția pornit pentru a activa acest protocol.
- Dacă aţi ales IPv6 Pornit, această setare se va aplica atât la interfaţa LAN cu fir, cât şi la cea fără fir.

### **Ethernet (numai pentru reţea prin cablu) <sup>4</sup>**

Mod link Ethernet. Modul automat permite serverului de imprimare să functioneze în modul 100BASE-TX integral sau duplex la jumătate, sau în modul 10BASE-T integral sau duplex la jumătate prin auto negociere.

### **NOTĂ**

Dacă setați această valoare incorect, este posibil să nu puteți comunica cu serverul de imprimare.

### **Stare conexiune prin cablu (Pentru HL-3150CDN, HL-3150CDW şi HL-3170CDW)4**

Acest câmp afişează starea curentă a reţelei prin cablu.

### **Asistentul de configurare (numai la reţea fără fir) <sup>4</sup>**

Setare Wizard vă ghidează prin procesul de configurare a reţelei fără fir. (Pentru mai multe informaţii: **≻≻Ghid de instalare și configurare rapidă sau** *Configurarea manuală [de la panoul de control](#page-23-0)* **▶▶ pagina 18.)** 

### **WPS (Wi-Fi Protected Setup)/AOSS™ (numai reţea fără fir) <sup>4</sup>**

Dacă routerul/punctul de acces WLAN acceptă WPS (PBC <sup>[1](#page-43-0)</sup>) sau AOSS™ (mod fără fir automat), puteți configura aparatul cu uşurință. (Pentru mai multe informații: >>Ghid de instalare și configurare rapidă sau *Configurare la prima apă[sare utilizând WPS \(Wi-Fi Protected Setup\) sau AOSS™](#page-32-0) >> pagina 27.*)

<span id="page-43-0"></span>Configurarea de la tastatură

### **WPS (Wi-Fi Protected Setup) cu cod PIN (numai reţea fără fir) <sup>4</sup>**

Dacă routerul/punctul de acces WLAN acceptă WPS (metoda PIN), puteți configura aparatul cu ușurință. (Pentru mai multe informaţii, consultaţi *[Configurarea utilizând metoda PIN din WPS \(Wi-Fi Protected Setup\)](#page-34-0)*  $\rightarrow$  [pagina 29](#page-34-0).)

### **Stare WLAN (Pentru HL-3140CW, HL-3150CDW şi HL-3170CDW) <sup>4</sup>**

### **Stare 4***A*

Acest câmp afișează starea curentă a rețelei fără fir.

### **Semnal <sup>4</sup>**

Acest câmp afişează puterea curentă a semnalului reţelei fără fir.

Configurarea Panoului de control

### **Canal <sup>4</sup>**

Acest câmp afişează canalul curent al reţelei fără fir.

### **Viteză <sup>4</sup>**

Acest câmp afişează viteza curentă a reţelei fără fir.

### **SSID <sup>4</sup>**

Acest câmp afişează numele SSID curent al reţelei fără fir. Afişajul indică până la 32 de caractere ale numelui SSID.

### **Comm. Mod <sup>4</sup>**

Acest câmp afişează modul de comunicare curent al reţelei fără fir.

### **Adresa MAC <sup>4</sup>**

Adresa MAC este un număr unic atribuit interfeţei de reţea a aparatului. Puteţi verifica adresa MAC a aparatului utilizând panoul de control.

### **Setaţi la Implicit (pentru HL-3150CDW şi HL-3170CDW) <sup>4</sup>**

Setari Init. vă permite să resetați la setările implicite din fabrică setările pentru rețeaua cu fir sau fără fir. Dacă doriţi să resetaţi deopotrivă setările prin cablu şi fără fir, consultaţi *Resetaţi setările de reţ[ea la cele](#page-45-0)  [implicite de fabric](#page-45-0)ă* > pagina 40.

### **Activare prin cablu (pentru HL-3150CDW şi HL-3170CDW) <sup>4</sup>**

Dacă doriți să folosiți conexiunea la o rețea prin cablu, setați Conex. Activat la Pornit.

### **Activare prin WLAN (pentru HL-3140CW, HL-3150CDW şi HL-3170CDW) <sup>4</sup>**

Dacă doriți să folosiți conexiunea la o rețea fără fir, setați WLAN Activ la Pornit.

### **NOTĂ**

Dacă la aparat este conectat un cablu de retea, setati Conex. Activat la Oprit.

## <span id="page-45-0"></span>**Resetaţi setările de reţea la cele implicite de fabrică <sup>4</sup>**

Puteţi reseta serverul de imprimare înapoi la setările implicite din fabrică (puteţi reseta toate informaţiile, cum ar fi parola şi adresa IP).

### **NOTĂ**

- Această funcţie resetează toate setările de reţea prin cablu şi fără fir la valorile implicite din fabrică.
- De asemenea, puteţi reseta serverul de imprimare la setările implicite din fabrică utilizând aplicaţii BRAdmin sau Web Based Management (tehnologie de management de sisteme). (Pentru mai multe informaţii, consultaţi *[Alte utilitare de administrare](#page-12-0)* uu pagina 7.)
- **1** Apăsați pe ▲ sau pe ▼ pentru a alege Rețea. Apăsaţi pe **OK**.
- **2** Apăsați pe **∆** sau pe **V** pentru a alege Resetare retea. Apăsaţi pe **OK**.
- **3** Apăsați pe ▲ pentru a alege Da pentru repornire.
- 4 Aparatul va reporni.

## <span id="page-46-1"></span><span id="page-46-0"></span>**Imprimarea raportului de configurare reţea <sup>4</sup>**

### **NOTĂ**

Numele nodului: Numele nodului apare în raportul de configurare reţea. Numele de nod implicit este "BRNxxxxxxxxxxxx" pentru o rețea prin cablu sau "BRWxxxxxxxxxxxx" pentru o rețea fără fir. ("xxxxxxxxxxxx" este adresa MAC/adresa de rețea Ethernet a aparatului dvs.)

Raportul de configurare a reţelei imprimă un raport cu toate configurările curente ale reţelei, inclusiv setările serverului de imprimare în reţea.

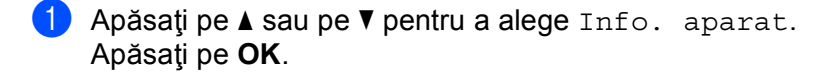

**2** Apăsați pe ▲ sau pe ▼ pentru a alege Tip.setări rețea. Apăsaţi pe **OK**.

### **NOTĂ**

Dacă **IP Address** din raportul de configurare a reţelei afişează **0.0.0.0**, aşteptaţi un minut şi reîncercaţi.

## <span id="page-47-0"></span>**Imprimarea Raport WLAN (Pentru HL-3140CW, HL-3150CDW şi HL-3170CDW) <sup>4</sup>**

Tip. raport WLAN imprimă raportul de stare a conectării fără fir a aparatului. În cazul în care conectarea fără fir nu reușește, verificați codul de eroare din raportul imprimat. >>Ghid de instalare și configurare rapidă: *Depanare*.

- **4** Apăsați pe ▲ sau pe ▼ pentru a alege Info. aparat. Apăsaţi pe **OK**.
- **2** Apăsați pe ▲ sau pe ▼ pentru a alege Tip. raport WLAN. Apăsaţi pe **OK**.

## <span id="page-48-0"></span>**Tabelul de funcţii şi setările implicite din fabricaţie <sup>4</sup>**

### **HL-3150CDN <sup>4</sup>**

Setările din fabrică sunt afişate cu scris îngroşat şi un asterisc.

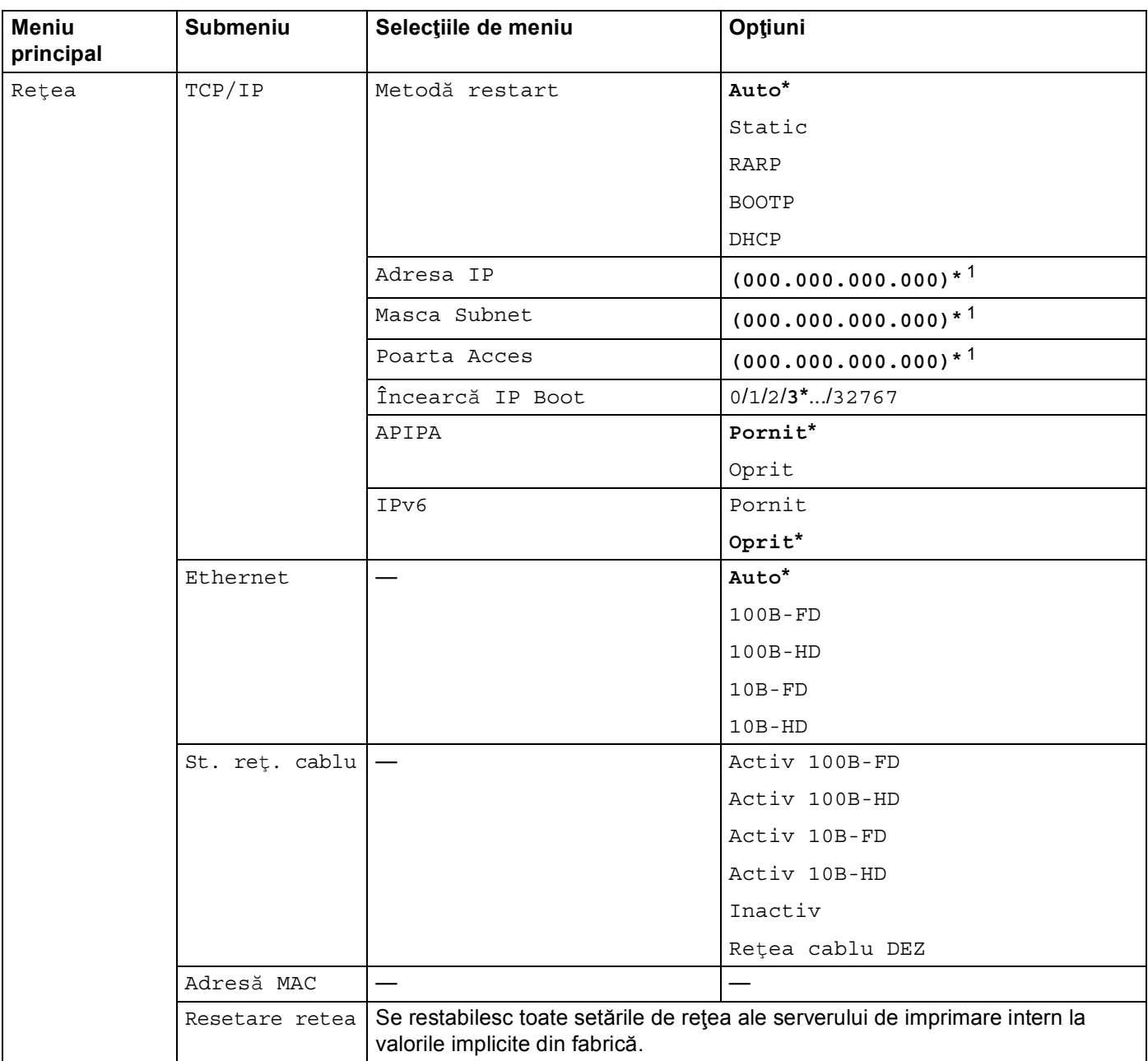

<span id="page-48-1"></span><sup>1</sup> La conectarea la reţea, aparatul va seta automat adresa IP şi masca de subreţea la valorile adecvate pentru reţeaua dvs.

### **HL-3140CW, HL-3150CDW şi HL-3170CDW <sup>4</sup>**

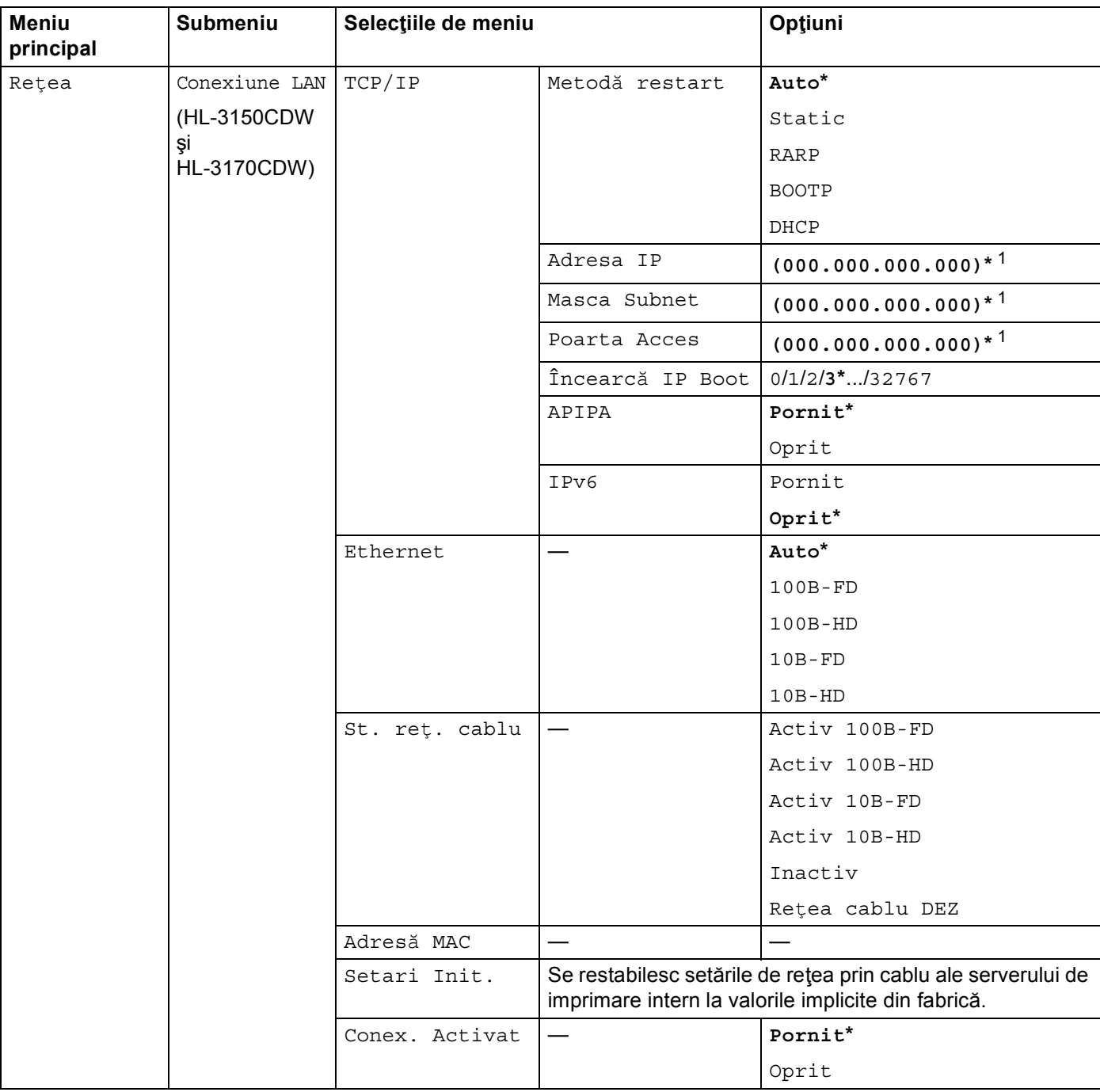

Setările din fabrică sunt afişate cu scris îngroşat şi un asterisc.

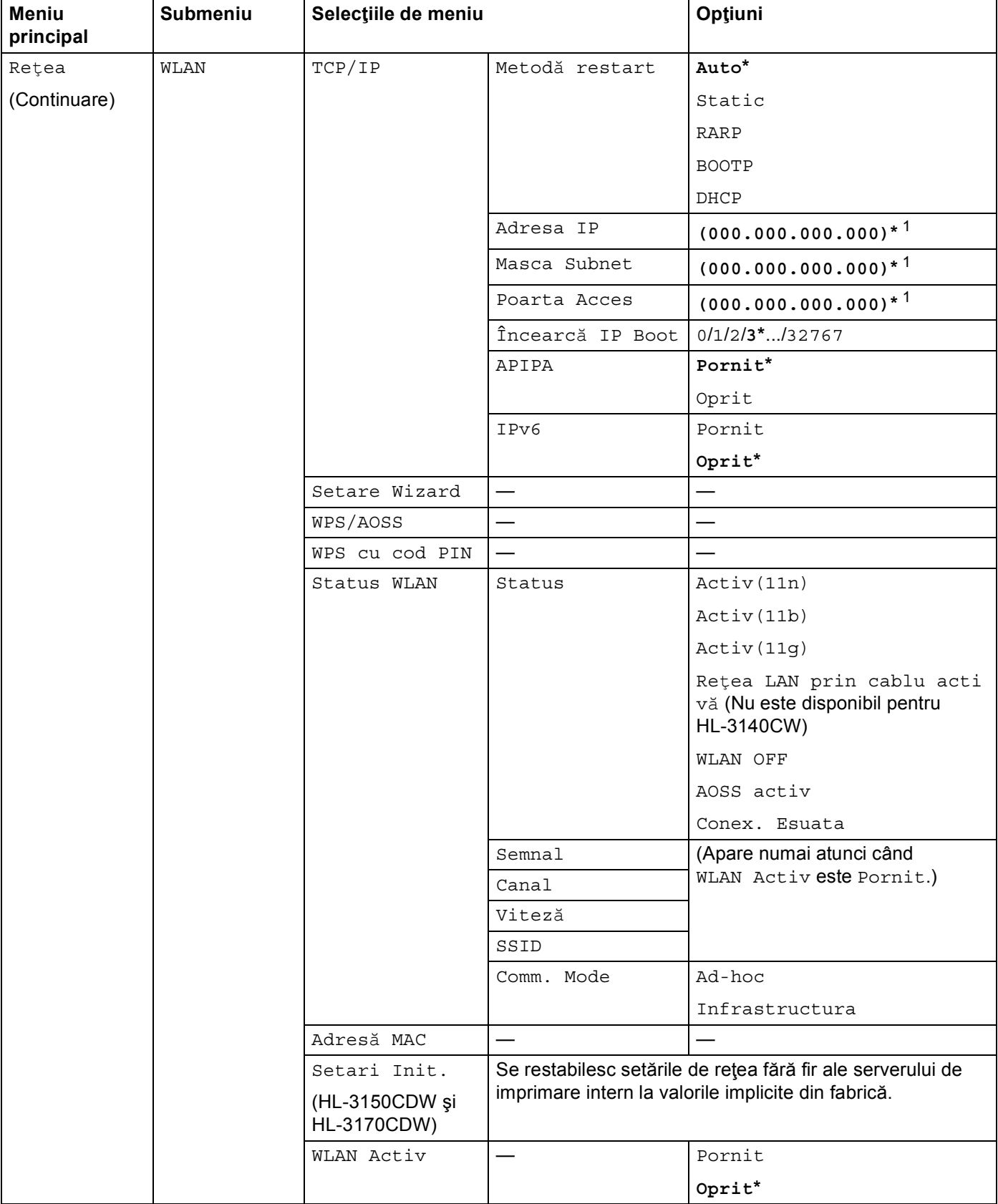

#### Configurarea Panoului de control

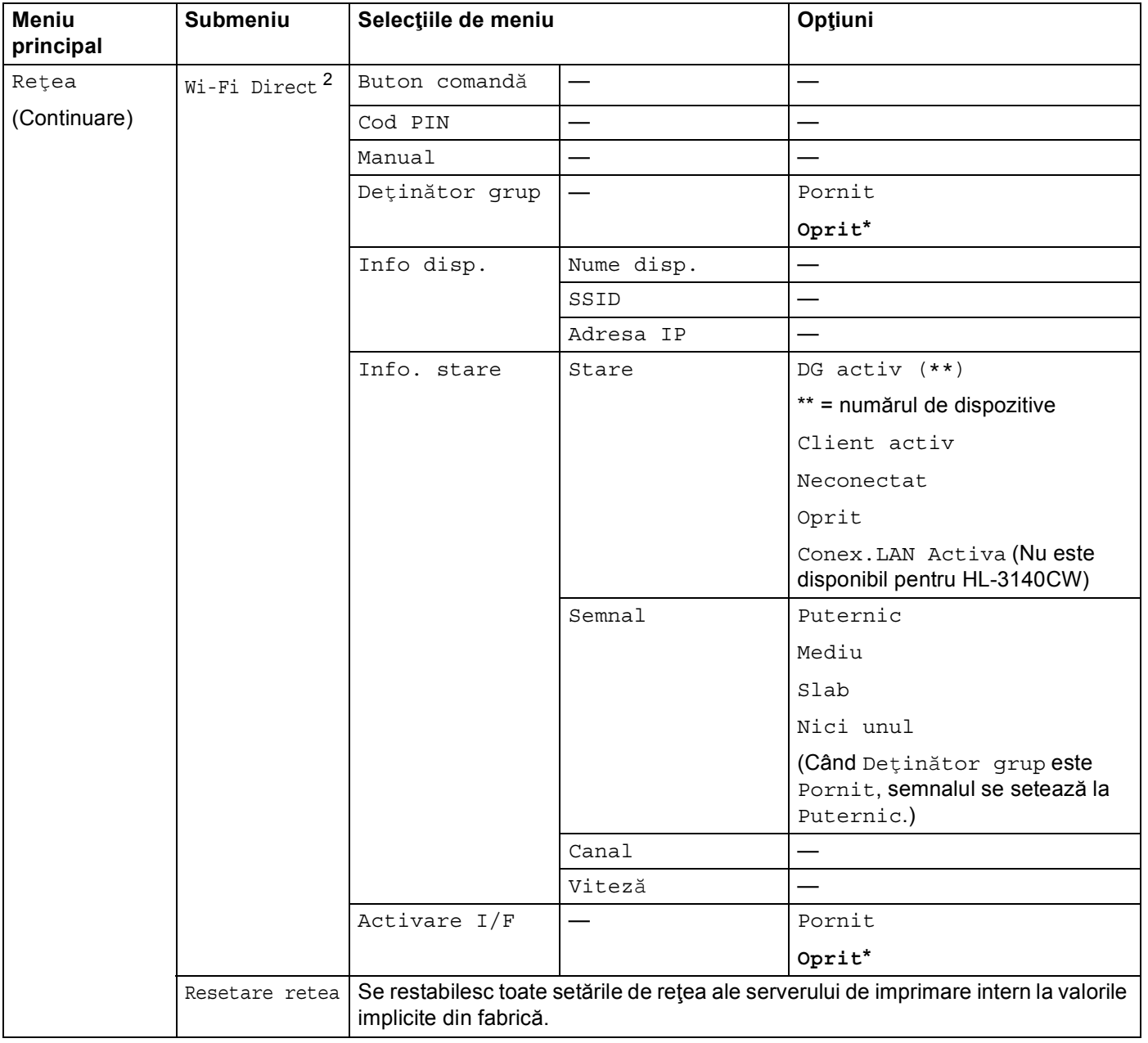

<span id="page-51-0"></span><sup>1</sup> La conectarea la reţea, aparatul va seta automat adresa IP şi masca de subreţea la valorile adecvate pentru reţeaua dvs.

<span id="page-51-1"></span><sup>2</sup> Pentru detalii, consultați Manual de utilizare Wi-Fi Direct™ aflat în pagina de descărcare a Manuale pentru modelul dvs. la Brother Solutions Center [\(http://solutions.brother.com/](http://solutions.brother.com/)).

# **5**

## **Web Based Management (tehnologie de management de sisteme) <sup>5</sup>**

## **Prezentare generală <sup>5</sup>**

Se poate utiliza un browser web standard pentru a gestiona aparatul folosind protocolul HTTP (Protocol de transfer hipertext) sau HTTPS (Protocol de transfer hipertext prin protocol de codificare). Puteţi efectua funcţia listată sau puteţi obţine următoarele informaţii de la un aparat din reţea folosind un browser web.

- Informații de stare ale aparatului
- Modificați setările de rețea, cum ar fi informația TCP/IP
- Configurarea [Secure Function Lock 2.0](#page-55-0) (Consultati *Secure Function Lock 2.0* > > pagina 50.)
- Configurare [Stocare jurnal de imprimare în re](#page-58-0)țea (Consultați *Stocare jurnal de imprimare în rețea*  $\rightarrow$  [pagina 53](#page-58-0).)
- Informații despre versiunea software-ului aparatului și serverului de imprimare
- Schimbați detaliile de configurare a aparatului și rețelei

### **NOTĂ**

Vă recomandăm utilizarea Windows® Internet Explorer® 8.0/9.0 sau Safari 5.0 pentru Macintosh. Asiguraţi-vă, de asemenea, că JavaScript şi fişierele cookie sunt întotdeauna activate în orice browser folosiți. Dacă este folosit un browser web, asigurați-vă că acesta este compatibil cu HTTP 1.0 și HTTP 1.1.

Trebuie să folosiţi protocolul TCP/IP în reţea şi să aveţi o adresă IP valabilă programată în serverul de imprimare şi computer.

### <span id="page-53-0"></span>**Cum se configurează setările aparatului folosind Web Based Management (tehnologie de management de sisteme) (browser web) <sup>5</sup>**

Se poate utiliza un browser web standard pentru a schimba setările serverului de imprimare folosind protocolul HTTP (Protocol de transfer hipertext) sau HTTPS (Protocol de transfer hipertext prin protocol de codificare).

### **NOTĂ**

- Recomandăm utilizarea protocolului HTTPS pentru securitatea dvs. atunci când configuraţi setările folosind Web Based Management (tehnologie de management de sisteme).
- Când utilizati protocolul HTTPS pentru configurarea Web Based Management (tehnologie de management de sisteme), browserul va afişa o casetă de dialog de avertizare.

1 Porniți browserul web.

Tastaţi "http://adresa IP a aparatului/" în bara de adrese a browserului (unde "adresa IP a aparatului" este adresa IP a aparatului sau numele serverului de imprimare).

 $\blacksquare$  De exemplu: http://192.168.1.2/

### **NOTĂ**

• Dacă utilizați un DNS (Sistem nume domeniu) sau activați o denumire NetBIOS, puteți introduce în locul adresei IP un alt nume, de exemplu "Imprimantapartajata".

• De exemplu: http://SharedPrinter/

Dacă activaţi o denumire NetBIOS, puteţi utiliza, de asemenea, numele nodului.

• De exemplu: http://brnxxxxxxxxxxxx/

Raportul de configurare rețea (Consultați *[Imprimarea raportului de configurare re](#page-46-1)țea* ▶▶ pagina 41).

• Pentru utilizatorii de Macintosh, puteţi avea acces uşor la sistemul Web Based Management (tehnologie de management de sisteme) făcând clic pe pictograma aparatului din ecranul **Status Monitor**. Pentru mai multe informații: >>Manual de utilizare.

3) În mod implicit, nu este necesară nicio parolă. Dacă ați setat anterior o parolă, introduceți-o și apăsați  $pe \rightarrow$ 

4 Acum, puteți modifica setările serverului de imprimare.

### **NOTĂ**

Dacă ati schimbat setările protocolului, reporniți aparatul după ce faceți clic pe **Submit** (Trimitere) pentru a activa configuraţia.

## **Setarea unei parole <sup>5</sup>**

Vă recomandăm setarea unei parole de conectare pentru a preveni accesul neautorizat la Web Based Management (tehnologia de management de sisteme).

- **1** Faceti clic pe **Administrator**.
- 2) Introduceți parola pe care doriți să o utilizați (până la 32 de caractere).
- **3** Reintroduceți parola în caseta **Confirm New Password** (Confirmare parolă nouă).
- **4** Faceti clic pe **Submit** (Trimitere). La următoarea accesare a tehnologiei Web Based Management, introduceţi parola în caseta **Login** (Înregistrare) și apoi faceți clic pe  $\rightarrow$ . După configurarea setărilor, deconectați-vă făcând clic pe →.

### **NOTĂ**

De asemenea, puteţi seta o parolă făcând clic pe **Please configure the password** (Configuraţi parola) în pagina web a aparatului dacă nu setaţi o parolă de conectare.

## <span id="page-55-0"></span>**Secure Function Lock 2.0**

Secure Function Lock 2.0 de la Brother vă ajută să economisiţi bani şi să sporiţi securitatea restricţionând funcțiile disponibile pe aparatul dvs. Brother.

Secure Function Lock vă permite să configurați parole pentru utilizatori selectați, să le acordați acces la unele dintre sau la toate aceste funcții sau să îi limitați la o limită de pagină. Aceasta înseamnă că numai utilizatorii autorizați le pot folosi.

Puteţi configura şi modifica următoarele setări Secure Function Lock 2.0 folosind BRAdmin Professional 3 sau Web Based Management (tehnologie de management de sisteme) (numai pentru Windows<sup>®</sup>).

- **Print** (Imprimare)  $12$  $12$
- Color Print (Imprimare color)<sup>[1](#page-55-1)[2](#page-55-2)[3](#page-55-3)</sup>
- **Page Limit** (Limită de pagină) [3](#page-55-3)
- Page Counter (Numere de pagini)<sup>[3](#page-55-3)</sup>
- <span id="page-55-1"></span><sup>1</sup> **Print** (Imprimare) include acţiuni de imprimare trimise prin AirPrint, Google Cloud Print şi Brother iPrint&Scan.
- <span id="page-55-2"></span> $2$  Dacă înregistrați nume de înregistrare de utilizatori PC, puteți restricționa imprimarea PC fără ca utilizatorul să introducă o parolă. Pentru mai multe detalii, consultaţi *Restricţionarea imprimării PC după [numele de înregistrare conectat la computer](#page-56-0)* uu pagina 51.
- <span id="page-55-3"></span><sup>3</sup> Disponibil pentru **Print** (Imprimare).

### **Cum se configurează setările Secure Function Lock 2.0 folosind Web Based Management (tehnologie de management de sisteme) (browser web) <sup>5</sup>**

### <span id="page-55-5"></span>**Configuraţie de bază <sup>5</sup>**

- **a Faceti clic pe Administrator** în pagina web a aparatului și apoi faceți clic pe **Secure Function Lock**.
- b Alegeţi **On** (Pornit) din **Function Lock**.
- <span id="page-55-4"></span>3 Introduceți un nume de grup alfanumeric sau un nume utilizator format din 15 caractere în caseta **ID Number/Name** (Nume/Număr ID) şi apoi introduceţi o parolă din patru-cifre în caseta **PIN**.
- d Debifaţi funcţiile pe care doriţi să le restricţionaţi din caseta **Print Activities** (Activităţi de imprimare). Dacă doriţi să configuraţi un număr maxim de pagini, bifaţi caseta de validare **On** (Pornit) în **Page Limit** (Limită de pagină), apoi introduceţi numărul în caseta **Max.**. Apoi faceţi clic pe **Submit** (Trimitere).

### **NOTĂ**

Dacă doriţi să restricţionaţi imprimarea PC utilizând numele de utilizator de conectare PC, faceţi clic pe **PC Job Restriction by Login Name** (Restrictie activitate computer după nume înregistrare) și configurați setările. (Consultaţi *Restricţionarea imprimării PC după [numele de înregistrare conectat la computer](#page-56-0)*  $\rightarrow$  [pagina 51](#page-56-0).)

### **Configurarea modului public <sup>5</sup>**

Puteți configura modul public să restricționeze funcțiile disponibile utilizatorilor publici. Utilizatorii publici trebuie să introducă o parolă pentru a accesa caracteristicile care sunt disponibile prin această setare.

### **NOTĂ**

Modul Public include acţiuni de imprimare trimise prin AirPrint, Google Cloud Print şi Brother iPrint&Scan.

- **a Debifați caseta de validare pentru funcția pe care doriți să o restricționați în caseta Public Mode** (Mod Public).
- Faceti clic pe **Submit** (Trimitere).

### <span id="page-56-0"></span>**Restricţionarea imprimării PC după numele de înregistrare conectat la computer <sup>5</sup>**

Configurând această setare, aparatul se poate autentifica după numele de înregistrare pentru utilizatorul PC pentru a permite o acţiune de imprimare de la un computer înregistrat.

- **1** Faceti clic pe **PC Job Restriction by Login Name** (Restrictie activitate computer după nume înregistrare).
- **2** Alegeti **On** (Pornit) din **PC Job Restriction** (Restrictie activitate computer).
- **3** Alegeți numărul ID stabilit în **ID Number/Name** (Nume/Număr ID) la pasul **@**. Consultați *[Configura](#page-55-5)ție de bază* **≻** [pagina 50](#page-55-5) din lista derulantă **ID Number** (Număr ID) pentru fiecare nume de înregistrare și apoi introduceţi numele de înregistrare al utilizatorului de PC în caseta **Login Name** (Nume conectare).

**4** Faceti clic pe **Submit** (Trimitere).

### **NOTĂ**

- Dacă doriţi să restricţionaţi imprimarea PC la nivel de grup, alegeţi acelaşi număr ID pentru fiecare nume de înregistrare PC pe care îl doriți în grup.
- Dacă utilizați caracteristica nume de înregistrare PC, trebuie să verificați de asemenea că este bifată caseta **Utilizare nume conectare PC** în driverul imprimantei. Pentru mai multe informatii despre driverul  $imprimate$ :  $\rightarrow$  Manual de utilizare.
- Caracteristica Secure Function Lock nu acceptă driverul BR-Script3 pentru imprimare.

### **Alte caracteristici <sup>5</sup>**

Puteţi configura următoarele caracteristici în Secure Function Lock 2.0:

■ **All Counter Reset** (Resetare toate contoarele)

Puteţi reseta numărul de pagini făcând clic pe **All Counter Reset** (Resetare toate contoarele).

**Export to CSV file** (Exportare în fişier CSV)

Puteţi exporta contor pagini curent, inclusiv informaţiile **ID Number/Name** (Nume/Număr ID), ca fişier CSV.

■ **Last Counter Record** (Înregistrare ultimul contor)

Aparatul reține numărul de pagini după resetarea contorului.

## <span id="page-57-0"></span>**Pentru modul de configurare a protocolului SNTP prin Web Based Management (tehnologie de management de sisteme) <sup>5</sup>**

SNTP este protocolul utilizat pentru sincronizarea orei utilizate de aparat pentru autentificare cu serverul de oră SNTP.

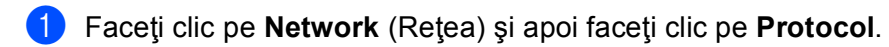

Selectați caseta de validare **SNTP** pentru a activa setarea.

- Faceti clic pe **Advanced Setting** (Setare avansată).
	- **Status** (Stare)

Se afişează dacă setările de server SNTP sunt activate sau dezactivate.

**SNTP Server Method** (Metodă server SNTP)

Selectaţi **AUTO** (Automat) sau **STATIC**.

• **AUTO** (Automat)

Dacă aveţi în reţea un server DHCP, serverul SNTP va obţine automat adresa de la serverul respectiv.

• **STATIC**

Introduceţi adresa pe care doriţi să o utilizaţi.

 **Primary SNTP Server Address** (Adresă server SNTP primar), **Secondary SNTP Server Address** (Adresă server SNTP secundar)

Introduceţi adresa serverului (până la 64 de caractere).

Adresa serverului SNTP secundar se utilizează ca rezervă pentru adresa serverului SNTP primar. Dacă serverul primar este indisponibil, aparatul va contacta serverul SNTP secundar. Dacă aveti un server SNTP primar, dar nu aveți un server SNTP secundar, lăsați acest câmp gol.

 **Primary SNTP Server Port** (Port server SNTP primar), **Secondary SNTP Server Port** (Port server SNTP secundar)

Introduceţi numărul portului (de la 1 până la 65535).

Portul serverului SNTP secundar se utilizează ca rezervă pentru portul serverului SNTP primar. Dacă portul primar este indisponibil, aparatul va contacta portul SNTP secundar. Dacă aveţi un port SNTP primar, dar nu aveţi un port SNTP secundar, lăsaţi acest câmp gol.

■ **Synchronization Interval** (Interval sincronizare)

Introduceţi numărul de ore între încercările de sincronizare ale serverului (de la 1 la 168 de ore).

■ **Synchronization Status** (Stare sincronizare)

Puteţi confirma cea mai recentă stare a sincronizării.

4) Faceți clic pe **Submit** (Trimitere) pentru a aplica setările.

## <span id="page-58-0"></span>**Stocare jurnal de imprimare în reţea <sup>5</sup>**

Caracteristica Stocare jurnal de imprimare în reţea vă permite să salvaţi fişierul jurnal de imprimare din aparatul Brother pe un server de rețea utilizând CIFS<sup>1</sup>. Puteți înregistra codul de identificare, tipul acțiunii de imprimare, numele acţiunii, numele utilizatorului, data, ora şi numărul de pagini imprimate pentru fiecare acţiune de imprimare.

<span id="page-58-1"></span><sup>1</sup> CIFS este protocolul Common Internet File System care se execută prin TCP/IP și permite calculatoarelor dintr-o rețea să partajeze fișiere întrun intranet sau pe internet.

În jurnalul de imprimare se înregistrează următoarele funcţii de imprimare:

■ Acțiuni de imprimare de la calculatorul dumneavoastră

### **NOTĂ**

• Caracteristica Stocare jurnal de imprimare în reţea acceptă autentificare **Kerberos** şi autentificare **NTLMv2**.

Trebuie să configuraţi protocolul SNTP (server de oră reţea) pentru autentificare. (Pentru informaţii privind setările SNTP, consultaţi *[Pentru modul de configurare a protocolului SNTP prin Web Based Management](#page-57-0)  [\(tehnologie de management de sisteme\)](#page-57-0)* >> pagina 52.)

• Puteţi seta tipul de fişier la **TXT** sau **CSV** atunci când stocaţi un fişier pe server.

### **Cum se configurează setările Stocare jurnal de imprimare în reţea folosind Web Based Management (tehnologie de management de sisteme) (browser web) <sup>5</sup>**

- a Faceţi clic pe **Administrator** în pagina web a aparatului şi apoi faceţi clic pe **Store Print Log to Network** (Stocare jurnal de imprimare în reţea).
- **2** Alegeti **On** (Pornit) din **Print Log** (Jurnal imprimare).
- **3** Puteți configura următoarele setări folosind un browser web.
	- **Host Address** (Adresă gazdă)

Adresă gazdă este numele gazdei serverului CIFS. Introduceţi adresa gazdei (exemplu: computerulmeu.exemplu.com) (până la 64 caractere) sau adresa IP (exemplu: 192.168.56.189).

■ **Store Directory** (Director stocare)

Introduceti folderul destinatie unde se va stoca jurnalul pe serverul CIFS (exemplu: brother\abc) (până la 60 caractere).

**File Name** (Nume fişier)

Introduceţi numele de fişier pe care doriţi să îl utilizaţi (până la 15 caractere).

**File Type** (Tip fişier)

Selectaţi tipul de fişier pentru jurnalul de imprimare **TXT** sau **CSV**.

### **Auth. Method** (Metodă de autentificare)

Selectaţi metoda de autentificare necesară pentru accesarea serverului CIFS **Auto** (Automat), **Kerberos** [1](#page-59-0), sau **NTLMv2** [2](#page-59-1).

- <span id="page-59-0"></span>Kerberos este un protocol de autentificare care permite dispozitivelor sau persoanelor să își demonstreze securizat identitatea serverelor de reţea utilizând o singură deschidere de sesiune.
- <span id="page-59-1"></span><sup>2</sup> NTLMv2 este metoda de autentificare utilizată de Windows pentru conectare la servere.
- **Auto** (Automat): Dacă selectaţi Auto, aparatul va căuta iniţial un server Kerberos. Dacă nu se detectează un server Kerberos, pentru metoda de autentificare se va utiliza NTLMv2.
- **Kerberos**: Selectaţi Kerberos pentru a utiliza numai autentificarea Kerberos.
- **NTLMv2**: Selectaţi NTLMv2 pentru a utiliza numai autentificarea NTLMv2.

**Pentru autentificările Kerberos şi NTLMv2 trebuie să configuraţi şi protocolul SNTP (server oră reţea).** 

### **Pentru configurarea setărilor SNTP, consultaţi** *[Pentru modul de configurare a protocolului](#page-57-0)*  **[SNTP prin Web Based Management \(tehnologie de management de sisteme\)](#page-57-0) >>** pagina 52.

**Username** (Nume utilizator)

Introduceţi numele de utilizator pentru autentificare (până la 96 caractere).

### **NOTĂ**

Dacă numele de utilizator face parte dintr-un domeniu, introduceţi numele de utilizator sub următoarele forme: utilizator@domeniu sau domeniu\utilizator.

**Password** (Parolă)

Introduceți parola pentru autentificare (până la 32 caractere).

**Kerberos Server Address** (Adresă server Kerberos) (dacă este necesar)

Introduceţi adresa gazdei KDC (exemplu: computerulmeu.exemplu.com) (până la 64 caractere) sau adresa IP (exemplu: 192.168.56.189).

- **Error Detection Setting** (Setare detectare eroare) (Consultați [Setarea detect](#page-60-0)ării erorilor  $\rightarrow$  [pagina 55](#page-60-0).)
- d În **Connection Status** (Stare conexiune) puteţi confirma starea cea mai recentă a jurnalului. Pentru mai multe informatii, consultati *Înt[elegerea mesajelor de eroare](#page-61-0)* > > pagina 56.
- e Faceţi clic pe **Submit** (Trimitere) pentru a afişa pagina **Test Print Log to Network** (Test jurnal imprimare în reţea).

Pentru a testa setările, [f](#page-59-2)aceți clic pe **Da** și mergeți la pasul **@**.

Pentru a trece peste test, faceți clic pe **No** (Nu). Setările dumneavoastră vor fi remise automat.

- <span id="page-59-2"></span>6 Aparatul va testa setările.
- g Dacă setările sunt acceptate, pe pagină apare **Test OK**. Dacă apare **Test Error** (Eroare test), verificaţi toate setările şi apoi faceţi clic pe **Submit** (Trimitere) pentru a afişa din nou pagina de test.

### <span id="page-60-0"></span>**Setarea detectării erorilor <sup>5</sup>**

Puteti selecta actiunea care se efectuează atunci când jurnalul de imprimare nu se poate stoca pe server datorită unei erori de retea.

**1** Selectati Cancel Print (Anulare imprimare) sau lgnore Log & Print (Ignorare jurnal si imprimare) în **Error Detection Setting** (Setare detectare eroare) din **Store Print Log to Network** (Stocare jurnal de imprimare în reţea).

■ **Cancel Print** (Anulare imprimare)

Dacă selectaţi **Cancel Print** (Anulare imprimare), acţiunile de imprimare se anulează atunci când jurnalul de imprimare nu se poate stoca pe server.

■ Ignore Log & Print (Ignorare jurnal şi imprimare)

Dacă selectaţi **Ignore Log & Print** (Ignorare jurnal şi imprimare), aparatul imprimă documentul chiar dacă jurnalul de imprimare nu se poate stoca pe server.

După restabilirea funcţiei Stocare jurnal de imprimare, jurnalul de imprimare se înregistrează astfel:

- Dacă jurnalul de imprimare nu se poate stoca la sfârşitul imprimării, se va imprima jurnalul de imprimare fără numărul de pagini imprimate. (1)
- Dacă jurnalul de imprimare nu se poate stoca la începutul şi la sfârşitul imprimării, jurnalul de imprimare al actiunii de imprimare nu se va înregistra. După restabilirea funcției, apariția unei erori se înregistrează în jurnal. (2)

Exemplu de jurnal de imprimare:

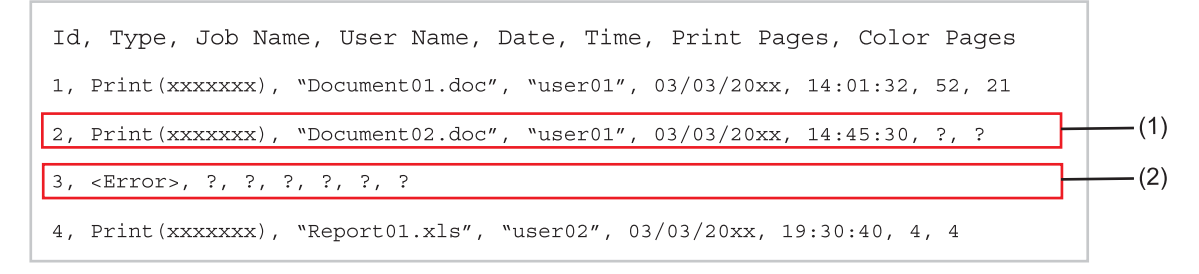

b Faceţi clic pe **Submit** (Trimitere) pentru a afişa pagina **Test Print Log to Network** (Test jurnal imprimare în retea).

Pentru a testa setările, fa[c](#page-60-1)eți clic pe **Da** și mergeți la pasul **☉**.

Pentru a trece peste test, faceți clic pe **No** (Nu). Setările dumneavoastră vor fi remise automat.

- <span id="page-60-1"></span>8 Aparatul va testa setările.
- d Dacă setările sunt acceptate, pe pagină apare **Test OK**. Dacă apare **Test Error** (Eroare test), verificaţi toate setările şi apoi faceţi clic pe **Submit** (Trimitere) pentru a afişa din nou pagina de test.

### <span id="page-61-0"></span>**Înţelegerea mesajelor de eroare <sup>5</sup>**

Puteţi confirma starea erorii pe ecranul LCD al aparatului sau în **Connection Status** (Stare conexiune) din Web Based Management (tehnologie de management de sisteme).

Intarziere server, contactati administratorul.

Acest mesaj va apărea atunci când nu vă puteţi conecta la server. Asiguraţi-vă că:

- Adresa serverului este corectă.
- Serverul este conectat la reţea.
- Aparatul este conectat la reţea.

Eroare autentificare, contactati administratorul.

Mesajul va apărea atunci când **Authentication Setting** (Setare de autentificare) nu este corectă. Asiguraţi-vă că:

- <span id="page-61-1"></span>• Numele de utilizator  $1$  si parola din Setare autentificare sunt corecte.
	- <sup>1</sup> Dacă numele de utilizator face parte dintr-un domeniu, introduceți numele de utilizator sub următoarele forme: utilizator@domeniu sau domeniu\utilizator.
- Ora serverului pentru fişierul jurnal corespunde orei din setările serverului SNTP.
- Setările serverului de oră SNTP sunt corecte pentru ca ora să corespundă orei utilizate pentru autentificarea Kerberos sau NTLMv2.

Eroare accesare fisier, contactati administratorul.

Acest mesaj va apărea atunci când nu puteţi accesa folderul destinaţie. Asiguraţi-vă că:

- Numele directorului de stocare este corect.
- Directorul de stocare este activat pentru scriere.
- Fişierul nu este blocat.

Dată şi oră greşite; contactaţi administratorul de reţea.

Acest mesaj va apărea atunci când aparatul nu obține ora de la serverul de oră SNTP. Utilizând tehnologia Web Based Management, confirmati faptul că setările de accesare a serverului de oră SNTP sunt corect configurate.

### **NOTĂ**

Dacă selectaţi opţiunea **Cancel Print** (Anulare imprimare) în Web Based Management (tehnologie de management de sisteme), mesajul Er.acces. jurnal va rămâne pe ecranul LCD aproximativ 30 secunde.

**6**

## **Caracteristici de securitate <sup>6</sup>**

## **Prezentare generală <sup>6</sup>**

În lumea de astăzi există multe ameninţări de securitate la adresa reţelei dumneavoastră şi a datelor care o traversează. Aparatul dumneavoastră Brother foloseşte unele dintre cele mai recente protocoale de securitate de reţea şi de criptare disponibile în prezent. Aceste caracteristici de reţea pot fi integrate în planul dumneavoastră global de securizare a reţelei pentru a contribui la protejarea datelor şi la prevenirea accesului neautorizat la aparat. Acest capitol explică modul de configurare a acestor caracteristici.

Puteți configura următoarele caracteristici de securitate:

- [Gestionarea](#page-78-0) securizată a aparatului conectat în rețea utilizând SSL/TLS (Consultați Gestionarea *securizată [a aparatului conectat în re](#page-78-0)țea utilizând SSL/TLS > > pagina 73.*)
- Gestionarea securizată a aparatului conectat în retea utilizând protocolul SNMPv3 (Consultati *Gestionare securizată [utilizând Web Based Management \(tehnologie de management de sisteme\) \(browser web\)](#page-78-1)* >> [pagina 73](#page-78-1) sau *Gestionarea securizată [folosind BRAdmin Professional 3 \(Windows](#page-81-0)<sup>®</sup>) >> pagina 76.)*
- [Gestionarea securizat](#page-81-0)ă utilizând BRAdmin Professional 3 (Windows<sup>®</sup>) (Consultați *Gestionarea securizată folosind BRAdmin Professional 3 (Windows<sup>®</sup>)* >> pagina 76.)
- [Imprimarea securizat](#page-82-0)ă a documentelor utilizând SSL/TLS (Consultați *Imprimarea securizată a [documentelor utilizând SSL/TLS](#page-82-0)* >> pagina 77.)
- [Trimiterea unui e-mail în condi](#page-83-0)ții de siguranță (Consultați *Trimiterea unui e-mail în condiții de siguranță*  $\rightarrow$  [pagina 78](#page-83-0).)
- [Utilizarea autentific](#page-86-0)ării IEEE 802.1x (Consultați *Utilizarea autentificării IEEE 802.1x* > > pagina 81.)
- Certificate pentru gestionare securizată (Consultați *Utilizarea certificatelor pentru securizarea [dispozitivului](#page-63-0)* >> pagina 58.)
- [Gestionarea mai multor certificate](#page-77-0) (Consultați *Gestionarea mai multor certificate* >> pagina 72.)

### **NOTĂ**

Recomandăm dezactivarea protocoalelor Telnet, FTP şi TFTP. Accesarea aparatului prin folosirea acestor protocoale nu este sigură. (Pentru modul de configurare a setărilor protocoalelor, consultaţi *[Cum](#page-53-0)  se configurează setă[rile aparatului folosind Web Based Management \(tehnologie de management de](#page-53-0)*  [sisteme\) \(browser web\)](#page-53-0) >> pagina 48.)

## <span id="page-63-0"></span>**Utilizarea certificatelor pentru securizarea dispozitivului <sup>6</sup>**

Aparatul dumneavoastră Brother acceptă utilizarea mai multor certificate de securitate pentru securizarea gestionării, a autentificării și a comunicației cu aparatul. Aparatul se poate utiliza cu următoarele caracteristici de certificat de securitate.

- Comunicație SSL/TLS
- Autentificare IEEE 802.1x
- Comunicatie SSL pentru SMTP/POP3

Aparatul Brother acceptă următoarele certificate.

■ Certificat preinstalat

Aparatul dvs. are un certificat auto-semnat pre-instalat.

Utilizând acest certificat, puteți folosi cu ușurință comunicarea SSL/TLS fără a crea sau instala un certificat.

### **NOTĂ**

Certificatul pre-instalat auto-semnat nu poate proteja comunicarea împotriva falsificării. Recomandăm utilizarea unui certificat emis de către o organizaţie de încredere, pentru o siguranţă sporită.

■ Certificat auto semnat

Serverul de imprimare emite propriul certificat. Utilizând acest certificat, puteți folosi cu usurință comunicarea SSL/TLS fără a avea un certificat de la o Autoritate de certificat. (Consultaţi *[Crearea](#page-66-0) şi [instalarea unui certificat](#page-66-0)* >> pagina 61.)

■ Certificat de la o Autoritate de certificat (CA)

Există două metode pentru a instala un certificat de la o autoritate de certificat. Dacă aveţi deja un certificat de la o autoritate de certificare sau dacă doriti să folositi un certificat de la o autoritate de certificare externă de încredere:

- când folosiţi CSR (Cerere de semnare a certificatului) de la acest server de imprimare. (Consultaţi *[Cum](#page-67-0)  se creează* [o Cerere de semnare a certificatului \(CSR\)](#page-67-0) **> >** pagina 62.)
- când importaţi un certificat şi o cheie de decriptare personală. (Consultaţi *Importul ş[i exportul](#page-74-0)  certificatului ș[i al cheii de decriptare personal](#page-74-0)ă* >> pagina 69.)

### ■ Certificat CA

Dacă utilizaţi un certificat CA care identifică Autoritatea de certificat (CA) în sine şi deţine propria sa cheie de decriptare personală, trebuie să importaţi un certificat CA de la Autoritatea de certificat (CA) înainte de configurare. (Consultați *Importul ș[i exportul unui certificat CA](#page-76-0)* >> pagina 71.)

### **NOTĂ**

- Dacă veţi utiliza comunicaţia SSL/TLS, vă recomandăm să vă contactaţi mai întâi administratorul de sistem.
- Atunci când resetaţi serverul de imprimare la setările de fabrică implicite, certificatul şi cheia de decriptare personală care sunt instalate vor fi șterse. Dacă doriți să păstrați același certificat și aceeași cheie de decriptare personală după resetarea serverului de imprimare, exportaţi-le înainte de resetare şi reinstalaţile. (Consultaţi *[Modul de exportare a certificatului auto-semnat, a certificatului emis de o autoritate de](#page-75-0)  certificare (CA) ș[i a cheii de decriptare personal](#page-75-0)ă* >> pagina 70.)

### **Configurarea unui certificat utilizând Web Based Management (tehnologie de management de sisteme) <sup>6</sup>**

Această caracteristică poate fi configurată numai utilizând Web Based Management (tehnologie de management de sisteme). Urmaţi aceşti paşi pentru a accesa pagina de configurare a certificatului folosind Web Based Management (tehnologia de management de sisteme).

- Porniți browserul web.
- Tastați "http://adresa IP a aparatului/" în bara de adrese a browserului (unde "adresa IP a aparatului" este adresa IP a aparatului sau numele serverului de imprimare).
	- $\blacksquare$  De exemplu: http://192.168.1.2/
- **3** În mod implicit, nu este necesară nicio parolă. Dacă ați setat anterior o parolă, introduceți-o și apăsați  $pe \rightarrow$
- **4** Faceti clic pe **Network** (Retea).
- Faceți clic pe Security (Securitate).
- f Faceţi clic pe **Certificate** (Certificat).
- Vă puteți configura setările de certificat din ecranul de mai jos.

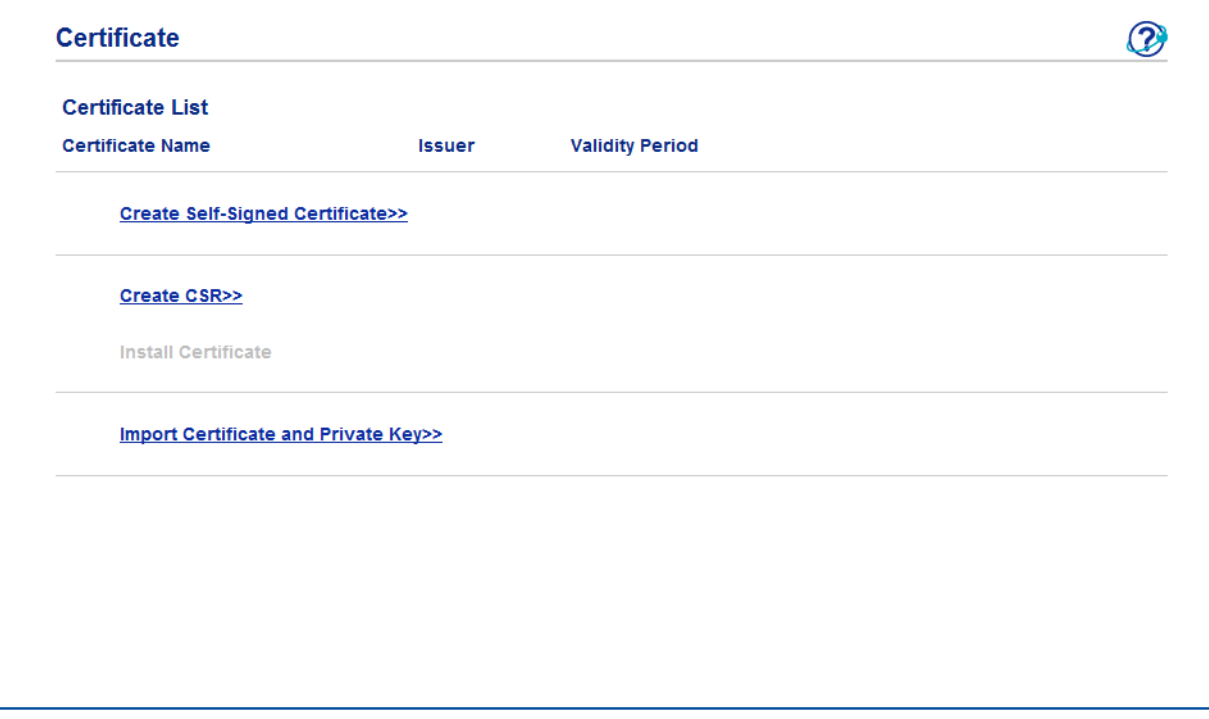

### **NOTĂ**

- Funcţiile care sunt prezentate în culoare gri şi fără legături nu sunt disponibile.
- Pentru informații suplimentare despre configurare, consultați textul Ajutor din Gestionarea pe web.

### <span id="page-66-0"></span>**Crearea şi instalarea unui certificat <sup>6</sup>**

**Diagramă pas cu pas pentru crearea şi instalarea unui certificat <sup>6</sup>**

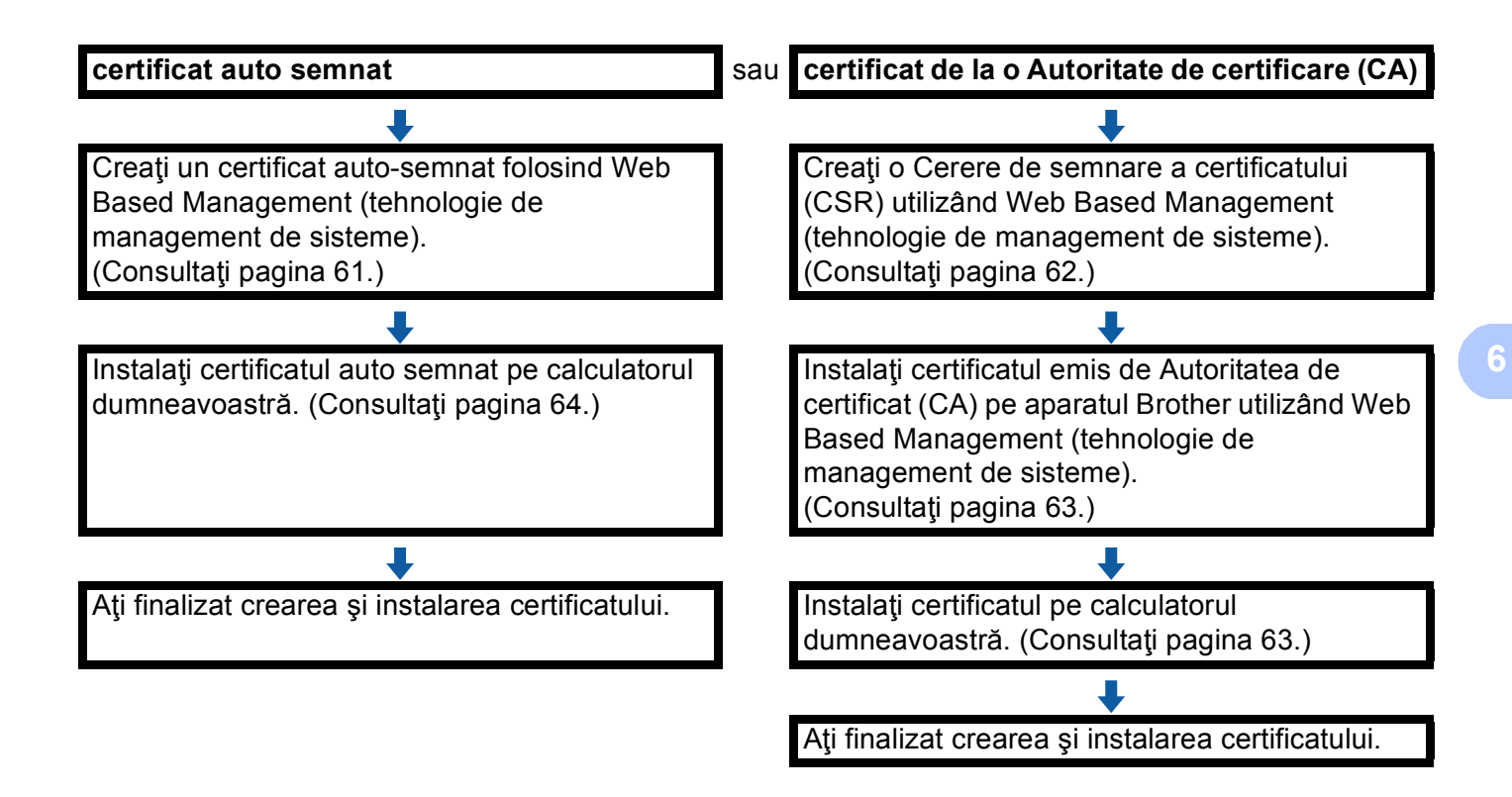

### <span id="page-66-1"></span>**Modul de creare şi instalare a unui certificat auto-semnat <sup>6</sup>**

- a Faceţi clic pe **Create Self-Signed Certificate** (Creare certificat auto semnat) în pagina **Certificate** (Certificat).
- b Introduceţi **Common Name** (Nume comun) şi **Valid Date** (dat<sup>ă</sup> valabilitate).

### **NOTĂ**

- Lungimea **Common Name** (Nume comun) trebuie să fie mai mică de 64 caractere. Introduceţi un identificator, de exemplu o adresă IP, un nume de nod sau un nume de domeniu, care să fie folosit la accesarea acestui aparat prin comunicaţie SSL/TLS. Numele de nod este afişat în mod implicit.
- Va fi afişat un mesaj pop-up de avertizare dacă folosiţi protocolul IPPS sau HTTPS şi introduceţi în URL alt nume decât **Common Name** (Nume comun) utilizat pentru certificatul auto semnat.
- c Puteţi selecta setările **Public Key Algorithm** (Algoritm cu cheie de criptare) şi **Digest Algorithm** (Algoritm Digest) din lista derulantă. Setările implicite sunt **RSA(2048bit)** (RSA (2048 biţi)) pentru **Public Key Algorithm** (Algoritm cu cheie de criptare) şi **SHA256** pentru **Digest Algorithm** (Algoritm Digest).

**61**

### **4** Faceti clic pe **Submit** (Trimitere).

5 Certificatul auto semnat s-a creat și s-a salvat cu succes în memoria aparatului. Pentru a utiliza comunicaţia SSL/TLS, certificatul auto semnat trebuie să fie instalat şi pe calculatorul dumneavoastră. Pentru mai multe informaţii, consultaţi *[Modul de instalare a certificatului auto-semnat](#page-69-0)  [pe computer](#page-69-0)* >> pagina 64.

#### <span id="page-67-0"></span>**Cum se creează o Cerere de semnare a certificatului (CSR) <sup>6</sup>**

**1** Faceți clic pe **Create CSR** (Creare CSR) în pagina **Certificate** (Certificat).

b Introduceţi **Common Name** (Nume comun) şi informaţiile dvs., de exemplu **Organization** (Organizaţie).

### **NOTĂ**

- Recomandăm instalarea Certificatului rădăcină de la Autoritatea de certificat pe computer înainte de crearea unei CSR.
- Lungimea **Common Name** (Nume comun) trebuie să fie mai mică de 64 caractere. Introduceţi un identificator, de exemplu o adresă IP, un nume de nod sau un nume de domeniu, care să fie folosit la accesarea acestei imprimante prin comunicatie SSL/TLS. Numele de nod este afisat în mod implicit. **Common Name** (Nume comun) este obligatoriu.
- Un mesaj pop-up de avertizare va apărea dacă introduceţi un alt nume în adresa URL decât numele comun care era folosit pentru certificat.
- Lungimea **Organization** (Organizaţie), **Organization Unit** (Unitate organizaţională), **City/Locality** (Oraş/localitate) şi **State/Province** (Stat/Provincie) trebuie să fie mai mică de 64 de caractere.
- **Country/Region** (Ţară/regiune) trebuie să fie un cod de ţară ISO 3166 format din două caractere.
- În cazul în care configurați o extensie de certificat X.509v3, bifați caseta de validare **Configure extended partition** (Configurare partiţie extinsă) şi apoi selectaţi **Auto (Register IPv4)** (Automat (înregistrare IPv4)) sau **Manual**.
- **<sup>3</sup>** Puteți selecta setările **Public Key Algorithm** (Algoritm cu cheie de criptare) și **Digest Algorithm** (Algoritm Digest) din lista derulantă. Setările implicite sunt **RSA(2048bit)** (RSA (2048 biţi)) pentru **Public Key Algorithm** (Algoritm cu cheie de criptare) şi **SHA256** pentru **Digest Algorithm** (Algoritm Digest).
- **4** Faceti clic pe **Submit** (Trimitere).
- e Atunci când apare conţinutul CSR, faceţi clic pe **Save** (Salvare) pentru a salva fişierul CSR pe computer.

6 CSR este acum creat.

### **NOTĂ**

- Respectaţi politica privind autoritatea de certificat referitoare la metoda de trimitere a unei CSR către autoritatea de certificat.
- Dacă utilizati CA rădăcină Enterprise pentru Windows Server<sup>®</sup> 2003/2008/2012, vă recomandăm să utilizati Web Server pentru modelul de certificat atunci când creati certificatul de client pentru gestionare securizată. În cazul în care creaţi un certificat de client pentru un mediu IEEE 802.1x cu autentificare EAP-TLS, vă recomandăm să utilizaţi **User** (Utilizator) pentru modelul de certificat. Pentru informaţii suplimentare, consultaţi pagina Comunicaţie SSL din pagina principală pentru modelul dumneavoastră la [http://solutions.brother.com/.](http://solutions.brother.com/)

### <span id="page-68-0"></span>**Cum se instalează certificatul pe aparat <sup>6</sup>**

Când primiți certificatul de la o autoritate de certificat, urmați pașii de mai jos pentru a-l instala pe serverul de imprimare.

### **NOTĂ**

Poate fi instalat numai un certificat emis printr-o Cerere de semnare a certificatului (CSR) a aparatului. Dacă doriți să creați altă Cerere de semnare a certificatului (CSR), asigurați-vă că certificatul este instalat înainte de crearea altei Cereri de semnare a certificatului (CSR). Creati altă Cerere de semnare a certificatului (CSR) după instalarea certificatului pe aparat. În caz contrar, Cererea de semnare a certificatului (CSR) creată înainte de instalare va fi nevalidă.

**1** Faceti clic pe **Install Certificate** (Instalare certificat) în pagina **Certificate** (Certificat).

- b Specificaţi fişierul certificatului care a fost emis de o autoritate de certificat şi apoi faceţi clic pe **Submit** (Trimitere).
- **3** Certificatul auto semnat este acum creat și salvat cu succes în memoria aparatului. Pentru a utiliza comunicare SSL/TLS, certificatul rădăcină de la autoritatea de certificat trebuie să fie instalat pe computer. Contactați administratorul de rețea în legătură cu instalarea.

### **Selectarea certificatului <sup>6</sup>**

După ce instalați certificatul, urmați pașii de mai jos pentru a selecta certificatul pe care doriți să-l folositi.

- **a Faceti clic pe Network** (Retea).
- **2** Faceti clic pe **Protocol**.
- c Faceţi clic pe **HTTP Server Settings** (Setări server HTTP) şi apoi selectaţi certificatul din lista-derulant<sup>ă</sup> **Select the Certificate** (Alegeti certificatul).

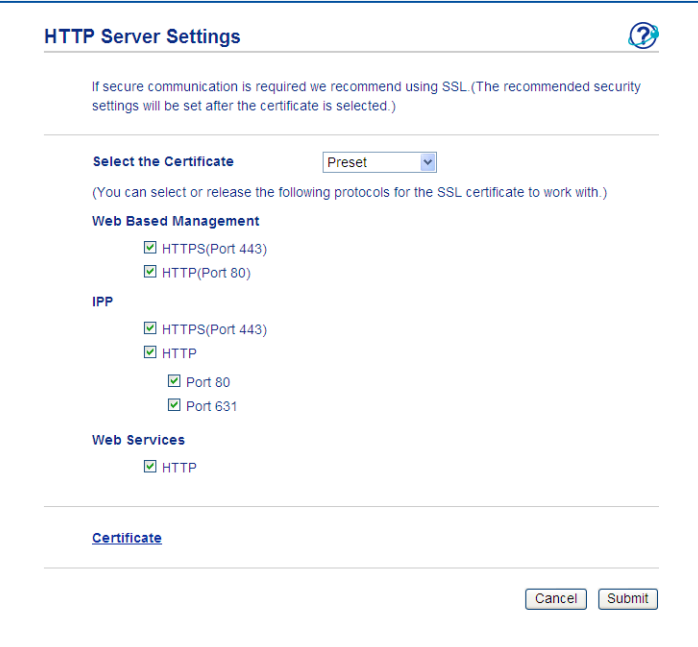

### <span id="page-69-0"></span>**Modul de instalare a certificatului auto-semnat pe computer <sup>6</sup>**

### **NOTĂ**

- Paşii următori sunt pentru Windows® Internet Explorer®. Dacă folosiţi alt browser web, urmaţi textul de ajutor din browserul web.
- Este necesar să aveţi drepturi de administrator pentru a instala certificatul auto-semnat.

### **Pentru utilizatorii de Windows Vista®, Windows® 7 şi Windows Server® 2008 care au drepturi de administrator <sup>6</sup>**

**1** Faceti clic pe butonul <sup>1</sup> si pe **Toate programele**.

Caracteristici de securitate

b Faceţi clic-dreapta pe **Internet Explorer** <sup>ş</sup>i apoi faceţi clic pe **Executare ca administrator**.

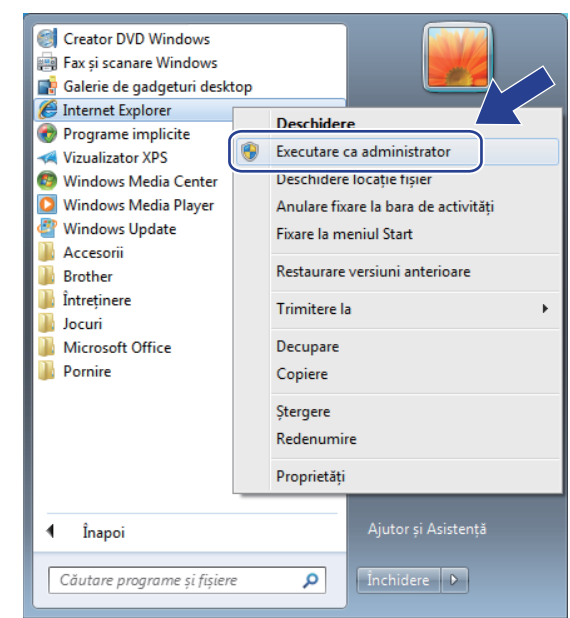

### **NOTĂ**

Dacă apare ecranul **Control cont utilizator**,

(Windows Vista®) Faceţi clic pe **Continuare (Se permite).**

(Windows® 7/Windows® 8) Faceţi clic pe **Da**.

<sup>6</sup> Tastaţi "http://adresa IP a aparatului/" în browser pentru a accesa aparatul (unde "adresa IP a aparatului" este adresa IP a aparatului sau numele nodului atribuit pentru certificat). Apoi faceţi clic pe **Continuare cu acest site Web (nerecomandat).**.

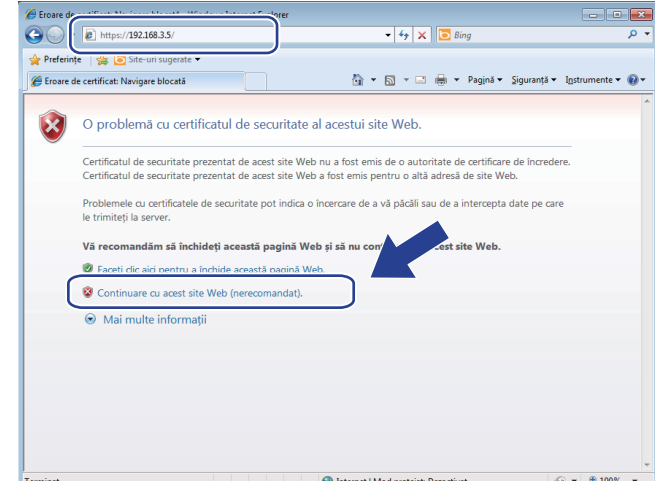

d Faceţi clic pe **Eroare certificat** <sup>ş</sup>i apoi faceţi clic pe **Vizualizare certificate**. Pentru restul instrucţiunilor, urmaţi paşii din pasul [d](#page-72-0) de la pagina *[Pentru utilizatorii Windows](#page-72-1)® XP şi Windows Server® 2003*  $\rightarrow$  [pagina 67.](#page-72-1)

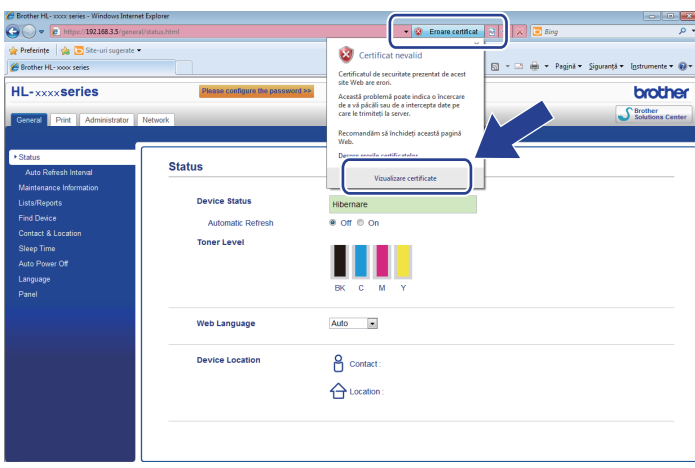
Caracteristici de securitate

### **Pentru utilizatorii Windows® XP şi Windows Server® 2003 <sup>6</sup>**

- Porniți browserul web.
- Tastati "http://adresa IP a aparatului/" în browser pentru a accesa aparatul (unde "adresa IP a aparatului" este adresa IP sau numele nodului atribuit pentru certificat).

3) Când se afișează caseta de dialog cu avertizarea de siguranță, efectuați una din operațiunile de mai jos:

- Faceți clic pe **Continuare cu acest site Web (nerecomandat).**. Faceți clic pe **Eroare certificat** și apoi faceţi clic pe **Vizualizare certificate**.
- Dacă apare următoarea casetă de dialog, faceți clic pe **Vizualizare certificat**.

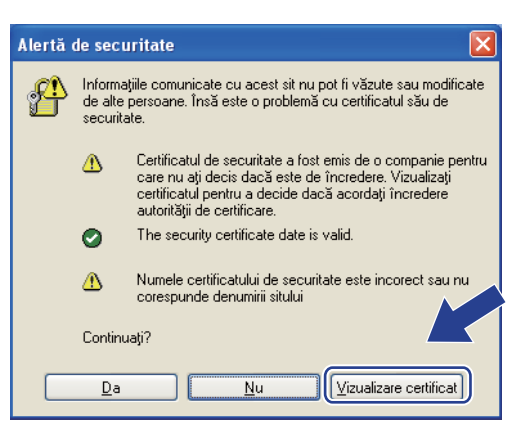

d Faceţi clic pe **Install Certificate...** (Instalare certificat...) în fila **General**.

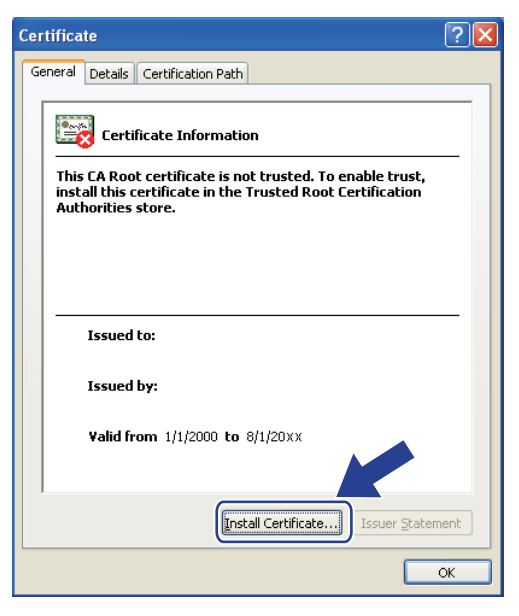

e Când apare **Certificate Import Wizard** (Asistent importare certificat), faceţi clic pe **Următorul**.

f Trebuie să specificaţi o locaţie pentru a instala certificatul. Recomandăm să selectaţi **Place all certificates in the following store** (Păstraţi toate certificatele în următorul director) şi apoi să faceţi clic pe **Browse...** (Navigare...).

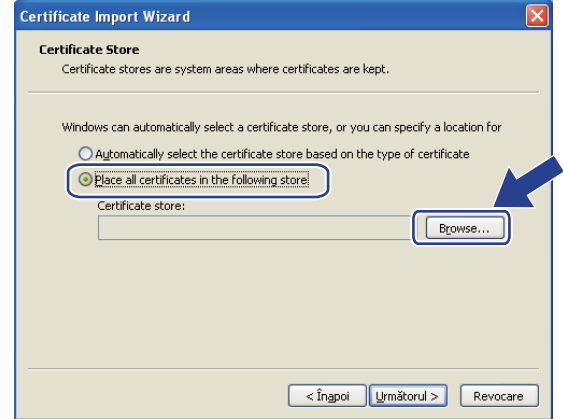

g Selectaţi **Trusted Root Certification Authorities** (Autorităţi de certificare rădăcină de încredere) şi apoi faceţi clic pe **OK**.

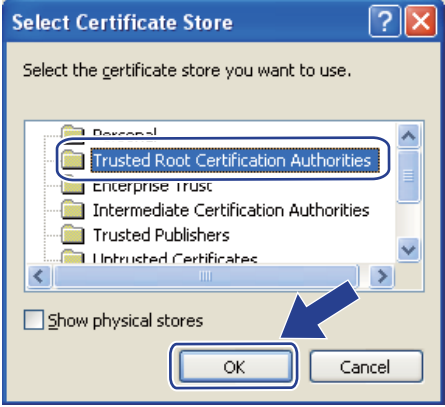

### h Faceţi clic pe **Următorul**.

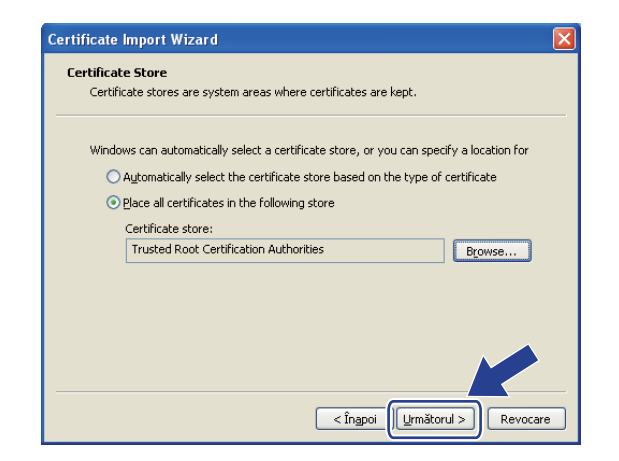

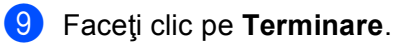

**6**

**10** Faceți clic pe **Da**, dacă amprenta (imaginea degetului) este corectă.

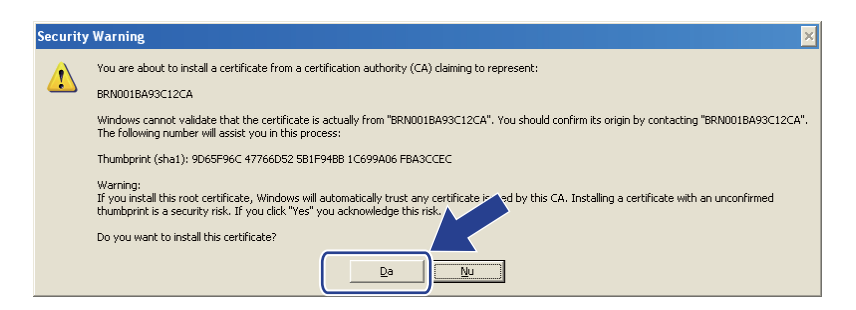

### **NOTĂ**

Amprenta (imagina degetului) este imprimată în raportul de configurare reţea (Consultaţi *[Imprimarea](#page-46-0)  [raportului de configurare re](#page-46-0)tea* >> pagina 41).

**iii** Faceti clic pe OK.

Certificatul auto semnat este acum instalat pe calculator și comunicația SSL/TLS este disponibilă.

### **Importul şi exportul certificatului şi al cheii de decriptare personală <sup>6</sup>**

Puteţi să stocaţi certificatul şi cheia de decriptare personală pe aparat şi să le gestionaţi prin import şi export.

### **Modul de importare a certificatului auto-semnat, a certificatului emis de o autoritate de certificare (CA) şi a cheii de decriptare personală <sup>6</sup>**

- **1** Faceți clic pe **Import Certificate and Private Key** (Importare certificat și cheie personală) în pagina **Certificate** (Certificat).
- <sup>2</sup> Specificați fișierul pe care doriți să-l importați.
- c Introduceţi parola dacă fişierul este criptat şi apoi faceţi clic **Submit** (Trimitere).
- d Certificatul şi cheia de decriptare personală sunt acum importate cu succes pe aparat. Pentru a utiliza comunicare SSL/TLS, certificatul rădăcină de la autoritatea de certificat trebuie să fie instalat şi pe computer. Contactaţi administratorul de reţea în legătură cu instalarea.

Caracteristici de securitate

### **Modul de exportare a certificatului auto-semnat, a certificatului emis de o autoritate de certificare (CA) şi a cheii de decriptare personală <sup>6</sup>**

- a Faceţi clic pe **Export** (Exportare) arătat cu **Certificate List** (List<sup>ă</sup> certificate) în pagina **Certificate** (Certificat).
- **2** Introduceți parola dacă doriți să criptați fișierul.

### **NOTĂ**

Dacă folosiţi o parolă vidă, rezultatul nu este criptat.

**3** Introduceți parola din nou pentru confirmare, apoi faceți clic pe Submit (Trimitere).

4 Specificați locația în care doriți să salvați fișierul.

6 Acum certificatul și cheia de decriptare personală sunt exportate pe computer.

### **NOTĂ**

Puteţi importa fişierul pe care l-aţi exportat.

### <span id="page-76-0"></span>**Importul şi exportul unui certificat CA <sup>6</sup>**

Puteți stoca un certificat CA pe aparat prin import și export.

### **Modul de import al unui certificat CA <sup>6</sup>**

- **1** Faceti clic pe **CA Certificate** (Certificat CA) în pagina **Security** (Securitate).
- **2** Faceți clic pe **Import CA Certificate** (Importare certificat CA) și selectați certificatul. Faceți clic pe **Submit** (Trimitere).

### **Modul de export al unui certificat CA <sup>6</sup>**

- **1** Faceti clic pe **CA Certificate** (Certificat CA) în pagina **Security** (Securitate).
- b Selectaţi certificatul pe care doriţi să îl exportaţi şi faceţi clic pe **Export** (Exportare). Faceţi clic pe **Submit** (Trimitere).
- **3** Faceti clic pe **Save** (Salvare) pentru a selecta folderul de destinatie.
- 4) Selectați destinația unde doriți să salvați certificatul exportat și apoi salvați certificatul.

# **Gestionarea mai multor certificate <sup>6</sup>**

Această caracteristică pentru certificate multiple vă permite să gestionaţi fiecare certificat instalat utilizând Web Based Management (tehnologie de management de sisteme). După ce instalați certificate, puteți să vizualizaţi care sunt certificatele instalate în pagina **Certificate** (Certificat) şi apoi să vizualizaţi conţinutul fiecărui certificat și să stergeți sa să exportați un certificat. Pentru informații despre cum să accesați pagina **Certificate** (Certificat), consultaţi *[Configurarea unui certificat utilizând Web Based Management \(tehnologie](#page-65-0)  [de management de sisteme\)](#page-65-0)* ▶▶ pagina 60. Aparatul Brother permite stocarea a până la trei certificate auto-semnate sau până la trei certificate emise de o autoritate de certificare (CA). Puteţi utiliza certificatele salvate pentru utilizarea protocolului HTTPS/IPPS sau autentificarea IEEE 802.1x.

De asemenea, puteți stoca până la patru certificate CA pentru utilizarea autentificării IEEE 802.1x și a comunicației SSL pentru SMTP/POP3.

Vă recomandăm să stocați cu un certificat mai puțin pentru a putea aborda expirarea unui certificat. De exemplu, dacă doriți să stocați un certificat CA, stocați trei certificate și lăsați un spațiu de stocare ca rezervă. În cazul reemiterii certificatului, de exemplu la expirarea acestuia, puteți să importați un certificat nou în spaţiul de stocare de rezervă şi apoi să ştergeţi certificatul expirat pentru a evita eşecul configurării.

### **NOTĂ**

- Atunci când utilizaţi protocolul HTTPS/IPPS sau IEEE 802.1x, trebuie să selectaţi certificatul pe care îl utilizaţi.
- Atunci când folosiţi SSL pentru comunicaţii SMTP, nu trebuie să selectaţi certificatul. Certificatul necesar va fi selectat automat.

### **Gestionarea securizată a aparatului conectat în reţea utilizând SSL/TLS <sup>6</sup>**

Pentru a vă gestiona aparatul de reţea securizat, trebuie să folosiţi utilitarele de gestionare cu protocoale de securitate.

### <span id="page-78-0"></span>**Gestionare securizată utilizând Web Based Management (tehnologie de management de sisteme) (browser web) <sup>6</sup>**

Recomandăm utilizarea protocolului HTTPS pentru o gestionare securizată. Pentru a utiliza aceste protocoale, sunt necesare următoarele setări de aparat.

### **NOTĂ**

Protocolul HTTPS este activat în mod implicit.

Puteţi modifica setările protocolului HTTPS şi certificatul utilizat din ecranul Web Based Management (tehnologie de management de sisteme) făcând clic pe **Network** (Reţea), **Protocol** şi apoi pe **HTTP Server Settings** (Setări server HTTP).

- **Porniti browserul web.**
- 2) Tastați "http://adresa IP a aparatului/" în browser. (Dacă utilizați un certificatul creat, tastați "http://nume comun/" în browser. Unde "nume comun" este numele comun atribuit certificatului, de exemplu o adresă IP, un nume de nod sau un nume de domeniu. Pentru informaţii despre modul de atribuire a unui nume comun pentru certificat, consultaţi *[Utilizarea certificatelor pentru securizarea dispozitivului](#page-63-0)*  $\rightarrow$  [pagina 58.](#page-63-0))
	- De exemplu:

http://192.168.1.2/ (dacă numele comun este adresa IP a aparatului)

**3** În mod implicit, nu este necesară nicio parolă. Dacă ati setat anterior o parolă, introduceți-o și apăsați  $pe \rightarrow$ 

4 Acum puteți accesa aparatul folosind HTTPS. Dacă utilizați protocolul SNMPv3, urmați pașii de mai jos.

### **NOTĂ**

Mai puteţi modifica setările SNMP utilizând BRAdmin Professional 3.

**5** Faceti clic pe **Network** (Retea).

f Faceţi clic pe **Protocol**.

g Asiguraţi-vă că este activată setarea **SNMP** <sup>ş</sup>i apoi faceţi clic pe **Advanced Setting** (Setare avansată) din **SNMP**.

8 Vă puteți configura setările SNMP din ecranul de mai jos.

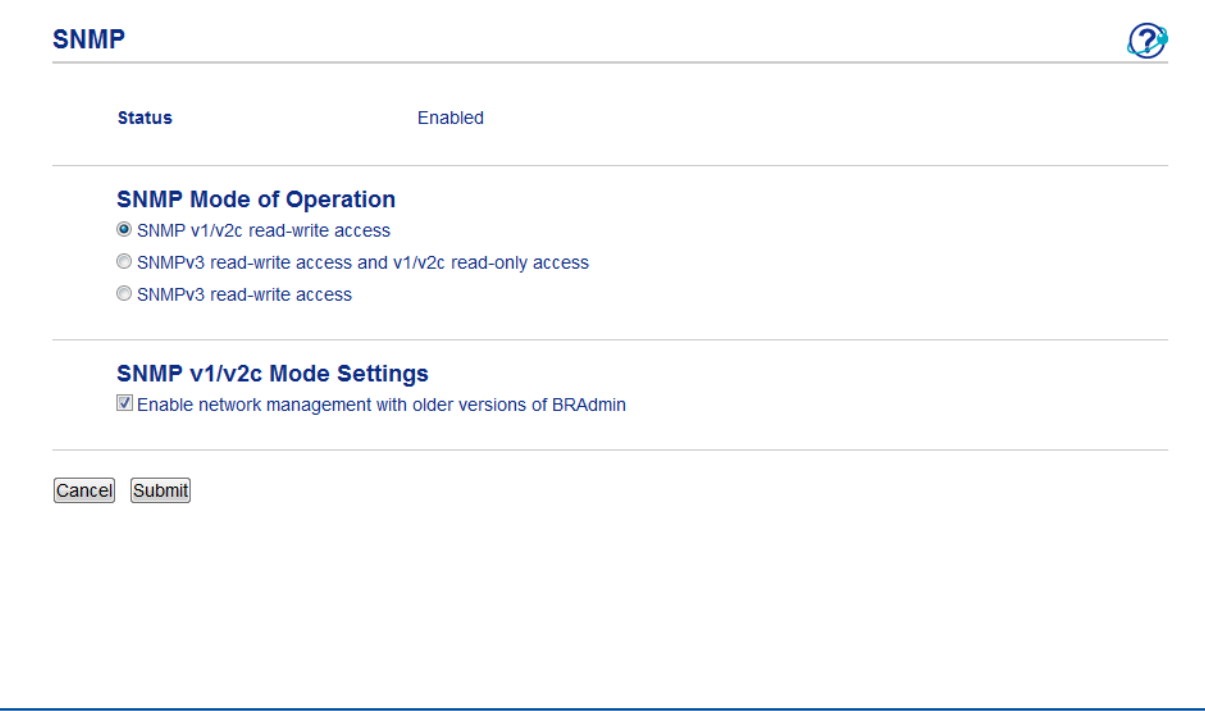

### **Există trei moduri de operare a conexiunii SNMP. <sup>6</sup>**

**SNMP v1/v2c read-write access** (Acces citire-scriere SNMP v1/v2c)

În acest mod serverul de imprimare foloseşte versiunile 1 şi 2c ale protocolului SNMP. În acest mod puteţi folosi toate aplicaţiile Brother. Cu toate acestea, el nu este sigur, deoarece nu va autentifica utilizatorul şi datele nu vor fi criptate.

 **SNMPv3 read-write access and v1/v2c read-only access** (Acces numai în citire v1/v2c şi acces citire-scriere SNMPv3)

În acest mod serverul de imprimare foloseşte accesul citire-scriere al versiunii 3 şi accesul numai-citire al versiunii 1 şi al versiunii 2c a protocolului SNMP.

### **NOTĂ**

Atunci când utilizaţi modul **SNMPv3 read-write access and v1/v2c read-only access** (Acces numai în citire v1/v2c și acces citire-scriere SNMPv3), unele aplicații Brother (de exemplu BRAdmin Light) care accesează serverul de imprimare nu vor funcţiona corect, deoarece acestea autorizează accesul numai în-citire pentru versiunile 1 şi 2c. Dacă doriţi să folosiţi toate aplicaţiile, utilizaţi modul **SNMP v1/v2c read-write access** (Acces citire-scriere SNMP v1/v2c).

**6**

Caracteristici de securitate

### ■ **SNMPv3 read-write access** (Acces citire-scriere SNMPv3)

În acest mod, serverul de imprimare foloseşte versiunea 3 a protocolului SNMP. Dacă doriţi să gestionaţi serverul de imprimare în mod securizat, folosiţi acest mod.

### **NOTĂ**

- Când folosiţi modul **SNMPv3 read-write access** (Acces citire-scriere SNMPv3) reţineţi următoarele.
	- Puteţi gestiona serverul de imprimare folosind numai BRAdmin Professional 3 sau Web Based Management (tehnologie de management de sisteme).
	- Cu excepţia BRAdmin Professional 3, toate aplicaţiile care folosesc SNMPv1/v2c vor fi restricţionate. Pentru a permite utilizarea aplicaţiilor SNMPv1/v2c, folosiţi modul **SNMPv3 read-write access and v1/v2c read-only access** (Acces numai în citire v1/v2c şi acces citire-scriere SNMPv3) sau **SNMP v1/v2c read-write access** (Acces citire-scriere SNMP v1/v2c).
- Pentru informaţii suplimentare, consultaţi textul Ajutor din Gestionarea pe web.

# **Gestionarea securizată folosind BRAdmin Professional 3 (Windows®) <sup>6</sup>**

### **Pentru a folosi utilitarul BRAdmin Professional 3 în condiţii de siguranţă, trebuie să respectaţi punctele de mai jos <sup>6</sup>**

- Vă recomandăm utilizarea celei mai recente versiuni a utilitarului BRAdmin Professional 3 disponibilă pentru descărcare la adresa<http://solutions.brother.com/>. Dacă folosiți o versiune mai veche a BRAdmin <sup>[1](#page-81-0)</sup> pentru a administra aparatele Brother, autentificarea utilizatorului nu va fi sigură.
- Dacă doriți să împiedicați accesul la aparatul dumneavoastră din versiuni mai vechi de BRAdmin <sup>[1](#page-81-0)</sup>, trebuie să dezactivaţi accesul din versiunile mai vechi ale BRAdmin [1](#page-81-0) din **Advanced Setting** (Setare avansată) ale **SNMP** din pagina **Protocol** folosind Web Based Management (tehnologie de management de sisteme). (Consultaţi *Gestionare securizată [utilizând Web Based Management \(tehnologie de](#page-78-0)  [management de sisteme\) \(browser web\)](#page-78-0)* >> pagina 73.)
- Dacă utilizați BRAdmin Professional 3 împreună cu Web Based Management (tehnologie de management de sisteme), folosiţi Web Based Management (tehnologie de management de sisteme) împreună cu protocolul HTTPS.
- Dacă administrați un grup de servere de imprimare mai vechi<sup>[2](#page-81-1)</sup> împreună cu serverele de imprimare cu BRAdmin Professional 3, vă recomandăm să utilizați o parolă diferită pentru fiecare grup. Acest lucru va asigura menţinerea securităţii pe noile servere de imprimare.
- <span id="page-81-0"></span><sup>1</sup> BRAdmin Professional ulterior versiunii 2.80, BRAdmin Light pentru Macintosh ulterior versiunii 1.10
- <span id="page-81-1"></span><sup>2</sup> NC-2000, NC-2100p, NC-3100h, NC-3100s, NC-4100h, NC-5100h, NC-5200h, NC-6100h, NC-6200h, NC-6300h, NC-6400h, NC-8000, NC-100h, NC-110h, NC-120w, NC-130h, NC-140w, NC-8100h, NC-9100h, NC-7100w, NC-7200w, NC-2200w

### **Imprimarea securizată a documentelor utilizând SSL/TLS <sup>6</sup>**

Pentru a imprima documentele securizat prin protocolul IPP, puteţi utiliza protocolul IPPS.

Pentru configurarea setărilor IPPS folosind un browser web:

- a În pagina web a aparatului, faceţi clic pe **Network** (Reţea) şi apoi faceţi clic pe **Protocol**. În cazul în care cas[e](#page-82-0)ta de validare **IPP** este deja selectată, mergeți la pasul **O**.
- **2** Selectați caseta de validare **IPP** și apoi faceți clic pe **Submit** (Trimitere).
- 3 Reporniți aparatul pentru a activa configurarea.
- d În pagina web a aparatului, faceţi clic pe **Network** (Reţea) şi apoi faceţi clic pe **Protocol**.
- <span id="page-82-0"></span>**6** Faceți clic pe HTTP Server Settings (Setări server HTTP).
- f Selectaţi caseta de validare **HTTPS(Port443)** <sup>ş</sup>i apoi faceţi clic pe **Submit** (Trimitere).
- **T** Reporniți aparatul pentru a activa configurarea.

### **NOTĂ**

Comunicarea prin IPPS împiedică accesul neautorizat la serverul de imprimare.

# **Trimiterea unui e-mail în condiţii de siguranţă <sup>6</sup>**

### **Configurarea utilizând Web Based Management (tehnologie de management de sisteme) (browser web) <sup>6</sup>**

Puteţi configura trimiterea securizată a mesajelor de e-mail prin autentificarea utilizatorilor sau trimiterea securizată a mesajelor de e-mail utilizând SSL/TLS din ecranul Web Based Management (tehnologie de management de sisteme).

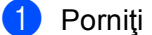

- **4** Porniți browserul web.
- Tastați "http://adresa IP a aparatului/" în bara de adrese a browserului (unde "adresa IP a aparatului" este adresa IP a aparatului sau numele serverului de imprimare).
	- De exemplu: http://192.168.1.2/
- **3** În mod implicit, nu este necesară nicio parolă. Dacă ați setat anterior o parolă, introduceți-o și apăsați  $pe \rightarrow$ .
- **4** Faceti clic pe **Network** (Retea).
- **6** Faceti clic pe **Protocol**.
- **6 Faceti clic pe Advanced Setting** (Setare avansată) din **POP3/SMTP** și asigurati-vă că starea **POP3/SMTP** este **Enabled** (Activare).
- g Puteţi configura setările **POP3/SMTP** în această pagină.

### **NOTĂ**

- Pentru informaţii suplimentare, consultaţi textul Ajutor din Gestionarea pe web.
- Puteţi, de asemenea, să confirmaţi dacă setările de e-mail sunt corecte după configurare prin trimiterea unui e-mail de probă.
- Dacă nu cunoaşteţi setările serverului POP3/SMTP, contactaţi administratorul de sistem sau furnizorul de servicii Internet pentru detalii.
- h După setare, faceţi clic pe **Submit** (Trimitere). Apare caseta de dialog configurare trimitere e-mail de test.
- Urmați instrucțiunile de pe ecran dacă doriți să testați cu setările curente.

### **Trimiterea unui e-mail cu autentificarea utilizatorului <sup>6</sup>**

Acest aparat acceptă metodele POP before SMTP şi SMTP-AUTH pentru a trimite un e-mail prin intermediul unui server de e-mail care necesită autentificarea utilizatorului. Aceste metode împiedică un utilizator neautorizat să acceseze serverul de e-mail. Puteţi utiliza Web Based Management (tehnologie de management de sisteme) sau BRAdmin Professional 3 pentru a configura aceste setări. Puteţi utiliza metodele POP before SMTP şi SMTP-AUTH pentru notificare prin e-mail şi rapoarte prin e-mail.

### **Setări pentru serverul de e-mail**

Trebuie să realizaţi corespondenţa între setările metodei de autentificare SMTP şi setările metodei utilizate de serverul dumneavoastră de e-mail. Contactaţi administratorul de reţea sau furnizorul de servicii internet (ISP) pentru informaţii despre configuraţia serverului de e-mail.

Trebuie să verificaţi, de asemenea, **SMTP-AUTH** (Autentificare SMTP) din **SMTP Server Authentication Method** (Metodă de autentificare server SMTP) pentru a activa autentificarea serverului SMTP.

### **Setări SMTP**

- Puteți schimba numărul portului SMTP utilizând Web Based Management (tehnologie de management de sisteme). Acest lucru este util dacă ISP (Furnizorul de servicii internet) implementează serviciul "Outbound Port 25 Blocking (OP25B)".
- Schimbând numărul portului SMTP la un număr specific, pe care îl foloseşte furnizorul de servicii internet (ISP) pentru serverul SMTP (de exemplu portul 587), veţi putea trimite un e-mail prin serverul SMTP.
- Dacă puteți folosi atât POP before SMTP, cât și SMTP-AUTH, vă recomandăm să alegeți SMTP-AUTH.
- Dacă alegeți POP înaintea SMTP pentru Metoda de autentificare a serverului SMTP, trebuie să configurați setările POP3. Dacă este necesar, puteți folosi și metoda APOP.

### **Trimiterea unui e-mail în condiţii de siguranţă utilizând SSL/TLS <sup>6</sup>**

Acest aparat acceptă metode SSL/TLS pentru a trimite sau receptiona un e-mail prin intermediul unui server de e-mail care necesită comunicaţie SSL/TLS securizată. Pentru a trimite mesaje de e-mail prin intermediul unui server de e-mail care utilizează comunicaţie SSL/TLS, trebuie să configuraţi corect SMTP peste SSL/TLS sau POP3 peste SSL/TLS.

### **Verificarea certificatului serverului**

- Dacă selectați SSL sau TLS pentru SMTP over SSL/TLS (SMTP prin SSL/TLS) sau POP3 over SSL/TLS (POP3 prin SSL/TLS), caseta de validare **Verify Server Certificate** (Verificare certificat server) va fi bifată automat pentru verificarea certificatului serverului.
	- Înainte de a verifica certificatul serverului, trebuie să importaţi certificatul CA emis de Autoritatea de certificat (CA) care a semnat certificatul serverului. Pentru a confirma dacă este necesar importul unui certificat CA, contactaţi administratorul de reţea sau furnizorul de servicii internet (ISP). Pentru importul certificatului, consultați *Importul ș[i exportul unui certificat CA](#page-76-0)* >> pagina 71.
	- Dacă nu trebuie să verificaţi certificatul serverului, debifaţi **Verify Server Certificate** (Verificare certificat server).

### **Numărul portului**

- Dacă selectați SSL sau TLS, valoarea SMTP Port (Port SMTP) sau POP3 Port (Port POP3) va fi modificată pentru corespondență cu protocolul. Dacă doriți să modificați manual numărul portului, introduceţi numărul portului după ce selectaţi **SMTP over SSL/TLS** (SMTP prin SSL/TLS) sau **POP3 over SSL/TLS** (POP3 prin SSL/TLS).
- Trebuie să configurați metoda de comunicație POP3/SMTP pentru corespondență cu serverul de e-mail. Pentru detalii despre setările serverului de e-mail, contactaţi administratorul de reţea sau furnizorul de servicii internet.

În majoritatea cazurilor, serviciile securizate de webmail necesită următoarele setări:

### **(SMTP)**

**SMTP Port** (Port SMTP): 587

**SMTP Server Authentication Method** (Metodă de autentificare server SMTP): SMTP-AUTH

**SMTP over SSL/TLS** (SMTP prin SSL/TLS): TLS

**(POP3)**

**POP3 Port** (Port POP3): 995

**POP3 over SSL/TLS** (POP3 prin SSL/TLS): SSL

### **Utilizarea autentificării IEEE 802.1x <sup>6</sup>**

Puteţi configura autentificarea IEEE 802.1x pentru o reţea prin cablu sau fără fir.

### **Configurarea autentificării IEEE 802.1x utilizând Web Based Management (tehnologie de management de sisteme) (browser web) <sup>6</sup>**

În cazul în care configuraţi autentificarea IEEE 802.1x pentru o reţea prin cablu sau fără fir utilizând Web Based Management (tehnologie de management de sisteme), urmaţi instrucţiunile.

De asemenea, puteți configura autentificarea IEEE 802.1x utilizând:

(Reţea cablată)

BRAdmin Professional 3

(Reţea wireless)

- Expertul de configurare a dispozitivelor fără fir de la panoul de control (Pentru detalii, consultați *[Configurarea aparatul pentru o re](#page-28-0)țea fără fir de companie ▶▶ pagina 23.)*
- Expertul de configurare a dispozitivelor fără fir de pe CD-ROM (Pentru detalii, consultați *[Configurare f](#page-17-0)ără fir care utilizează [temporar un cablu USB \(recomandat\)](#page-17-0)* > pagina 12.)
- **BRAdmin Professional 3**

### **NOTĂ**

- În cazul în care configurați aparatul utilizând autentificarea EAP-TLS, trebuie să instalați certificatul de client emis de CA înainte de a începe configurarea. Contactaţi administratorul de reţea în legătură cu certificatul de client. Dacă aţi instalat mai multe certificate, vă recomandăm să vă notaţi certificatul pe care doriți să îl utilizați. Pentru detalii despre instalarea certificatului, consultați Utilizarea certificatelor pentru [securizarea dispozitivului](#page-63-0) >> pagina 58.
- Înainte de a verifica certificatul serverului, trebuie să importaţi certificatul CA emis de Autoritatea de certificat (CA) care a semnat certificatul serverului. Pentru a confirma dacă este necesar importul unui certificat CA, contactaţi administratorul de reţea sau furnizorul de servicii internet (ISP). Pentru detalii despre importarea certificatului, consultați *Importul ș[i exportul unui certificat CA](#page-76-0)* ▶ pagina 71.
- Pentru detaliile fiecărui certificat, consultaţi *[Utilizarea certificatelor pentru securizarea dispozitivului](#page-63-0)*  $\rightarrow$  [pagina 58](#page-63-0).

Caracteristici de securitate

- **4** Porniți browserul web.
- 2) Tastați "http://adresa IP a aparatului/" în bara de adrese a browserului (unde "adresa IP a aparatului" este adresa IP a aparatului sau numele serverului de imprimare).
	- $\blacksquare$  De exemplu: http://192.168.1.2/

### **NOTĂ**

- Dacă utilizaţi un DNS (Sistem nume domeniu) sau activaţi o denumire NetBIOS, puteţi introduce în locul adresei IP un alt nume, de exemplu "Imprimantapartajata".
	- De exemplu: http://SharedPrinter/

Dacă activaţi o denumire NetBIOS, puteţi utiliza, de asemenea, numele nodului.

• De exemplu: http://brnxxxxxxxxxxxx/

Denumirea NetBIOS poate fi vizualizată în raportul de configurare reţea (Consultaţi *[Imprimarea raportului](#page-46-0)  [de configurare re](#page-46-0)țea* > > pagina 41).

- Pentru utilizatorii de Macintosh, puteţi avea acces uşor la sistemul Web Based Management (tehnologie de management de sisteme) făcând clic pe pictograma aparatului din ecranul **Status Monitor**. Pentru mai multe informații: >>Manual de utilizare.
- **(3)** În mod implicit, nu este necesară nicio parolă. Dacă ați setat anterior o parolă, introduceți-o și apăsați  $pe \rightarrow$ .
- **4** Faceti clic pe **Network** (Retea).
- e (Prin cablu) Faceţi clic pe **Wired** (Cu fir) şi apoi selectaţi **Wired 802.1x Authentication** (Autentificare 802.1x cu fir). (Fără fir) Faceţi clic pe **Wireless** (Fără fir) şi apoi selectaţi **Wireless (Enterprise)**

(Fără fir (companie mare)).

- 6 Acum puteți configura setările pentru autentificarea IEEE 802.1x.
	- Dacă doriți să activați autentificarea IEEE 802.1x pentru o rețea prin cablu, bifați **Enabled** (Activare) pentru **Wired 802.1x status** (Stare prin cablul 802.1x) în pagina **Wired 802.1x Authentication** (Autentificare 802.1x cu fir).
	- Pentru detalii despre autentificarea IEEE 802.1x și metodele de autentificare interne, consultați *[Autentificare IEEE 802.1x](#page-106-0)* >> pagina 101.
	- Dacă utilizați autentificarea EAP-TLS, trebuie să selectați certificatul de client instalat (arătat cu Nume certificat) pentru verificare din lista derulantă **Client certificate** (Certificat client).
	- Dacă selectați autentificarea EAP-FAST, PEAP, EAP-TTLS sau EAP-TLS, puteți să selectați metoda de verificare din lista-derulantă **Server Certificate Verification** (Verificare certificat server). Puteţi verifica certificatul serverului utilizând certificatul CA importat anterior pe aparat şi emis de Autoritatea de certificat (CA) care a semnat certificatul serverului.

Puteţi selecta una dintre următoarele metode de verificare din lista derulantă **Server Certificate Verification** (Verificare certificat server).

**No Verification** (Fără verificare)

Certificatul serverului este întotdeauna de încredere. Verificarea nu se efectuează.

**CA Cert.** (Certificat CA)

Metoda de verificare a siguranţei CA a certificatului serverului utilizând certificatul CA emis de Autoritatea de certificat (CA) care a semnat certificatul serverului.

### ■ **CA Cert. + ServerID** (Certificat CA + ID server)

Metoda de verificare a valorii numelui comun  $1$  a certificatului serverului în completarea siguranței CA a certificatului serverului.

<span id="page-88-0"></span><sup>1</sup> La verificarea numelui comun se compară numele comun al certificatului serverului cu şirul de caractere configurat pentru **Server ID** (ID server). Înainte de a utiliza această metodă, contactaţi administratorul de sistem pentru informaţii despre numele comun al certificatului serverului şi apoi configuraţi **Server ID** (ID server).

### **Z** După setare, faceți clic pe **Submit** (Trimitere).

### (Prin cablu)

După configurare, conectați aparatul la rețeaua IEEE 802.1x acceptată. După câteva minute, imprimați pagina cu raportul de configurare reţea pentru a verifica **<Wired IEEE 802.1x> Status.** (Consultaţi *[Imprimarea raportului de configurare re](#page-46-0)țea* >> pagina 41.)

### ■ Success

Funcţia IEEE 802.1x prin cablu este activată şi autentificarea a reuşit.

### **Failed**

Funcţia IEEE 802.1x prin cablu este activată, însă autentificarea nu a reuşit.

### **Off**

Funcția IEEE 802.1x prin cablu nu este disponibilă.

### (Fără fir)

La puţin timp după configurare se va imprima automat Raport WLAN. Verificaţi în raport configuraţia dumneavoastră fără fir. Consultaţi *[Imprimarea Raport WLAN \(Pentru HL-3140CW, HL-3150CDW](#page-47-0) şi [HL-3170CDW\)](#page-47-0)* >> pagina 42.

**Depanarea <sup>7</sup>**

# **Prezentare generală <sup>7</sup>**

**7**

Acest capitol explică modul de rezolvare a problemelor tipice de reţea pe care le puteţi întâmpina când folosiţi aparatul Brother. Dacă, după citirea acestui capitol, nu reuşiţi să rezolvaţi problema, vizitaţi Brother Solutions Center la adresa: [http://solutions.brother.com/.](http://solutions.brother.com/)

Accesaţi Brother Solutions Center la<http://solutions.brother.com/> şi faceţi clic pe Manuale în pagina modelului dumneavoastră pentru a descărca celelalte manuale.

### **Identificarea problemei <sup>7</sup>**

Înainte de a citi acest capitol, asiguraţi-vă că sunt configurate următoarele elemente.

### <span id="page-89-0"></span>**Mai întâi, verificaţi următoarele:**

Cablul de alimentare este conectat corect şi aparatul Brother este pornit.

Punctul de acces (fără fir), router-ul sau hub-ul este pornit şi butonul Link se aprinde intermitent.

Ambalajul de protecţie a fost îndepărtat în totalitate de pe aparat.

Cartuşul de toner şi unitatea cilindrului sunt instalate corect.

Capacul frontal şi capacul din spate sunt închise perfect.

Hârtia este introdusă corect în tava pentru hârtie.

(Pentru reţele prin cablu) Între aparatul Brother şi router sau hub este conectat securizat un cablu de reţea.

### **Mergeţi la pagina corespunzătoare problemei din lista mai jos <sup>7</sup>**

- Nu pot finaliza configurarea rețelei fără fir. (Consultați [pagina 85.](#page-90-0))
- Aparatul Brother nu este găsit în reţea la instalarea driverului de imprimantă. (Consultaţi [pagina 86](#page-91-0).)
- Aparatul Brother nu poate imprima în rețea. (Consultați [pagina 87](#page-92-0).)
- Aparatul Brother nu este găsit în rețea chiar dacă instalarea s-a finalizat cu succes. (Consultați [pagina 87.](#page-92-0))
- Utilizez un software de securitate. (Consultați [pagina 90](#page-95-0).)
- Doresc să verific funcționarea corectă a dispozitivelor mele de rețea. (Consultați [pagina 91.](#page-96-0))

### <span id="page-90-0"></span>**Nu pot finaliza configurarea reţelei fără fir.**

<span id="page-90-1"></span>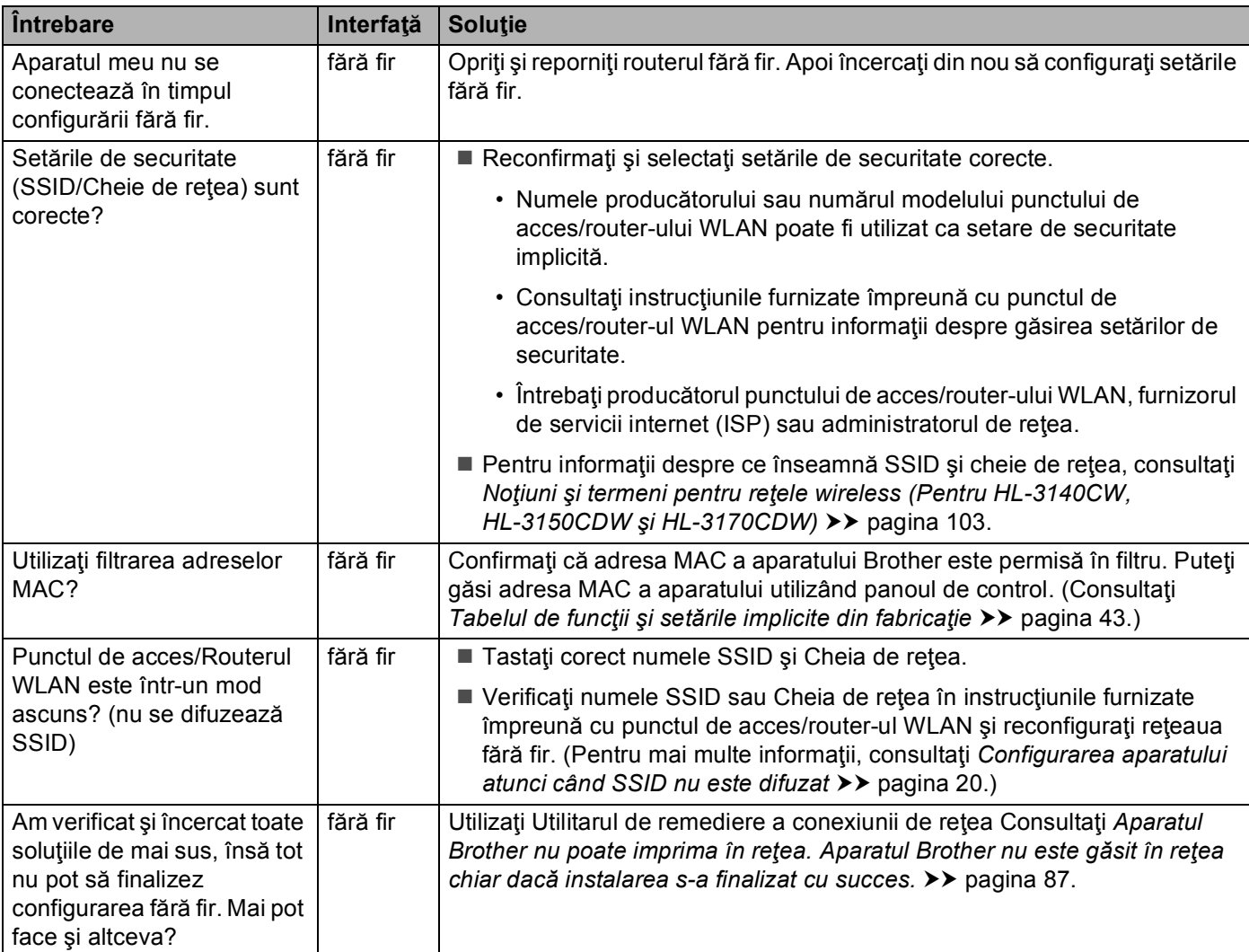

### <span id="page-91-0"></span>**Aparatul Brother nu este găsit în reţea la instalarea driverului imprimantei.**

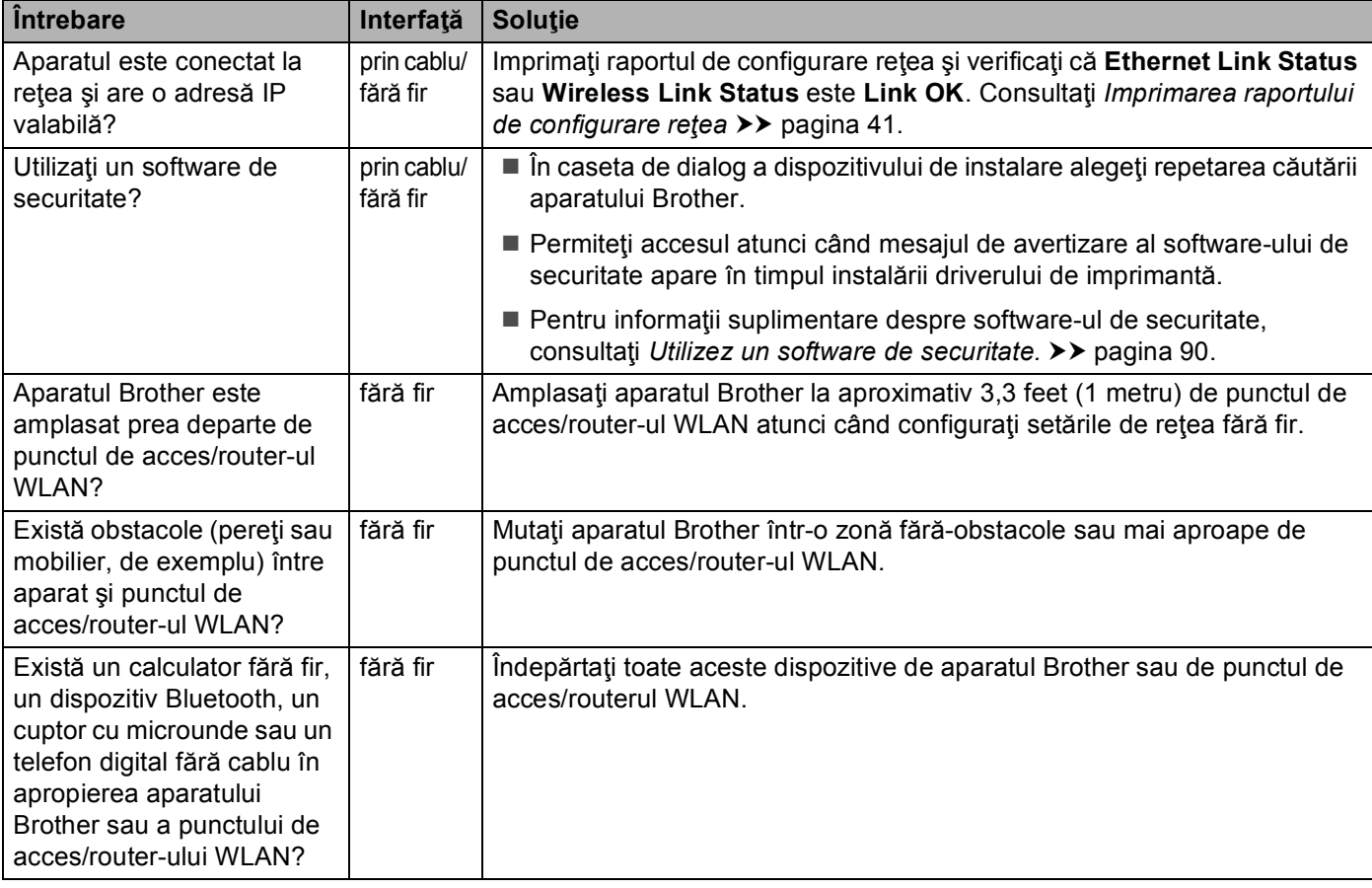

### <span id="page-92-0"></span>**Aparatul Brother nu poate imprima în reţea. Aparatul Brother nu este găsit în reţea chiar dacă instalarea s-a finalizat cu succes.**

<span id="page-92-2"></span><span id="page-92-1"></span>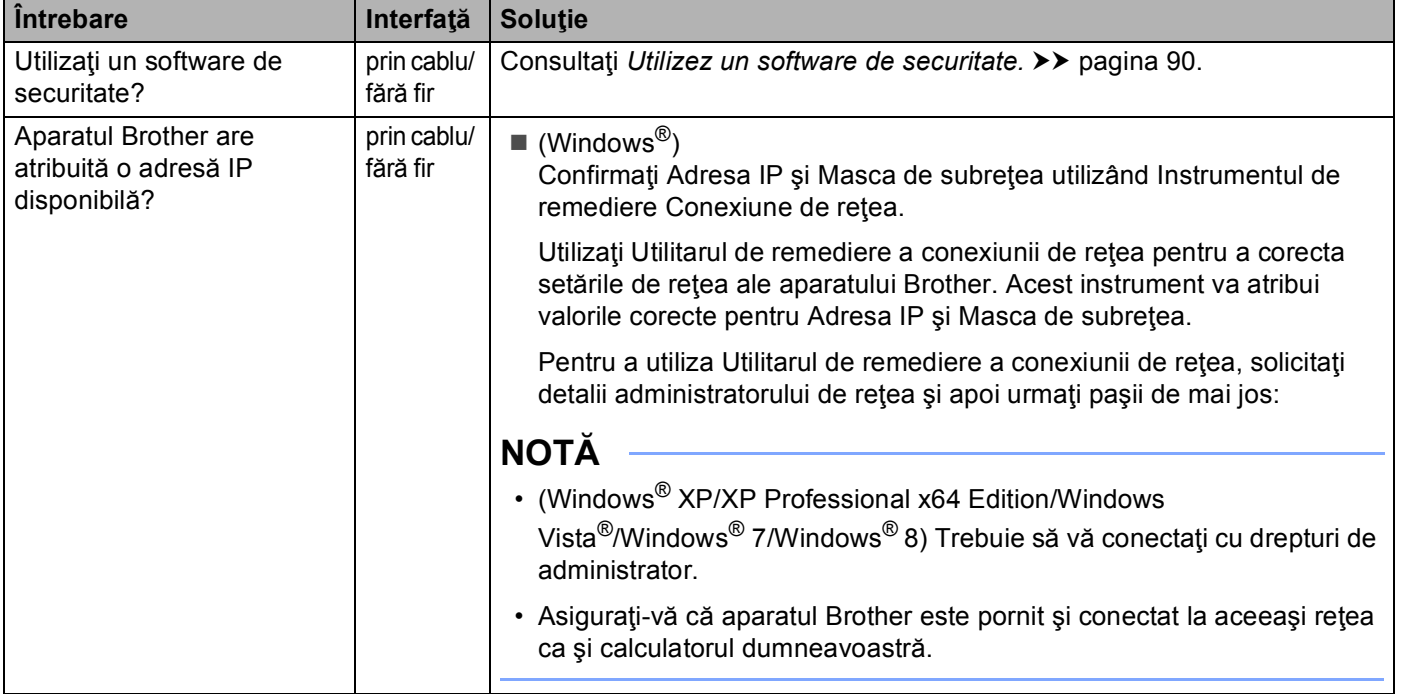

### **Aparatul Brother nu poate imprima în reţea.**

**Aparatul Brother nu este găsit în reţea chiar dacă instalarea s-a finalizat cu succes. (Continuare)**

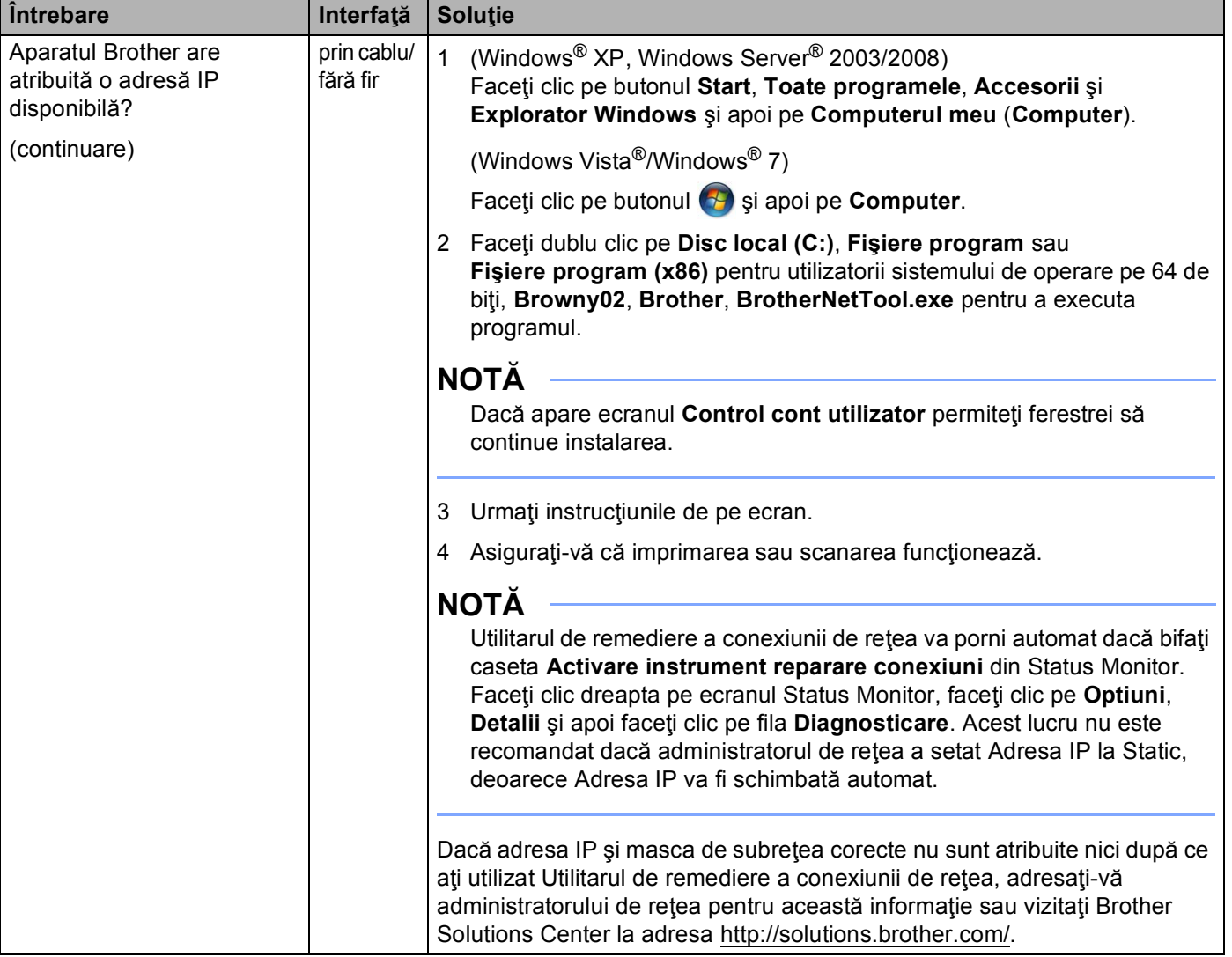

### **Aparatul Brother nu poate imprima în reţea. Aparatul Brother nu este găsit în reţea chiar dacă instalarea s-a finalizat cu succes. (Continuare)**

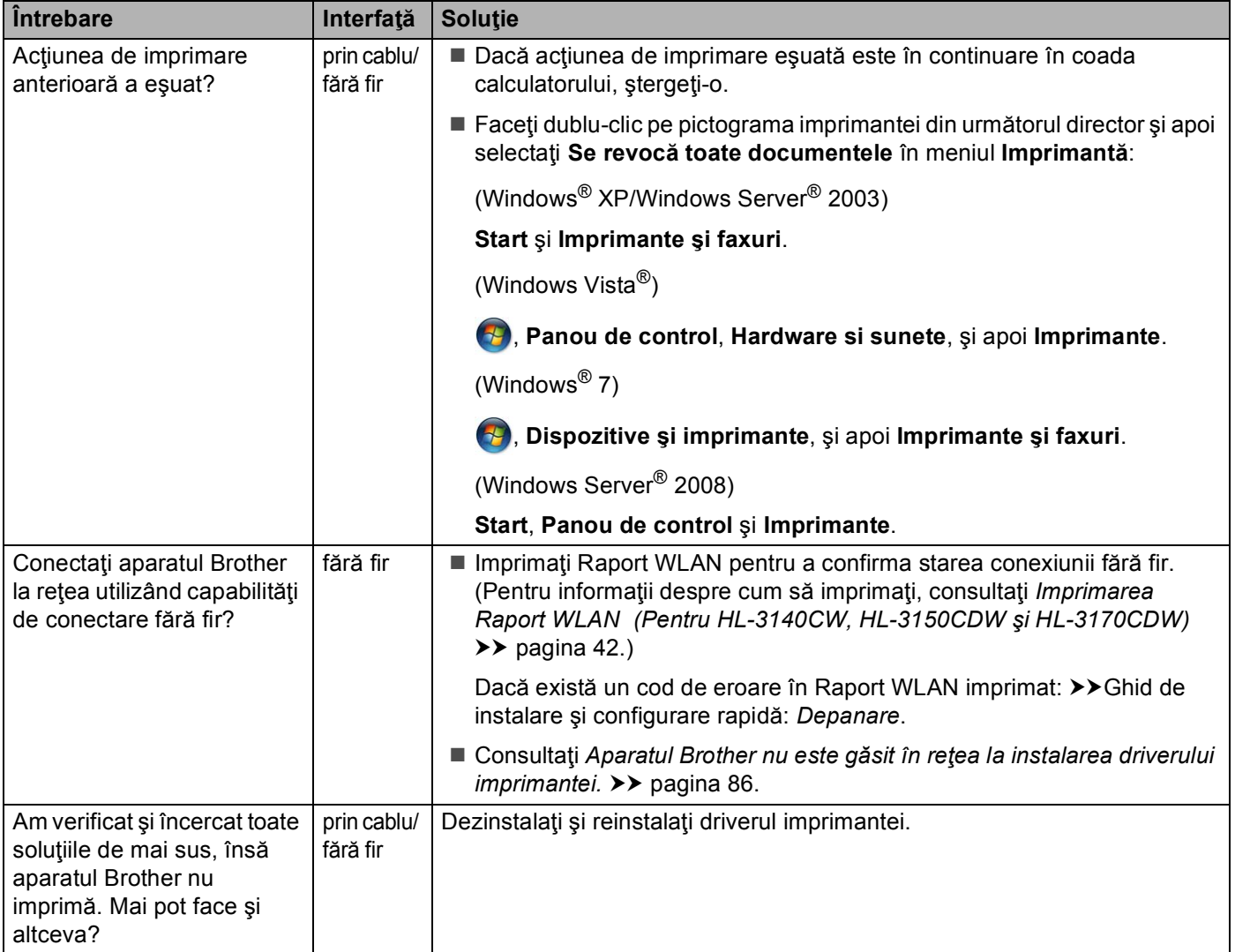

### <span id="page-95-0"></span>**Utilizez un software de securitate.**

<span id="page-95-1"></span>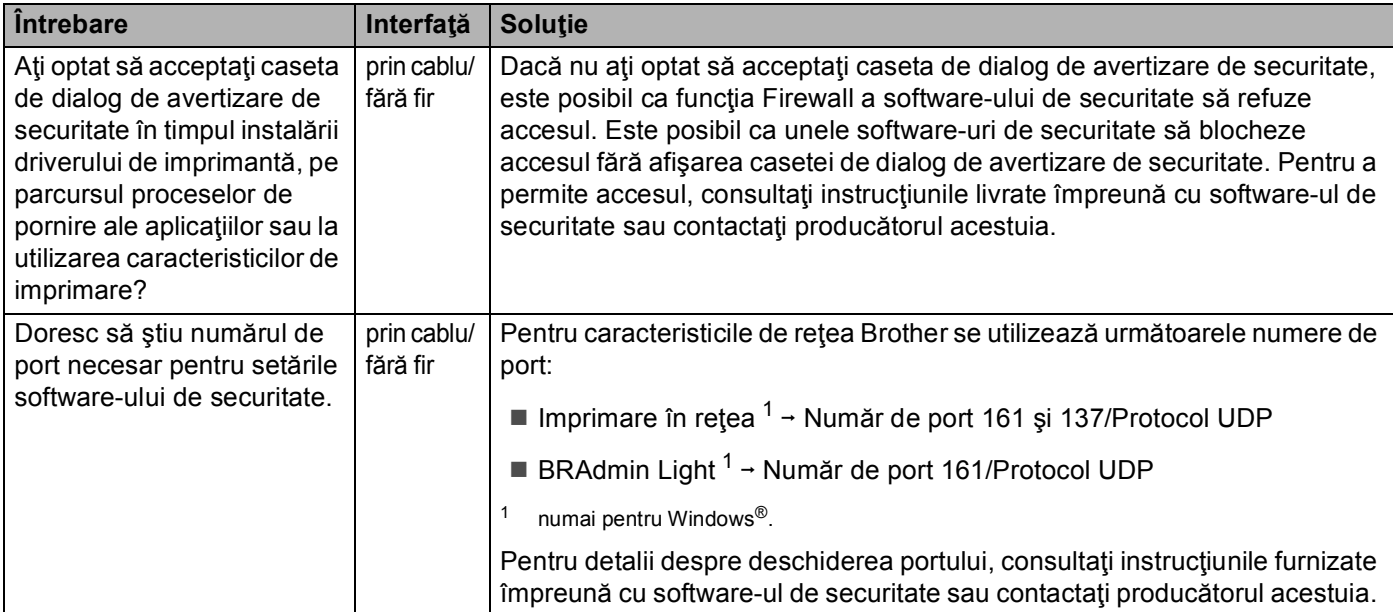

### <span id="page-96-0"></span>**Doresc să verific funcţionarea corectă a dispozitivelor mele de reţea.**

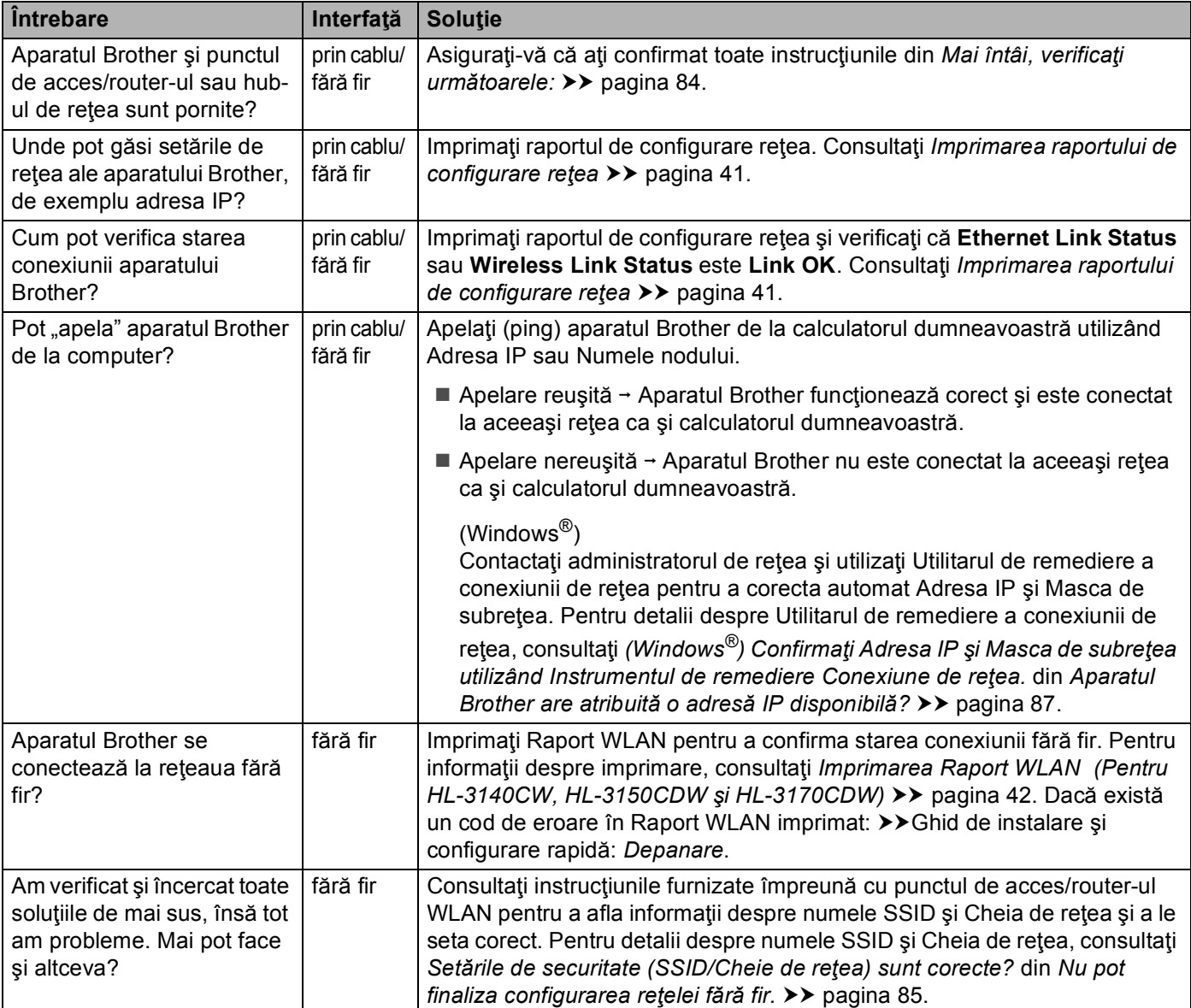

# **Secţiunea II**

# **Glosar de reţea II**

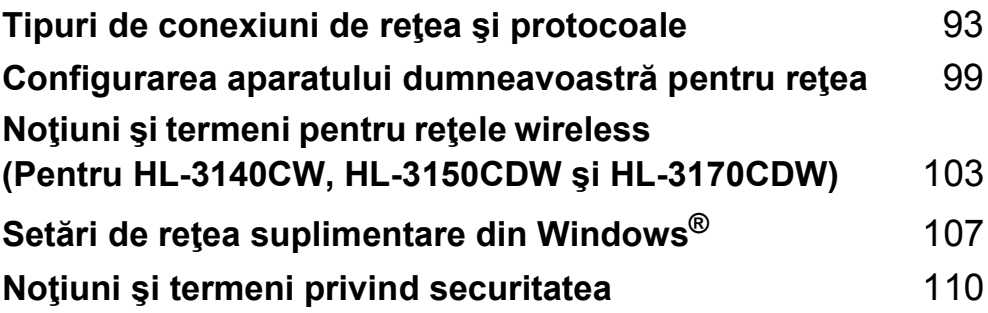

**8**

# <span id="page-98-0"></span>**Tipuri de conexiuni de reţea şi protocoale8**

# **Tipuri de conexiuni în reţea <sup>8</sup>**

### **Exemplu de conexiune de reţea cablată <sup>8</sup>**

### **Imprimarea Peer-to-Peer (sistem de interconectare directă în reţea) utilizând TCP/IP <sup>8</sup>**

Într-un mediu Peer-to-Peer (sistem de interconectare directă în reţea), fiecare computer trimite şi primeşte direct date (de) la fiecare dispozitiv. Nu există server central care să controleze accesul la fişiere sau partajarea aparatului.

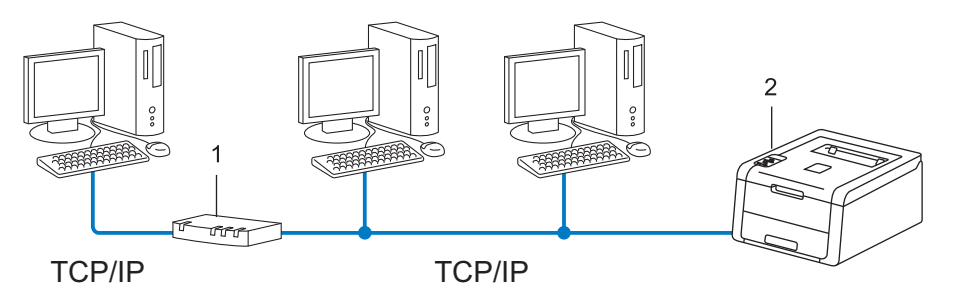

### **1 Routerul**

### **2 Aparat conectat la reţea (aparatul dumneavoastră)**

- Într-o rețea mică, de 2 sau 3 computere, recomandăm metoda de imprimare Peer-to-Peer (sistem de interconectare directă în reţea), deoarece este mai uşor de configurat decât metoda de imprimare în reţea partajată. Consultați *[Imprimarea în re](#page-99-0)țea partajată* ▶▶ pagina 94.
- Fiecare computer trebuie să utilizeze protocolul TCP/IP.
- Aparatul Brother necesită o configurare corectă a adresei IP.
- Dacă folosiți un router, adresa gateway trebuie configurată pe computere și pe aparatul Brother.

Tipuri de conexiuni de reţea şi protocoale

### <span id="page-99-0"></span>**Imprimarea în reţea partajată <sup>8</sup>**

Într-un mediu de reţea partajată, fiecare computer trimite datele printr-un computer controlat la nivel central. Acest tip de computer este adesea numit "server" sau "server de imprimare". Rolul său este să controleze imprimarea tuturor activităților de imprimare.

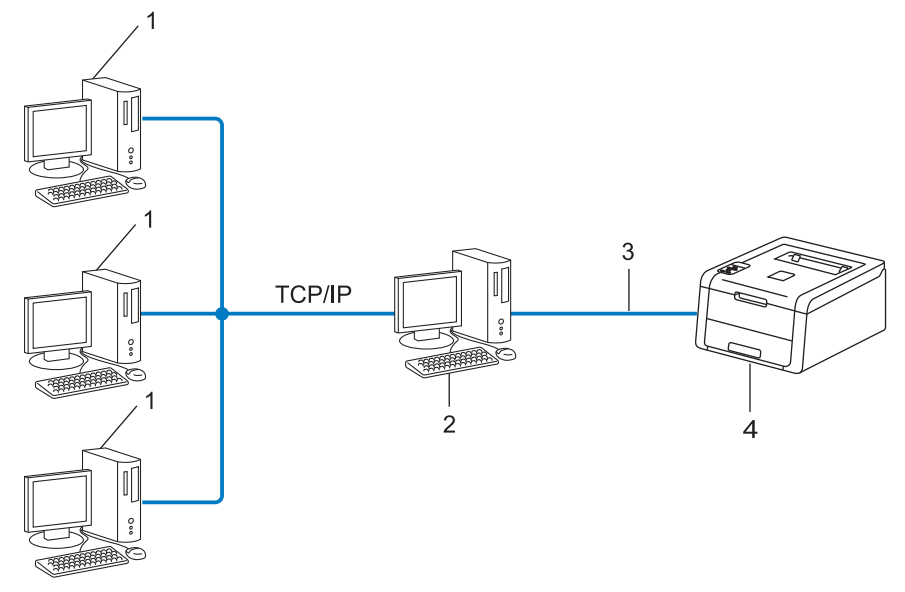

- **1 Computerul client**
- 2 Computer cunoscut ca "server" sau "server de imprimare"
- **3 TCP/IP, USB sau paralel (acolo unde este disponibil)**
- **4 Aparat conectat la reţea (aparatul dumneavoastră)**
- Într-o rețea mai mare, recomandăm mediul de imprimare în rețea partajată.
- Serverul" sau "serverul de imprimare" trebuie să folosească protocolul de imprimare TCP/IP.
- Aparatul Brother trebuie să aibă configurarea corectă a adresei IP dacă nu este conectat la server prin interfaţa USB sau paralelă.

# **Protocoale <sup>8</sup>**

### **Funcţiile şi protocoalele TCP/IP <sup>8</sup>**

Protocoalele sunt seturile standardizate de reguli pentru transmiterea datelor în reţea. Protocoalele permit utilizatorilor să aibă acces la resursele conectate în reţea.

Serverul de imprimare folosit pe acest aparat Brother acceptă protocolul TCP/IP (Transmission Control Protocol/Internet Protocol).

TCP/IP este cel mai popular set de protocoale folosit pentru comunicarea precum cea prin Internet şi e-mail. Acest protocol poate fi folosit în aproape toate sistemele de operare, cum ar fi Windows®, Windows Server<sup>®</sup>, Mac OS X și Linux<sup>®</sup>. Următoarele protocoale TCP/IP sunt disponibile pe acest aparat Brother.

### **NOTĂ**

- Puteţi configura setările de protocol folosind interfaţa HTTP (browser web). (Consultaţi *[Cum se](#page-53-0)  configurează setă[rile aparatului folosind Web Based Management \(tehnologie de management de](#page-53-0)*  [sisteme\) \(browser web\)](#page-53-0) >> pagina 48.)
- Pentru a afla protocoalele acceptate de aparatul Brother, consultaţi *Protocoale ş[i caracteristici de](#page-119-0)*  [securitate acceptate](#page-119-0) >> pagina 114.
- Pentru informaţii despre protocoalele de securitate suportate, consultaţi *[Protocoale de securitate](#page-116-0)*  $\rightarrow$  [pagina 111](#page-116-0).

### **DHCP/BOOTP/RARP <sup>8</sup>**

Folosind protocoalele DHCP/BOOTP/RARP, adresa IP poate fi configurată automat.

### **NOTĂ**

Pentru a folosi protocoalele DHCP/BOOTP/RARP, contactaţi administratorul de reţea.

### **APIPA <sup>8</sup>**

Dacă nu atribuiți o adresă IP manual (folosind panoul de control al aparatului sau software-ul BRAdmin) sau automat (folosind un server DHCP/BOOTP/RARP), protocolul APIPA (Adresare IP automată privată) va atribui automat o adresă IP din domeniul cuprins între 169.254.1.0 şi 169.254.254.255.

### **ARP <sup>8</sup>**

Protocolul ARP (protocol de rezolvare a adresei) efectuează maparea unei adrese IP la o adresă MAC întro reţea TCP/IP.

### **Client DNS <sup>8</sup>**

Serverul de imprimare Brother acceptă funcția client Sistem Nume Domeniu - Domain Name System (DNS). Această funcție permite serverului de imprimare să comunice cu alte dispozitive folosind numele DNS-ului său.

### **Rezolvarea denumirii NetBIOS <sup>8</sup>**

Rezolvarea numelui Network Basic Input/Output System (sistem de intrare-ieşire primar al reţelei) vă permite să obtineti adresa IP a celuilalt dispozitiv utilizând denumirea NetBIOS al acestuia în timpul conexiunii la rețea.

### **WINS <sup>8</sup>**

Windows<sup>®</sup> Internet Name Service este un serviciu care furnizează informații pentru rezolvarea denumirii NetBIOS consolidând o adresă IP şi o denumire NetBIOS din reţeaua locală.

### **LPR/LPD <sup>8</sup>**

Protocoale de imprimare folosite frecvent într-o reţea TCP/IP.

### **Client SMTP <sup>8</sup>**

**8**

Clientul SMTP (protocol simplu de transfer al corespondentei) este folosit pentru a trimite mesaje e-mail prin Internet sau intranet.

### **Port Raw (brut) particularizat (Implicit este port 9100) <sup>8</sup>**

Un alt protocol de imprimare folosit frecvent într-o reţea TCP/IP. Acesta permite transmiterea interactivă de date.

### **IPP <sup>8</sup>**

IPP (Protocol de Imprimare prin Internet) vă permite să imprimaţi documente direct pe orice aparat accesibil prin internet.

### **NOTĂ**

Pentru detalii despre protocolul IPPS, consultați *[Protocoale de securitate](#page-116-0)* ▶▶ pagina 111.

### **mDNS <sup>8</sup>**

mDNS permite serverului de imprimare Brother să se configureze automat pentru a lucra într-un sistem Mac OS X configurat pentru reţea simplă.

Tipuri de conexiuni de reţea şi protocoale

### **TELNET <sup>8</sup>**

Protocolul TELNET vă permite să controlaţi dispozitivele la distanţă din reţea într-o reţea TCP/IP de pe computer.

### **SNMP <sup>8</sup>**

Protocolul de Administrare Simplă a Reţelei - Simple Network Management Protocol (SNMP) este folosit pentru a gestiona dispozitive în reţea, inclusiv computere, rutere şi aparate Brother conectabile într-o reţea. Serverul de imprimare Brother suportă SNMPv1, SNMPv2c şi SNMPv3.

### **NOTĂ**

Pentru detalii despre protocolul SNMPv3, consultați *[Protocoale de securitate](#page-116-0)* ▶▶ pagina 111.

### **LLMNR <sup>8</sup>**

Protocolul Link-Local Multicast Name Resolution protocol (LLMNR) rezolvă numele computerelor vecine, dacă reţeaua nu are un server DNS (Sistem nume domeniu). Funcţia LLMNR Responder funcţionează deopotrivă în mediul IPv4 sau IPv6 atunci când se folosește un computer care are o funcție LLMNR Sender, cum ar fi Windows Vista<sup>®</sup>, Windows<sup>®</sup> 7 si Windows<sup>®</sup> 8.

### **Web Services**

Protocolul Web Services permite utilizatorilor de Windows Vista®, Windows® 7 sau Windows® 8 să instaleze driverele utilizate pentru imprimare cu clic-dreapta pe pictograma aparatului din directorul **Reţea**. (Consultaţi *[Instalarea driverelor utilizate pentru imprimare prin Web Services \(Windows Vista](#page-112-1)®, Windows® 7 şi Windows<sup>®</sup> 8)* ▶▶ [pagina 107.](#page-112-1)) Protocolul Web Services vă permite și să verificați starea curentă a aparatului de la computer.

### **HTTP <sup>8</sup>**

Protocolul HTTP se utilizează pentru a transmite date între un server web şi un browser web.

### **NOTĂ**

Pentru detalii despre protocolul HTTPS, consultați *[Protocoale de securitate](#page-116-0)* ▶▶ pagina 111.

Tipuri de conexiuni de reţea şi protocoale

### **SNTP <sup>8</sup>**

Simple Network Time Protocol este utilizat pentru a sincroniza ceasurile unui computer într-o reţea TCP/IP. Puteţi configura setările SNTP folosind tehnologia Web Based Management (tehnologie de management de sisteme) (browser web). (Pentru detalii, consultaţi *[Pentru modul de configurare a protocolului SNTP prin Web](#page-57-0)*  [Based Management \(tehnologie de management de sisteme\)](#page-57-0) > > pagina 52.)

### **CIFS <sup>8</sup>**

Common Internet File System reprezintă modul standard în care utilizatorii de calculatoare partajează fişiere şi imprimante în Windows®.

### **IPv6 <sup>8</sup>**

IPv6 este generaţia următoare a protocolului Internet. Pentru informaţii suplimentare despre protocolul IPv6, vizitați pagina modelului aparatului pe care îl utilizați la adresa [http://solutions.brother.com/.](http://solutions.brother.com/)

# **9**

# <span id="page-104-0"></span>**Configurarea aparatului dumneavoastră pentru reţea <sup>9</sup>**

# **Adresele IP, măştile de reţea şi gateway-urile <sup>9</sup>**

Pentru a folosi aparatul într-un mediu TCP/IP în reţea, trebuie să configuraţi adresa IP şi masca de subreţea a acestuia. Adresa IP pe care o atribuiţi serverului de imprimare trebuie să fie în aceeaşi reţea logică cu computerele gazdă. În caz contrar, trebuie să configuraţi corect masca de subreţea şi adresa portalului.

### **Adresa IP <sup>9</sup>**

O adresă IP este o serie de numere care identifică fiecare dispozitiv conectat într-o retea. O adresă IP constă din patru numere separate de puncte. Fiecare număr este cuprins între 0 şi 255.

- Exemplu: într-o rețea mică, în mod normal veți schimba numărul final.
	- 192.168.1.1
	- 192.168.1.2
	- 192.168.1.3

### **Cum este atribuită adresa IP a serverului de imprimare: <sup>9</sup>**

Dacă aveți în rețea un server DHCP/BOOTP/RARP, serverul de imprimare va obține automat adresa IP de la serverul respectiv.

### **NOTĂ**

În reţelele mai mici, serverul DHCP poate fi inclusiv router-ul.

Pentru informaţii suplimentare despre DHCP, BOOTP şi RARP, consultaţi: *[Folosirea DHCP pentru a configura adresa IP](#page-120-0)* >> pagina 115. *[Folosirea BOOTP pentru a configura adresa IP](#page-122-0)* >> pagina 117. *[Folosirea RARP pentru a configura adresa IP](#page-121-0)* >> pagina 116.

Dacă nu aveţi un server DHCP/BOOTP/RARP, protocolul Adresare IP automată privată (APIPA) va atribui automat o adresă IP cuprinsă între 169.254.1.0 şi 169.254.254.255. Pentru informaţii suplimentare despre APIPA, consultați *[Folosirea APIPA pentru a configura adresa IP](#page-122-1)* > pagina 117.

### **Mască de subreţea <sup>9</sup>**

Masca de subretea restrictionează comunicarea în rețea.

Exemplu: computerul 1 poate comunica cu computerul 2

• Computerul 1

Adresa IP: 192.168. 1. 2

Masca de subretea: 255.255.255.000

• Computerul 2

Adresa IP: 192.168. 1. 3

Masca de subretea: 255.255.255.000

Când în Mască subrețea este 0, există limită de comunicare în această parte a adresei. Ceea ce înseamnă, în exemplul de mai sus, că putem comunica cu dispozitiv cu adresă IP care începe cu 192.168.1.x. (unde x. reprezintă numere de la 0 la 255).

### **Gateway (şi router) <sup>9</sup>**

Un portal este un punct din reţea care se comportă ca o intrare într-o altă reţea şi trimite datele transmise în reţea către o destinaţie exactă. Router-ul ştie unde să direcţioneze datele care sosesc la portal. Dacă o destinaţie este localizată într-o reţea externă, router-ul transmite datele către reţeaua externă. Dacă reţeaua dumneavoastră comunică cu alte reţele, este posibil să trebuiască să configuraţi adresa IP a gateway. Dacă nu știți adresa IP a gateway, contactați administratorul de rețea.

# <span id="page-106-0"></span>**Autentificare IEEE 802.1x <sup>9</sup>**

IEEE 802.1x este un standard IEEE pentru reţelele prin cablu şi fără fir care limitează accesul de la dispozitive de reţea neautorizate. Aparatul Brother (solicitant) trimite o cerere de autentificare către un server RADIUS (server de autentificare) prin punctul dvs. de acces (autentificator). Aparatul poate accesa reţeaua după ce serverul RADIUS verifică solicitarea dvs.

### **Metode de autentificare <sup>9</sup>**

■ LEAP (pentru rețea fără fir)

Cisco LEAP (Lightweight Extensible Authentication Protocol) a fost dezvoltat de Cisco Systems, Inc. care utilizează un ID de utilizator şi parolă pentru autentificare.

■ EAP-FAST

EAP-FAST (Extensible Authentication Protocol-Flexible Authentication via Secured Tunneling) a fost dezvoltat de Cisco Systems, Inc. care utilizează un identificator de utilizator şi parolă pentru autentificare, precum și algoritmi cu chei simetrice pentru a se obține un proces de autentificare securizat.

Aparatul Brother acceptă următoarele metode de autentificare interne:

- EAP-FAST/NONE
- EAP-FAST/MS-CHAPv2
- EAP-FAST/GTC
- EAP-MD5 (pentru rețele prin cablu)

EAP-MD5 (Extensible Authentication Protocol-Message Digest Algorithm 5) utilizează un ID de utilizator şi o parolă pentru autentificarea cu răspuns la cerere.

**PEAP** 

PEAP (Protected Extensible Authentication Protocol) a fost dezvoltată de Microsoft Corporation, Cisco Systems şi RSA Security. PEAP creează un canal SSL criptat (Secure Sockets Layer (Protocol de codificare))/TLS (Transport Layer Security (protocol pentru securitatea transferurilor)) între un client şi un server de autentificare pentru a trimite ID-ul de utilizator şi parola. PEAP asigură autentificarea reciprocă între server şi client.

Aparatul Brother suportă următoarele autentificări interne:

- PEAP/MS-CHAPv2
- PEAP/GTC

### **EAP-TTLS**

EAP-TTLS (Extensible Authentication Protocol-Tunneled Transport Layer Security) a fost dezvoltată de Funk Software şi Certicom. EAP-TTLS creează un canal SSL criptat similar cu PEAP între un client şi un server de autentificare pentru a trimite ID-ul de utilizator și parola. EAP-TTLS asigură autentificarea reciprocă între server şi client.

Aparatul Brother suportă următoarele autentificări interne:

- EAP-TTLS/CHAP
- EAP-TTLS/MS-CHAP
- EAP-TTLS/MS-CHAPv2
- EAP-TTLS/PAP

### EAP-TLS

EAP-TLS (Extensible Authentication Protocol-Transport Layer Security (protocol pentru securitatea transferurilor)) solicită autentificarea certificatului digital atât pentru client cât şi pentru serverul de autentificare.
### <span id="page-108-1"></span>**Specificarea reţelei <sup>10</sup>**

### **SSID (Service Set Identifier) şi canale <sup>10</sup>**

Dacă trebuie să configurați SSID și un canal pentru a specifica rețeaua fără fir la care doriți să vă conectați.

<span id="page-108-2"></span> $\blacksquare$  SSID

Fiecare reţea fără fir are un nume de reţea unic şi propriu numit tehnic SSID. SSID este o valoare pe 32-de octeţi sau mai mică, alocată punctului de acces. Dispozitivele de reţea fără fir pe care doriţi să le asociaţi rețelei fără fir trebuie să coincidă cu punctul de acces. Punctul de acces și dispozitivele de rețea fără fir trimit regulat pachete wireless (numite şi fascicule) care conţin informaţia SSID. Atunci când dispozitivul de reţea fără fir primeşte un fascicul, puteţi identifica reţelele fără fir care sunt suficient de aproape pentru a vă conecta.

<span id="page-108-0"></span>■ Canale

Reţelele fără fir utilizează canale. Fiecare canal fără fir este pe o frecvenţă diferită. Există până la 14 canale diferite care pot fi folosite la utilizarea unei reţele fără fir. Totuşi, în multe ţări, numărul de canale disponibile este limitat.

### **Termeni privind securitatea**

### **Autentificare şi criptare <sup>10</sup>**

Majoritatea reţelelor fără fir utilizează un anumit tip de setări de securitate. Aceste setări de securitate definesc autentificarea (modul în care dispozitivul se autentifică în reţea) şi criptarea (modul de criptare a datelor atunci când sunt transmise prin reţea). **Dacă nu specificaţi în mod corect aceste opţiuni atunci când configuraţi aparatul fără fir Brother, acesta nu se va putea conecta la reţeaua fără fir.** Prin urmare, configuraţi cu atenţie aceste opţiuni. Consultaţi *Protocoale ş[i caracteristici de securitate acceptate](#page-119-0)* >> [pagina 114](#page-119-0) pentru metodele de autentificare și criptare acceptate de aparatul fără fir Brother.

### **Metodele de autentificare şi criptare pentru o reţea fără fir personală <sup>10</sup>**

O rețea fără fir personală este o rețea mică, cum ar fi rețeaua fără fir de la domiciliu, fără a accepta IEEE 802.1x.

Dacă doriţi să utilizaţi aparatul într-o reţea fără fir IEEE 802.1x acceptată, consultaţi *[Metodele de autentificare](#page-110-0)  ş[i criptare pentru o re](#page-110-0)ţea fără fir de companie* uu pagina 105.

#### <span id="page-109-3"></span>**Metode de autentificare**

<span id="page-109-6"></span>■ Sistem deschis

<span id="page-109-4"></span>Dispozitivele fără fir pot accesa reţeaua fără autentificare.

Cheie partajată

O cheie prestabilită secretă va fi partajată de către toate dispozitivele care vor accesa reţeaua fără fir.

<span id="page-109-9"></span>Aparatul fără fir Brother utilizează cheia WEP drept cheie prestabilită.

WPA-PSK/WPA2-PSK

Permite o cheie Wi-Fi Protected Access™ pre-partajată (WPA-PSK/WPA2-PSK), care permite aparatului fără fir Brother să se conecteze la punctele de acces utilizând TKIP pentru WPA-PSK sau AES pentru WPA-PSK şi WPA2-PSK (WPA-Personal).

#### <span id="page-109-5"></span>**Metodele de criptare**

■ Absent

<span id="page-109-8"></span>Nu este folosită nicio metodă de criptare.

■ WEP

Când se utilizează WEP (Wired Equivalent Privacy), datele sunt transmise şi primite cu o cheie de securitate.

<span id="page-109-7"></span><span id="page-109-0"></span>**TKIP** 

TKIP (Temporal Key Integrity Protocol) oferă cheie per pachet, combinând o verificare de integritate a mesajului şi un mecanism de recriptare.

<span id="page-109-2"></span><span id="page-109-1"></span>■ AES

AES (Advanced Encryption Standard) asigură o protecţie mai bună a datelor utilizând o criptate cu cheie simetrică.

### **NOTĂ**

- IEEE 802.11n nu acceptă WEP sau TKIP pentru metoda de criptare.
- Dacă doriţi să conectaţi reţeaua fără fir prin IEEE 802.11n, vă recomandăm să alegeţi AES.

#### <span id="page-110-1"></span>**Cheie de reţea <sup>10</sup>**

■ Sistem deschis/Cheie partajată cu WEP

Această cheie este o valoare pe 64 sau 128 de biți, care trebuie să fie introdusă în format ASCII sau hexazecimal.

• ASCII 64 (40) biti:

Folosește 5 caractere text, de ex. "WSLAN" (ține seama de majuscule și minuscule)

• 64 (40) biţi hexazecimal:

Foloseste 10 cifre de date hexazecimale, de ex. "71f2234aba"

• ASCII 128 (104) biţi:

Folosește 13 caractere text, de ex. "Wirelesscomms" (ține seama de majuscule și minuscule)

• 128 (104) biti hexazecimal:

Foloseste 26 de cifre de date hexazecimale, de ex. "71f2234ab56cd709e5412aa2ba"

■ WPA-PSK/WPA2-PSK și TKIP sau AES

Utilizează o cheie pre-partajată (PSK) care are lungimea de cel puţin 8 caractere şi cel mult 63 de caractere.

### <span id="page-110-0"></span>**Metodele de autentificare şi criptare pentru o reţea fără fir de companie <sup>10</sup>**

O rețea fără fir de companie este o rețea mare, de exemplu utilizarea aparatului într-o rețea fără fir de companie, cu acceptarea IEEE 802.1x. În cazul în care configuraţi o reţea fără fir acceptată de IEEE 802.1x, puteţi utiliza următoarele metode de autentificare şi criptare.

#### **Metode de autentificare**

LEAP

Pentru LEAP, consultați *[LEAP \(pentru re](#page-106-0)țea fără fir)* ▶▶ pagina 101.

■ EAP-FAST

Pentru EAP-FAST, consultați *EAP-FAST* > > [pagina 101.](#page-106-1)

**PEAP** 

Pentru PEAP, consultați *PEAP* >> [pagina 101](#page-106-2).

EAP-TTLS

Pentru EAP-TTLS, consultați *EAP-TTLS* > > [pagina 102.](#page-107-0)

■ EAP-TLS

Pentru EAP-TLS, consultați *EAP-TLS* >> [pagina 102](#page-107-1).

#### **Metodele de criptare**

 $\blacksquare$  TKIP

Pentru TKIP, consultați *TKIP* >> [pagina 104](#page-109-0).

■ AES

<span id="page-111-0"></span>Pentru AES, consultați *AES* >> [pagina 104](#page-109-1).

■ CKIP

Protocolul original de integritate a cheii pentru LEAP creat de Cisco Systems, Inc.

#### **Numele de utilizator şi parola <sup>10</sup>**

Metodele de securitate următoare folosesc ID-ul de utilizator mai mic de 64 de caractere şi o parolă mai mică de 32 de caractere lungime.

- **LEAP**
- EAP-FAST
- **PEAP**
- **EAP-TTLS**
- EAP-TLS (pentru ID-ul de utilizator)

**10**

# **11**

### **Setări de reţea suplimentare din**   $W$ indows $^\circledR$

### **Tipuri de setări de reţea suplimentare <sup>11</sup>**

Caracteristicile următoare sunt disponibile dacă doriţi să configuraţi setările de reţea suplimentare.

- <span id="page-112-0"></span>Web Services pentru imprimare (Windows Vista<sup>®</sup>, Windows<sup>®</sup> 7 si Windows<sup>®</sup> 8)
- $\blacksquare$  Împerechere verticală (Windows<sup>®</sup> 7 și Windows<sup>®</sup> 8)

### **NOTĂ**

Verificaţi dacă aparatul şi computerul gazdă utilizează aceeaşi subreţea sau dacă router-ul este configurat adecvat pentru ca datele să fie transmise liber între cele două dispozitive.

### <span id="page-112-1"></span>**Instalarea driverelor utilizate pentru imprimare prin Web Services (Windows Vista®, Windows® 7 şi Windows® 8) <sup>11</sup>**

Caracteristica Web Services vă permite să monitorizaţi aparatele din reţea. De asemenea, simplifică procesul de instalare a driverelor. Driverele utilizate pentru imprimare prin Web Services se pot instala cu clic dreapta pe pictograma imprimantei de pe computer, iar portul Web Services (portul WSD) al computerului se va crea automat.

### **NOTĂ**

- Trebuie să configurați adresa IP pe aparat înainte de a configura această setare.
- Pentru Windows Server<sup>®</sup> 2008/2012, trebuie să instalati Print Services.

**1** Introduceți discul CD-ROM cu programul de instalare.

- b Selectaţi unitatea CD-ROM/**install**/**driver**/**gdi**/**32\_64**.
- **3** Faceti dublu clic pe **dpinst86.exe** sau pe **dpinst64.exe**.

### **NOTĂ**

Dacă se afişează ecranul **Control cont utilizator**,

(Windows Vista®) Faceţi clic pe **Se permite**.

(Windows® 7/Windows® 8) Faceţi clic pe **Da**.

Setări de rețea suplimentare din Windows®

 $\left(4\right)$  (Windows Vista $\mathbb{B}$ )

Faceţi clic pe , apoi alegeţi **Reţea**.

(Windows $^{\circledR}$  7)

Faceţi clic pe , **Panou de control**, **Reţea şi Internet** şi apoi pe **Vizualizare computere şi dispozitive din reţea**.

**65** Se va afișa numele pentru Web Services al aparatului, împreună cu pictograma imprimantei. Faceți clic dreapta pe aparatul pe care doriti să îl instalați.

### **NOTĂ**

<span id="page-113-0"></span>Numele Web Services pentru aparatul Brother este denumirea modelului şi adresa MAC (adresa Ethernet) a aparatului (de ex. Brother HL-XXXX (denumirea modelului) [XXXXXXXXXXXX] (adresa MAC / adresa Ethernet).

f În meniul derulant, faceţi clic pe **Instalare**.

### <span id="page-113-1"></span>**Dezinstalarea driverelor utilizate pentru imprimare prin Web Services (Windows Vista®, Windows® 7 şi Windows® 8) <sup>11</sup>**

Pentru a dezinstala serviciile web de pe un computer, urmati instructiunile de mai jos.

(Windows Vista<sup>®</sup>)

Faceţi clic pe şi apoi selectaţi **Reţea**.

(Windows® 7)

 Faceţi clic pe , **Panou de control**, **Reţea şi Internet** şi apoi pe **Vizualizare computere şi dispozitive din reţea**.

2) Va fi afișat numele pentru servicii web al aparatului, împreună cu pictograma imprimantei. Faceți clic dreapta pe aparatul pe care doriți să îl dezinstalați.

**13** În meniul derulant, faceți clic pe **Dezinstalare**.

### **Instalarea imprimării în reţea pentru modul Infrastructură atunci când utilizaţi Împerecherea verticală (Windows® 7 şi**  Windows<sup>®</sup> 8)

Împerecherea verticală Windows<sup>®</sup> este o tehnologie care permite aparatului fără fir care acceptă Împerecherea verticală să se conecteze la reţeaua de infrastructură utilizând metoda PIN a WPS şi caracteristica Web Services. Acest lucru permite şi instalarea driverului de imprimantă din pictograma imprimantei aflată în ecranul **Adăugare dispozitiv**.

Dacă sunteţi în modul Infrastructură, puteţi conecta aparatul la reţeaua fără fir şi apoi instalaţi driverul imprimantei utilizând această caracteristică. Urmați pașii de mai jos:

### **NOTĂ**

- Dacă aţi setat caracteristica Web Services a aparatului la Oprit, trebuie să o setaţi înapoi la Pornit. Setarea implicită pentru Web Services pentru aparatul Brother este Pornit. Puteţi modifica setarea Web Services utilizând tehnologia Web Based Management (browser web) sau BRAdmin Professional 3.
- Asigurați-vă că routerul/punctul de acces WLAN include sigla de compatibilitate Windows<sup>®</sup> 7 sau Windows<sup>®</sup> 8. Dacă nu sunteți sigur în privința siglei de compatibilitate, contactați producătorul routerului/punctului de acces.
- Asigurati-vă că respectivul computer include sigla de compatibilitate Windows® 7 sau Windows® 8. Dacă nu sunteţi sigur în privinţa siglei de compatibilitate, contactaţi producătorul computerului.
- În cazul în care configuraţi o reţea wireless utilizând o placă externă fără fir NIC (Network Interface Card), asigurati-vă că placa fără fir NIC include sigla de compatibilitate Windows® 7 sau Windows® 8. Pentru informații suplimentare, contactați producătorul plăcii fără fir NIC.
- Pentru a utiliza un computer cu Windows $^{\circledR}$  7 sau Windows $^{\circledR}$  8 pe post de Registrator, trebuie să îl înregistraţi în prealabil la reţeaua dumneavoastră. Consultaţi instrucţiunile furnizate împreună cu punctul de acces/router-ul WLAN.
- **i** Porniti aparatul.
- 2 Setati aparatul în modul WPS (metoda PIN). Pentru modul de configurare a aparatului pentru a utiliza metoda PIN Consultați [Configurarea utilizând metoda PIN din WPS \(Wi-Fi Protected Setup\)](#page-34-0) >> pagina 29.
- c Faceţi clic pe butonul şi apoi pe **Dispozitive şi imprimante**.
- d Alegeţi **Adăugare dispozitiv** în caseta de dialog **Dispozitive şi imprimante**.
- Alegeti aparatul dvs. și introduceți codul PIN indicat de aparat.
- f Selectaţi reţeaua de infrastructură la care doriţi să vă conectaţi şi apoi faceţi clic pe **Următorul**.
- g Când aparatul apare în caseta de dialog **Dispozitive şi imprimante**, înseamnă că instalarea driverului de imprimantă şi configurarea fără fir s-au terminat cu succes.

**Noţiuni şi termeni privind securitatea <sup>12</sup>**

### **Caracteristici de securitate <sup>12</sup>**

### <span id="page-115-7"></span>**Termeni privind securitatea <sup>12</sup>**

<span id="page-115-0"></span>■ CA (Autoritate de certificare)

O autoritate de certificat este o entitate care emite certificate digitale (în special certificate X.509) şi care garantează legătura dintre elementele de date dintr-un certificat.

<span id="page-115-3"></span>■ CSR (Cerere de semnare a certificatului)

O cerere de semnare a certificatului este un mesaj trimis de o autoritate de certificat pentru a solicita eliberarea unui certificat. Aceasta conţine informaţii care identifică solicitantul, cheia de criptare generată de solicitant şi semnătura digitală a solicitantului.

<span id="page-115-1"></span>■ Certificat

**12**

Un Certificat este informaţia care leagă o cheie de criptare de o identitate. Certificatul poate fi folosit pentru a verifica dacă o cheie de criptare apartine unei persoane. Formatul este definit de standardul x.509.

<span id="page-115-2"></span>■ Certificat CA

Un certificat CA este un certificat care identifică autoritatea de certificat (CA) în sine şi deţine propria sa cheie personală. Verifică un certificat emis de CA.

<span id="page-115-4"></span>Semnătură digitală

O semnătură digitală este o valoare calculată de un algoritm criptografic şi adăugată la un obiect de date astfel încât orice destinatar al datelor poate folosi semnătura pentru a verifica origina şi integritatea datelor.

<span id="page-115-5"></span>Sistem de criptate cheie de criptare

Un sistem de criptare a cheii de criptare este o ramură modernă a criptografiei în care anumite algoritmi aplică o pereche de chei (o cheie de criptare şi o cheie privată) şi folosesc o componentă diferită a perechii pentru diferiţi paşi din algoritm.

<span id="page-115-6"></span>Sistem de criptate cheie partajată

Un sistem de criptare a cheii partajate este o ramură a criptografiei care implică algoritmi ce folosesc aceeaşi cheie pentru doi paşi diferiţi ai algoritmului (cum ar fi criptarea şi decriptarea).

### **Protocoale de securitate**

#### <span id="page-116-3"></span>**SSL (Secure Socket Layer (Protocol de codificare))/TLS (Transport Layer Security (protocol pentru securitatea transferurilor)) <sup>12</sup>**

Aceste protocoale de comunicaţie de securitate criptează datele pentru a preveni ameninţările de securitate.

#### <span id="page-116-0"></span>**HTTPS <sup>12</sup>**

Versiunea protocolului Internet Hyper Text Transfer Protocol (HTTP) care foloseşte SSL.

#### <span id="page-116-1"></span>**IPPS <sup>12</sup>**

Versiunea protocolului de imprimare IPP (Protocol de imprimare prin Internet) care foloseşte SSL.

#### <span id="page-116-2"></span>**SNMPv3 12***122* **12***12***</del> <b>12***12* **<b>12***12* **12***12* **12***12***</del> <b>12***12***</del> <b>1212 12**

Protocolul de management simplu al reţelei versiunea 3 (SNMPv3) oferă autentificare de utilizator şi criptare de date pentru a gestiona de o manieră sigură dispozitivele de reţea.

### **Metode de siguranţă pentru trimitere e-mail <sup>12</sup>**

### **NOTĂ**

Puteţi configura setările metodei de securitate folosind tehnologia Web Based Management (browser web). Pentru detalii, consultaţi *Cum se configurează setă[rile aparatului folosind Web Based Management](#page-53-0)  [\(tehnologie de management de sisteme\) \(browser web\)](#page-53-0)* >> pagina 48.

### <span id="page-117-1"></span>**POP înainte de SMTP (PbS)**

Metoda de autentificare a utilizatorului pentru trimiterea unui mesaj de e-mail de la un client. Clientului i se acordă permisiunea de a folosi serverul SMTP accesând serverul POP3 înainte de a trimite mesajul de e-mail.

### <span id="page-117-4"></span>**SMTP-AUTH (Autentificare SMTP) <sup>12</sup>**

SMTP-AUTH extinde SMTP (protocolul de trimitere a mesajelor de e-mail pe Internet) pentru a include o metodă de autentificare care asigură faptul că adevărata identitate a expeditorului este cunoscută.

### <span id="page-117-0"></span>**APOP (Protocol oficiu poştal autentificat) <sup>12</sup>**

APOP extinde POP3 (protocolul de primire pe Internet) pentru a include o metodă de autentificare cu criptarea parolei când clientul primeşte un mesaj de e-mail.

#### <span id="page-117-3"></span>**SMTP peste SSL**

Caracteristica SMTP over SSL permite trimiterea mesajelor de e-mail criptate utilizând SSL.

### <span id="page-117-2"></span>**POP peste SSL**

Caracteristica POP over SSL permite primirea mesajelor de e-mail criptate utilizând SSL.

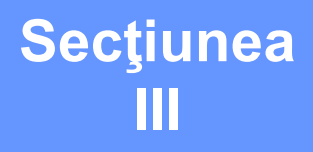

## **Anexe**

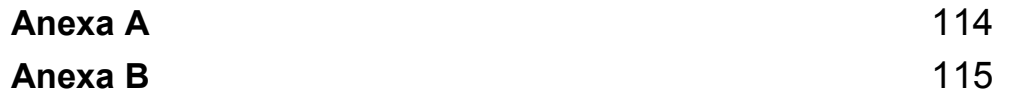

<span id="page-119-1"></span>**Anexa A <sup>A</sup>**

**A**

### <span id="page-119-0"></span>**Protocoale și caracteristici de securitate acceptate**

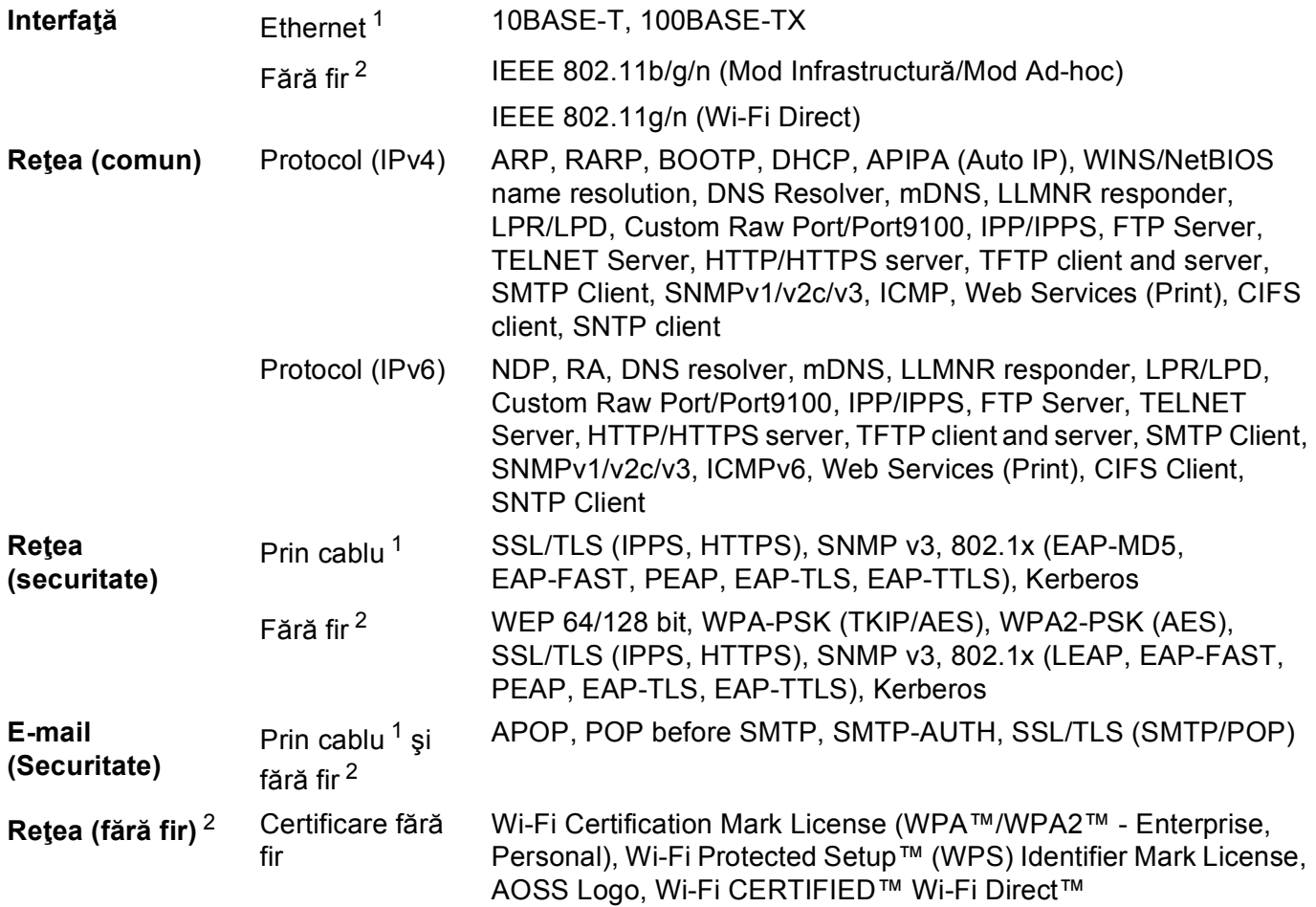

<span id="page-119-2"></span><sup>1</sup> Pentru HL-3150CDN, HL-3150CDW şi HL-3170CDW

<span id="page-119-3"></span><sup>2</sup> Pentru HL-3140CW, HL-3150CDW şi HL-3170CDW

**A**

### <span id="page-120-10"></span><span id="page-120-0"></span>**Utilizarea serviciilor <sup>B</sup>**

Un serviciu este o resursă care poate fi accesată de computerele care doresc să imprime de pe un server de imprimare Brother. Serverul de imprimare Brother oferă următoarele servicii predefinite (executaţi o comandă AFIŞEAZĂ SERVICII în consola la distanţă a serverului de imprimare Brother pentru a vedea lista de servicii disponibile): Introduceţi HELP în fereastra de comandă pentru o listă de comenzi acceptate.

<span id="page-120-11"></span><span id="page-120-7"></span><span id="page-120-4"></span><span id="page-120-3"></span>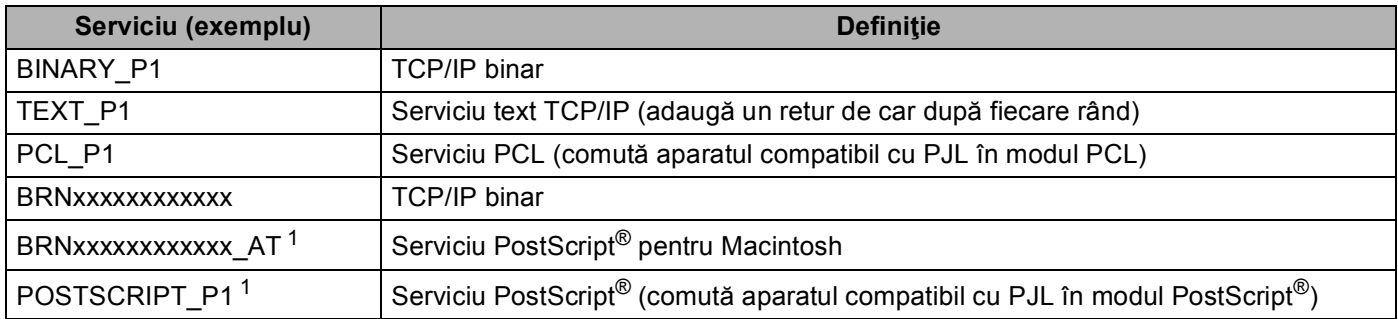

<span id="page-120-8"></span><span id="page-120-5"></span>Unde "xxxxxxxxxxxx" este adresa MAC a aparatului (Adresa Ethernet).

<span id="page-120-2"></span><span id="page-120-1"></span>Pentru HL-3170CDW

### **Alte moduri de a seta adresa IP (pentru utilizatori avansaţi şi administratori) <sup>B</sup>**

### <span id="page-120-6"></span>**Folosirea DHCP pentru a configura adresa IP <sup>B</sup>**

<span id="page-120-9"></span>Protocol de configurare gazdă dinamică (DHCP) este unul dintre numeroasele mecanisme automate pentru alocarea unei adrese IP. Dacă aveţi un server DHCP în reţea, serverul de imprimare va obţine automat adresa IP a acestuia de la serverul DHCP şi îşi va înregistra numele cu orice servicii de nume dinamice conforme cu RFC 1001 şi 1002.

### **NOTĂ**

Dacă nu doriţi ca serverul de imprimare să fie configurat prin DHCP, trebuie să setaţi metoda Boot la statică, pentru ca serverul de imprimare să aibă o adresă IP statică. Acest lucru va împiedica serverul de imprimare să încerce să obţină o adresă IP de la oricare dintre aceste sisteme. Pentru a schimba metoda Boot (de iniţializare), folosiţi meniul Reţea din panoul de control al aparatului, aplicaţiile BRAdmin sau Web Based Management (tehnologie de management de sisteme) (browser web).

### <span id="page-121-1"></span>**Folosirea RARP pentru a configura adresa IP <sup>B</sup>**

Înainte de a configura adresa IP utilizând RARP, trebuie să setați la RARP metoda Boot a aparatului. Pentru a schimba metoda Boot (de iniţializare), folosiţi meniul Reţea din panoul de control al aparatului, aplicaţiile BRAdmin sau Web Based Management (tehnologie de management de sisteme) (browser web).

Adresa IP a serverului de imprimare Brother poate fi configurată folosind facilitatea ARP invers (RARP) de pe calculatorul gazdă. Acest lucru se face prin editarea fişierului /etc/ethers (dacă acest fişier nu există, îl puteţi crea) cu o intrare similară următoarei:

<span id="page-121-0"></span>00:80:77:31:01:07 BRN008077310107 (sau BRW008077310107 pentru o reţea fără fir)

Unde prima intrare este adresa MAC (adresa Ethernet) a serverului de imprimare şi a doua înregistrare este numele serverului de imprimare (numele trebuie să fie acelaşi cu cel precizat în fişierul /etc/hosts).

Dacă instrumentul daemon RARP nu se execută deja, porniți-l (în funcție de sistem, comanda poate fi rarpd, rarpd -a, in.rarpd -a sau altă comandă; tastați man rarpd sau consultați documentația sistemului pentru informaţii suplimentare). Pentru a verifica dacă daemonul RARP rulează pe un sistem de bază de Berkeley UNIX, tastați comanda următoare:

ps -ax | grep -v grep | grep rarpd

Pentru sisteme pe bază de AT&T UNIX, tastaţi:

ps -ef | grep -v grep | grep rarpd

Serverul de imprimare Brother va obţine adresa IP de la instrumentul daemon RARP când aparatul este pornit.

### <span id="page-122-2"></span>**Folosirea BOOTP pentru a configura adresa IP <sup>B</sup>**

Înainte de a configura adresa IP utilizând BOOTP, trebuie să setați la BOOTP metoda Boot a aparatului. Pentru a schimba metoda Boot (de iniţializare), folosiţi meniul Reţea din panoul de control al aparatului, aplicaţiile BRAdmin sau Web Based Management (tehnologie de management de sisteme) (browser web).

BOOTP este o alternativă la RARP care are avantajul de a permite configurarea măştii de subreţea şi a portalului. Pentru a folosi BOOTP la configurarea adresei IP, asiguraţi-vă că BOOTP este instalat şi rulează pe computerul gazdă (trebuie să apară în fişierul /etc/services de pe gazdă ca serviciu real; tastaţi man bootpd sau consultaţi documentaţia sistemului pentru informaţii). BOOTP este de obicei pornit prin fișierul /etc/inetd.conf, astfel că este posibil să trebuiască să-l activați eliminând "#" înaintea înregistrării bootp din acel fişier. De exemplu, o intrare bootp tipică în fişierul /etc/inetd.conf ar fi:

#bootp dgram udp wait /usr/etc/bootpd bootpd -i

În funcţie de sistem, această intrare poate fi numită "bootps" în loc de "bootp".

#### **NOTĂ**

<span id="page-122-0"></span>Pentru a activa BOOTP, folosiți un editor pentru a șterge "#" (dacă nu există "#", BOOTP este deja activat). Apoi editaţi fişierul de configurare BOOTP (de regulă /etc/bootptab) şi introduceţi numele, tipul de rețea (1 pentru Ethernet), Adresa MAC (adresă Ethernet) și adresa IP, masca de subrețea și gateway-ul pentru serverul de imprimare. Din nefericire, formatul exact pentru a face acest lucru nu este standardizat, deci va trebui să consultați documentația sistemului pentru a stabili cum să introduceți aceste informații (numeroase sisteme UNIX au şi exemple de şabloane în fişierul bootptab, pe care le puteţi folosi ca referință). Exemple de înregistrări /etc/bootptab tipice: ("BRN" de mai jos trebuie schimbat în "BRW" pentru o rețea fără fir.)

```
BRN310107 1 00:80:77:31:01:07 192.168.1.2
şi:
BRN310107:ht=ethernet:ha=008077310107:\ip=192.168.1.2:
```
Unele implementări de software BOOTP al gazdei nu vor răspunde la solicitările BOOTP dacă nu aţi inclus un nume de fişier de descărcare în fişierul de configurare. În acest caz, creaţi un fişier nul pe gazdă şi specificați numele acestui fișier și calea sa în fișierul de configurare.

Ca şi pentru RARP, serverul de imprimare va încărca adresa IP din serverul BOOTP când aparatul este pornit.

### <span id="page-122-1"></span>**Folosirea APIPA pentru a configura adresa IP <sup>B</sup>**

Serverul de imprimare Brother acceptă protocolul Automatic Private IP Addressing (APIPA). Cu APIPA, clienţii DHCP configurează automat o adresă IP şi o mască de subreţea când un server DHCP nu este disponibil. Dispozitivul selectează propria sa adresă IP din domeniul 169.254.1.0 până la 169.254.254.255. Masca de subreţea este setată automat la 255.255.0.0 şi adresa portalului, la 0.0.0.0.

Implicit, protocolul APIPA este activat. Dacă doriţi să dezactivaţi protocolul APIPA, îl puteţi dezactiva utilizând panoul de control al aparatului, BRAdmin Light sau Web Based Management (tehnologie de management de sisteme) (browser web).

### <span id="page-123-1"></span>**Folosirea ARP pentru a configura adresa IP <sup>B</sup>**

Dacă nu puteți folosi aplicația BRAdmin și rețeaua dumneavoastră nu folosește un server DHCP, puteți folosi şi comanda ARP. Comanda ARP este disponibilă în sistemele Windows® care au instalate protocolul TCP/IP şi sisteme UNIX. Pentru a folosi ARP, introduceţi următoarea comandă în fereastra de comandă:

arp -s ipaddress ethernetaddress

<span id="page-123-0"></span>ping ipaddress

Unde ethernetaddress este Adresa MAC (adresa Ethernet) a serverului de imprimare şi ipaddress este adresa IP a serverului de imprimare. De exemplu:

#### ■ Sisteme Windows<sup>®</sup>

Sistemele Windows<sup>®</sup> necesită caracterul cratimă "-" între fiecare cifră a adresei MAC (adresei Ethernet).

arp -s 192.168.1.2 00-80-77-31-01-07 ping 192.168.1.2

#### **Sisteme UNIX/Linux**

În general, sistemele UNIX și Linux necesită caracterul două puncte ":" între fiecare cifră a adresei MAC (adresei Ethernet).

```
arp -s 192.168.1.2 00:80:77:31:01:07
```
ping 192.168.1.2

### **NOTĂ**

Trebuie să fiţi în acelaşi segment Ethernet (aceasta înseamnă că nu poate exista un router între serverul de imprimare şi sistemul de operare) pentru a folosi comanda arp -s.

Dacă există un router, puteţi folosi BOOTP sau alte metode descrise în acest capitol pentru a introduce adresa IP. Dacă administratorul dumneavoastră a configurat sistemul pentru a livra adrese IP folosind BOOTP, DHCP sau RARP, serverul de imprimare Brother poate primi o adresă IP de la oricare dintre aceste sisteme de alocare a adresei IP. În acest caz, nu va fi nevoie să folosiţi comanda ARP. Comanda ARP functionează o singură dată. Din motive de securitate, după ce ați reusit să configurați adresa IP a serverului de imprimare Brother folosind comanda ARP, nu puteţi refolosi comanda ARP pentru a schimba adresa. Serverul de imprimare va ignora orice încercări de a face acest lucru. Dacă doriţi să schimbaţi din nou adresa IP, folositi o Gestionare pe web (browser web), TELNET (folosind comanda SET IP ADDRESS) sau resetaţi serverul de imprimare la setările din fabrică (ceea ce vă va permite apoi să refolosiţi comanda ARP).

### <span id="page-124-0"></span>**Folosirea consolei TELNET pentru a configura adresa IP <sup>B</sup>**

Puteti folosi și comanda TELNET pentru a schimba adresa IP.

TELNET este o metodă eficientă de a schimba adresa IP a aparatului. Totuşi, o adresă IP valabilă trebuie să fie deja programată în serverul de imprimare.

Tastaţi TELNET <linie comandă> în fereastra de comandă a sistemului, unde <linie comandă> este adresa IP a serverului de imprimare. Când sunteţi conectat, apăsaţi pe tasta Return sau Enter pentru a primi mesajul "#". Introduceți parola "access" (parola nu va apărea pe ecran).

Vi se va solicita numele de utilizator. Introduceţi orice ca răspuns la acest mesaj.

Apoi veţi primi mesajul Local>. Tastaţi SET IP ADDRESS adresăIP, unde adresăIP este adresa IP dorită pe care doriţi s-o atribuiţi serverului de imprimare (verificaţi cu administratorul de reţea adresa IP de utilizat). De exemplu:

Local> SET IP ADDRESS 192.168.1.3

Acum trebuie să setați adresa de subrețea tastând SET IP SUBNET mască de subretea, unde mască de subreţea este masca de subreţea pe care doriţi s-o atribuiţi serverului de imprimare (verificaţi cu administratorul de reţea masca de subreţea de utilizat). De exemplu:

Local> SET IP SUBNET 255.255.255.0

Dacă nu aveţi subreţele, folosiţi una dintre următoarele măşti de subreţea implicite:

255.0.0.0 pentru clasa A de reţele

255.255.0.0 pentru clasa B de reţele

255.255.255.0 pentru clasa C de reţele

Grupul de cifre din extrema stângă din adresa dumneavoastră IP poate identifica tipul de reţea pe care îl aveţi. Valoarea acestui grup se situează între 1 şi 127 pentru clasa A de reţele (de ex. 13.27.7.1), între 128 şi 191 pentru clasa B de reţele (de ex.128.10.1.30), şi între 192 şi 255 pentru clasa C de reţele (de ex. 192.168.1.4).

Dacă aveţi o poartă de acces (un router), introduceţi-i adresa prin comanda SET IP ROUTER adresăruter, unde adresăruter este adresa IP dorită a porții de acces pe care doriți s-o atribuiți serverului de imprimare. De exemplu:

Local> SET IP ROUTER 192.168.1.4

Tastati SET IP METHOD STATIC pentru a seta la statică metoda de configurare pentru accesul IP.

Pentru a verifica dacă ați introdus corect informațiile IP, tastați SHOW IP.

Tastați EXIT sau Ctrl-D (adică țineți apăsată tasta Control și tastați "D") pentru a încheia sesiunea pe consola la distanţă.

### $\mathbf{C}$ Index

### $\overline{\mathsf{A}}$

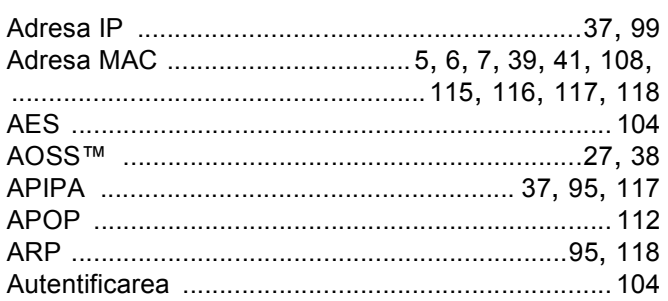

### $\mathbf B$

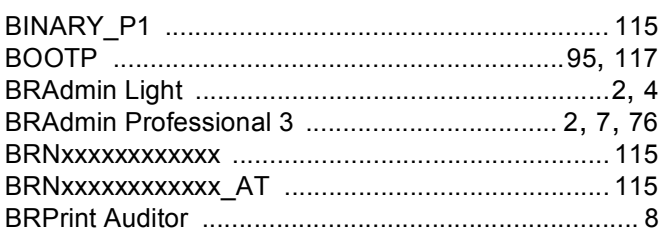

### $\mathbf C$

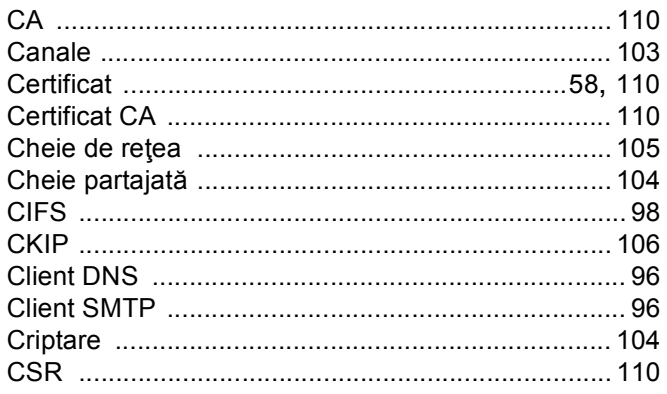

### D

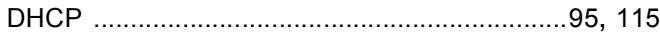

<u> 1980 - Johann Barn, mars ann an t-Amhain an t-Amhain an t-Amhain an t-Amhain an t-Amhain an t-Amhain an t-A</u>

### Е

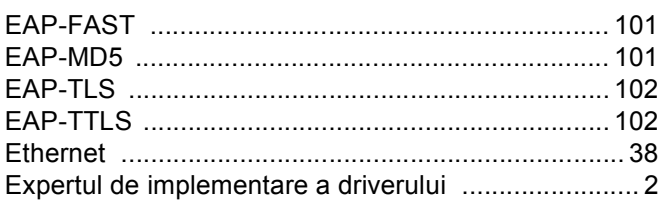

### 

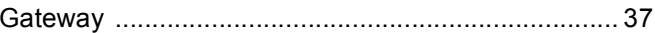

### н

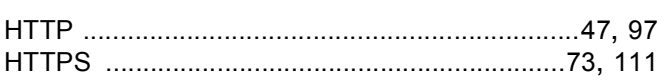

the contract of the contract of the contract of

### L

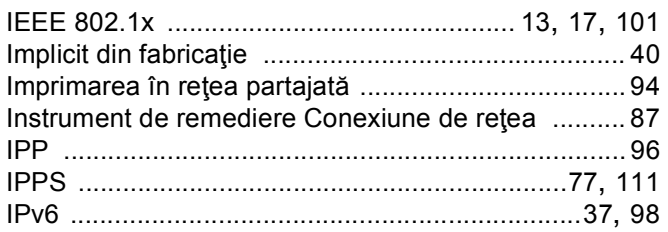

### Î

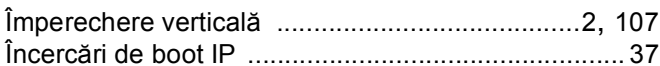

### Letter and the second control of the second

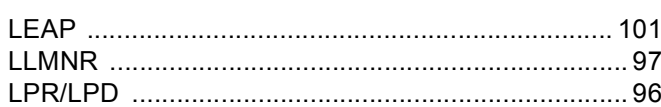

### M

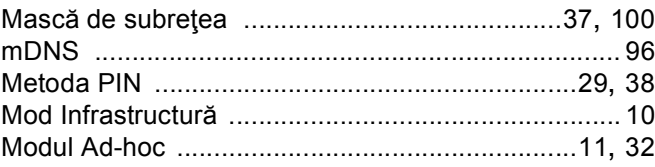

### $\overline{\mathbf{C}}$

#### Index

### P

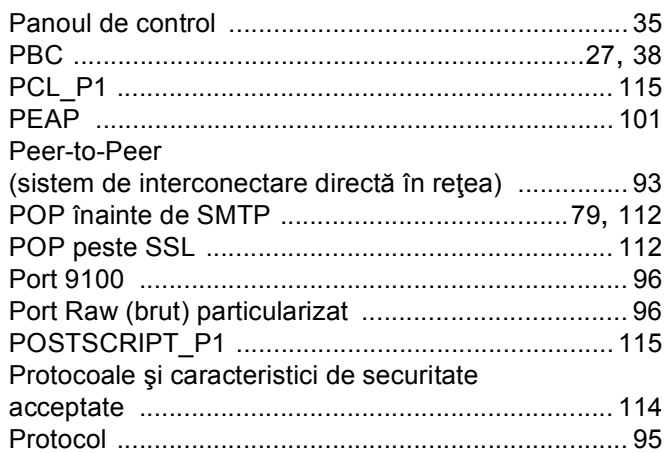

### 

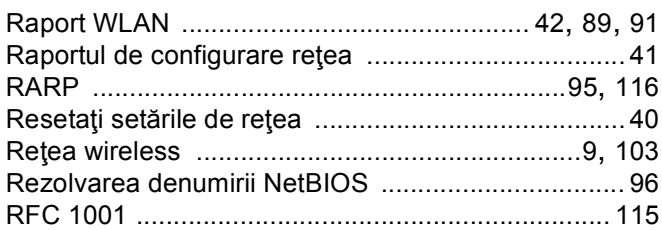

### 

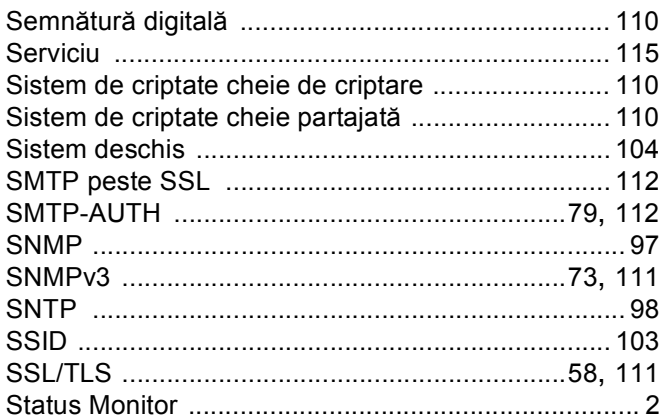

### The contract of the contract of the

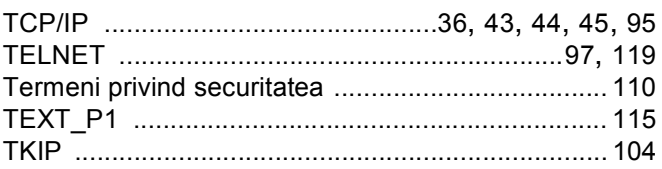

### $\mathbf W$

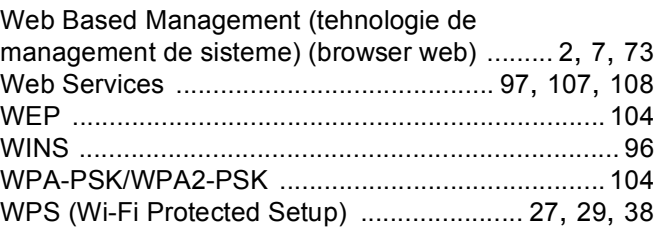